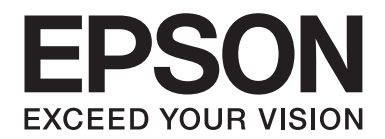

# **PLQ-35 Lietotāja rokasgrāmata**

NPD6419-01 LV

### *Autortiesības un preču zīmes*

Nevienu šīs publikācijas daļu nedrīkst pavairot, uzglabāt izguves sistēmā vai pārsūtīt nekādā veidā un ne ar kādiem līdzekļiem elektroniski, mehāniski, kopējot, ierakstot vai kā citādi - bez iepriekšējas rakstiskas Seiko Epson Corporation atļaujas. Šajā dokumentā ietvertā informācija ir paredzēta tikai izmantošanai ar šo Epson printeri. Epson nav atbildīgs par šīs informācijas izmantošanu saistībā ar citiem printeriem.

Seiko Epson Corporation un tās filiāles neuzņemas atbildību par šī produkta bojājumiem, zaudējumiem vai izmaksām, kas pircējam vai trešajām personām radušās negadījuma dēļ, šo produktu nepareizi lietojot, ļaunprātīgi to izmantojot vai veicot tajā neapstiprinātas izmaiņas, to remontējot vai pārveidojot, vai (izņemot ASV) nerīkojoties saskaņā ar Seiko Epson Corporation lietošanas un apkopes instrukciju.

Seiko Epson Corporation neatbild par jebkādu kaitējumu vai problēmām, kas radušās jebkuru papildpiederumu vai patērējamo produktu lietošanas dēļ, kas nav Oriģinālie Epson vai Epson apstiprinātie Seiko Epson Corporation produkti.

EPSON ir reģistrēta preču zīme, EPSON EXCEED YOUR VISION, EXCEED YOUR VISION, ESC/P un ESC/P2 ir Seiko Epson Corporation preču zīmes.

Microsoft®, Windows®, Windows Server®, un Windows Vista® ir Microsoft Corporation reģistrētas preču zīmes ASV un/vai citās valstīs.

IBM® ir reģistrēta International Business Machines Corporation preču zīme.

Vispārīga norāde: Citi šajā dokumentā izmantotie produktu nosaukumi ir paredzēti tikai identificēšanai, un tie var būt to attiecīgo īpašnieku preču zīmes. Epson nepretendē uz jebkādām šo preču zīmju tiesībām.

Šīs rokasgrāmatas saturs un šī produkta tehniskie dati var tikt mainīti bez iepriekšēja brīdinājuma.

© 2020 Seiko Epson Corporation

### *Satura rādītājs*

#### *[Iepazīšanās ar printeri](#page-5-0)*

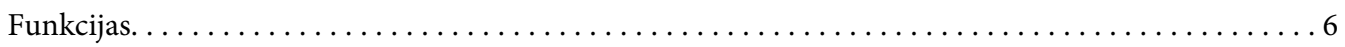

#### *[Par rokasgrāmatu](#page-6-0)*

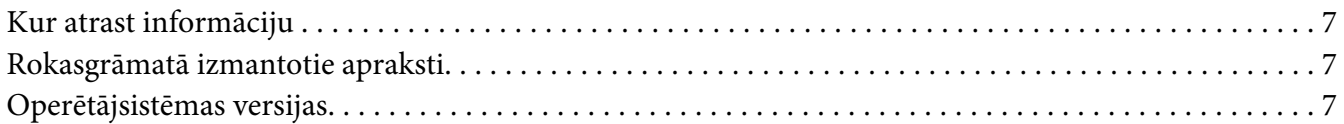

#### *[Svarīgi norādījumi](#page-8-0)*

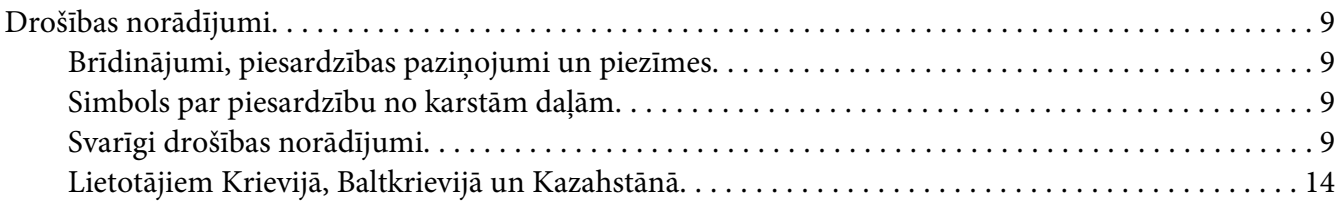

#### Nodaļā 1 *[Printera pamati](#page-14-0)*

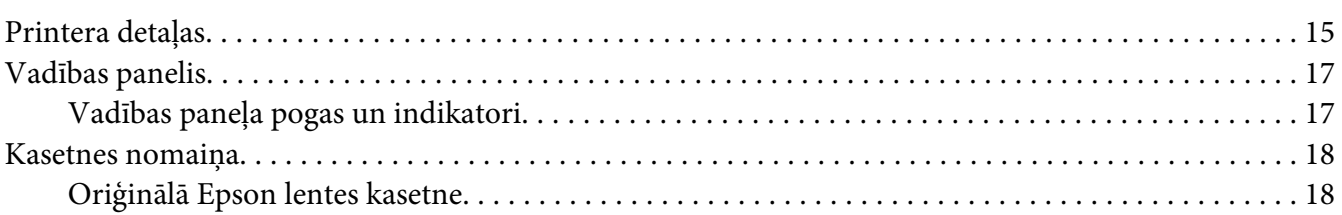

#### Nodaļā 2 *[Papīra lietošana](#page-18-0)*

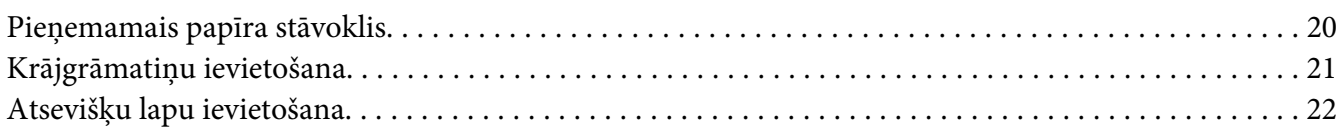

#### Nodaļā 3 *[Printera programmatūra](#page-23-0)*

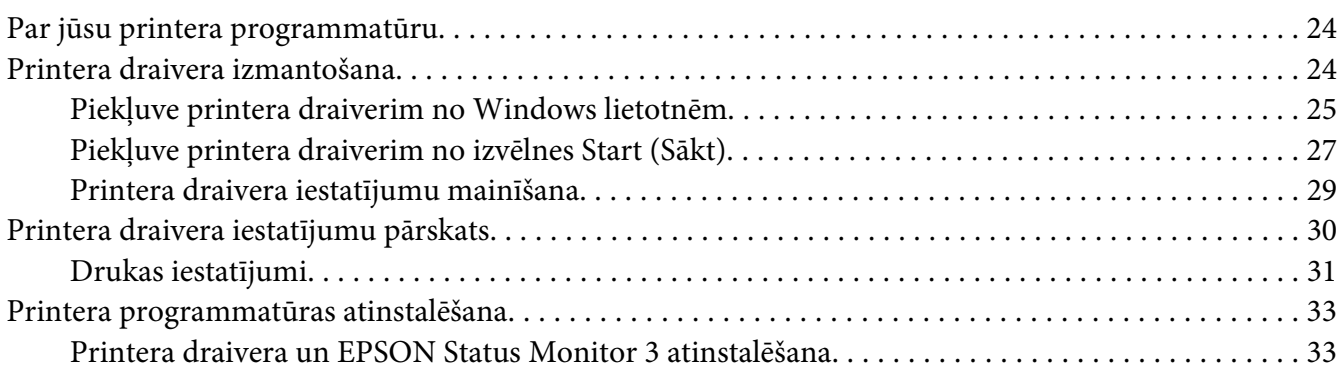

#### [Nodaļā 4](#page-35-0) *Apkope*

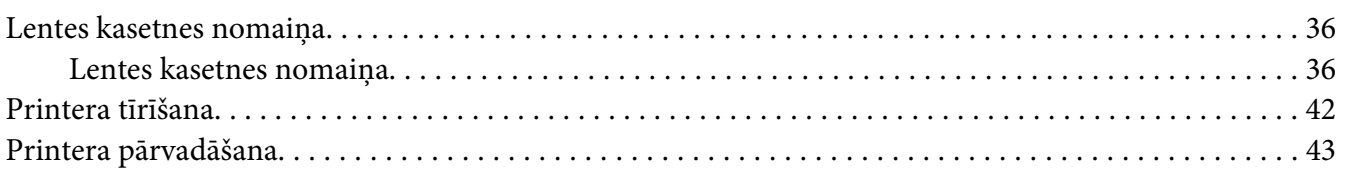

#### Nodaļā 5 *[Problēmu novēršana](#page-43-0)*

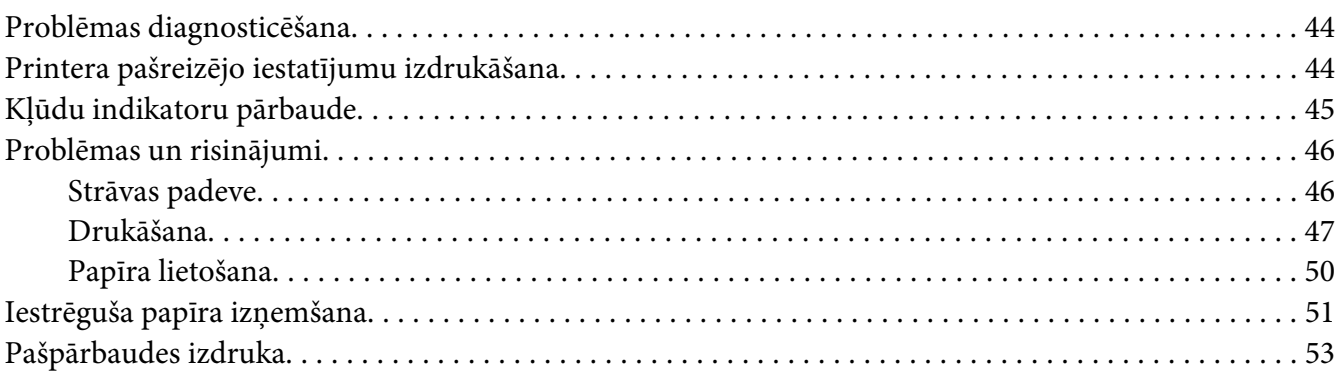

#### Nodaļā 6 *[Kur saņemt palīdzību](#page-54-0)*

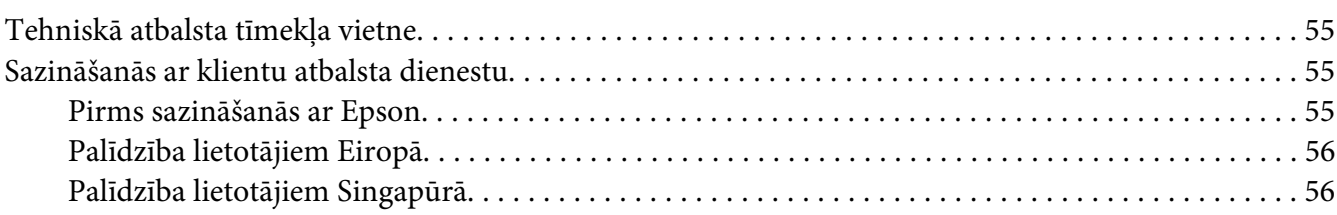

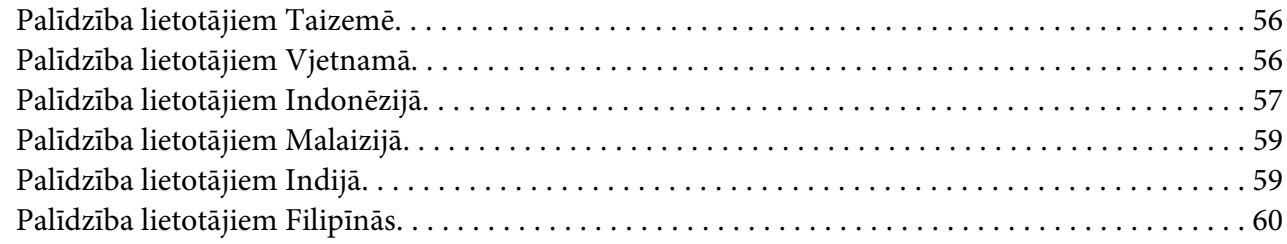

#### Nodaļā 7 Informācija par ierīci

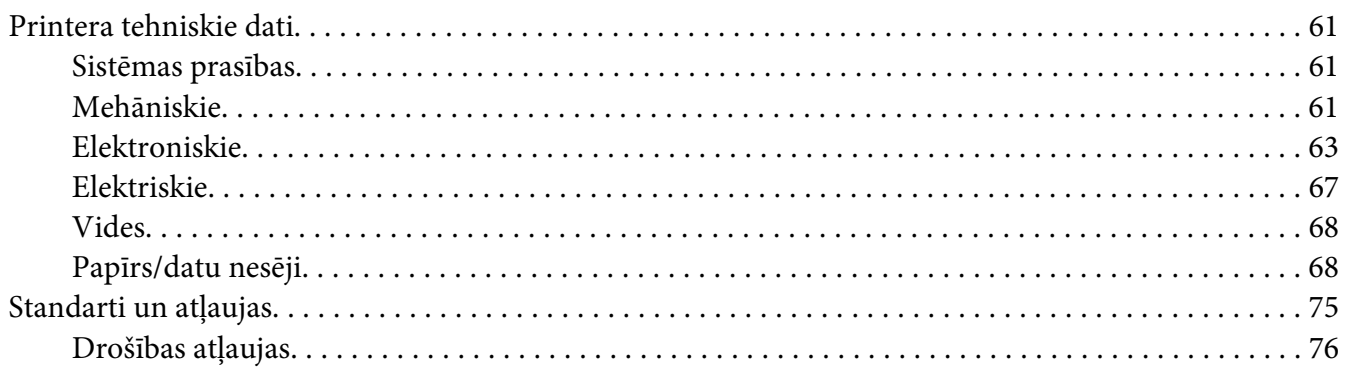

### <span id="page-5-0"></span>*Iepazīšanās ar printeri*

### *Funkcijas*

Jūsu EPSON PLQ-35 kompakta dizaina 24 adatu plakanvirsmas punktmatricas printeris nodrošina augstas kvalitātes drukāšanu un vislabāko veiktspēju. Šis printeris spēj drukāt uz dažāda veida papīra, tostarp krājgrāmatiņas, atsevišķas lapas, vairākslāņu veidlapas ar vienu oriģinālu un līdz pat sešām kopijām.

### <span id="page-6-0"></span>*Par rokasgrāmatu*

### *Kur atrast informāciju*

Kopā ar Epson printeri tiek piegādātas tālāk minētās rokasgrāmatas.

#### **Start Here (drukāta rokasgrāmata)**

Sniedz informāciju par printera uzstādīšanu un programmatūras instalēšanu.

#### **Lietotāja rokasgrāmata (šī rokasgrāmata)**

Sniedz vispārīgu informāciju un norādījumus par printera lietošanu.

### *Rokasgrāmatā izmantotie apraksti*

- ❏ Ekrānuzņēmumi no printera programmatūras ekrāna ir veikti operētājsistēmā Windows 10, ja vien nav norādīts citādi. Ekrānā parādītais saturs ir atkarīgs no modeļa un situācijas.
- ❏ Šajā rokasgrāmatā izmantotie printera attēli ir tikai piemēri. Lai arī var būt nedaudz atšķirību atkarībā no modeļa, darbības metode ir tāda pati, ja vien nav norādīts citādi.

### *Operētājsistēmas versijas*

Attiecībā uz operētājsistēmām šīs rokasgrāmatas skaidrojumi attiecas galvenokārt uz Windows lietotājiem un tādi termini kā "Windows 10", "Windows 8.1", "Windows 8", "Windows 7", "Windows Vista", "Windows XP", "Windows Server 2019", "Windows Server 2016", "Windows Server 2012 R2", "Windows Server 2012", "Windows Server 2008 R2", "Windows Server 2008", "Windows Server 2003 R2" un "Windows Server 2003" attiecas uz turpmāk norādītajām operētājsistēmām. Turklāt termins "Windows" tiek lietots kā atsauce uz visām versijām.

- ❏ Microsoft® Operētājsistēma Windows® 10
- ❏ Microsoft® Operētājsistēma Windows® 8.1
- ❏ Microsoft® Operētājsistēma Windows® 8
- ❏ Microsoft® Operētājsistēma Windows® 7
- ❏ Microsoft® Operētājsistēma Windows Vista®
- ❏ Microsoft® Operētājsistēma Windows® XP
- ❏ Microsoft® Operētājsistēma Windows® XP Professional x64 Edition
- ❏ Microsoft® Operētājsistēma Windows Server® 2019
- ❏ Microsoft® Operētājsistēma Windows Server® 2016
- ❏ Microsoft® Operētājsistēma Windows Server® 2012 R2
- ❏ Microsoft® Operētājsistēma Windows Server® 2012
- ❏ Microsoft® Operētājsistēma Windows Server® 2008 R2
- ❏ Microsoft® Operētājsistēma Windows Server® 2008
- ❏ Microsoft® Operētājsistēma Windows Server® 2003 R2
- ❏ Microsoft® Operētājsistēma Windows Server® 2003

### <span id="page-8-0"></span>*Svarīgi norādījumi*

### *Drošības norādījumi*

### *Brīdinājumi, piesardzības paziņojumi un piezīmes*

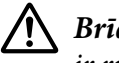

!*Brīdinājumi* ir rūpīgi jāievēro, lai izvairītos no miesas bojājumiem.

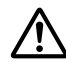

!*Piesardzības paziņojumi* ir jāievēro, lai izvairītos no ierīces bojājumiem.

*Piezīmes* satur svarīgu informāciju un noderīgus ieteikumus par printera lietošanu.

### *Simbols par piesardzību no karstām daļām*

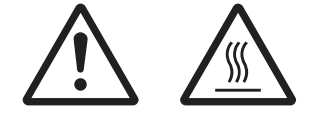

Šis simbols ir novietots uz drukas galviņas un citām detaļām, lai norādītu, ka tās var būt karstas. Nekad nepieskarieties šīm detaļām tūlīt pēc printera lietošanas. Ļaujiet tām atdzist dažas minūtes, pirms tām pieskaraties.

### *Svarīgi drošības norādījumi*

Pirms printera lietošanas izlasiet visus šos drošības norādījumus. Papildus ievērojiet visus brīdinājumus un norādījumus, kas marķēti uz paša printera.

Daži no simboliem, kas izmantoti uz šīs ierīces, paredzēti tās drošas un pareizas lietošanas nodrošināšanai. Apmeklējiet turpmāko tīmekļa vietni, lai uzzinātu simbolu nozīmi. http://support.epson.net/symbols

#### *Printera uzstādīšana*

- ❏ Nenovietojiet printeri uz nestabilas virsmas, radiatora vai karstuma avota tuvumā.
- ❏ Novietojiet printeri uz līdzenas, stabilas virsmas. Printeris nedarbosies pareizi, ja tas atradīsies slīpi vai sasvērti.
- ❏ Nenovietojiet šo ierīci uz mīkstas, nestabilas virsmas, piemēram, gultas vai dīvāna, vai mazā, ierobežotā vietā, jo tas traucē vēdināšanu.
- ❏ Nebloķējiet un neaizsedziet printera korpusa ventilācijas ejas un atveres. Neievietojiet priekšmetus printera atverēs.
- ❏ Atstājiet ap printeri pietiekami daudz vietas ērtai lietošanai un kopšanai.
- ❏ Pievienojot šo ierīci datoram vai citai ierīcei ar kabeļa palīdzību, pārliecinieties, lai savienotāji būtu pareizā virziena orientācijā. Katram savienotājam ir tikai viena pareizā orientācija. Iespraužot savienotāju nepareizā orientācijā, var sabojāt abas ierīces, kas savienotas ar šādu kabeli.
- ❏ Izmantojiet tikai uz printera etiķetes norādīto enerģijas avota veidu. Ja neesat pārliecināts par strāvas avota tehniskajiem datiem savā apvidū, sazinieties ar vietējo elektroapgādes uzņēmumu vai konsultējieties pie izplatītāja.
- ❏ Pievienojiet visas ierīces pie pareizi sazemētām strāvas ligzdām. Neizmantojiet kontaktligzdas, kas atrodas vienā ķēdē ar fotokopētājiem vai gaisa vadības sistēmām, kuras regulāri tiek ieslēgtas un izslēgtas.
- ❏ Nelietojiet bojātu vai nodilušu strāvas vadu.
- ❏ Strāvas vads ir jāizvieto tā, lai izvairītos no skrāpējumiem, griezumiem, nodiluma, saspiešanas, cilpu veidošanas un citiem bojājumiem.
- ❏ Ja printerim izmantojat pagarinātāju, pārliecinieties, vai visu pagarinātājā iesprausto ierīču kopējā ampēru vērtība nepārsniedz vada ampēru vērtību. Turklāt pārliecinieties, ka visu sienas rozetē iesprausto ierīču kopējā ampēru vērtība nepārsniedz sienas rozetes ampēru vērtību.
- ❏ Izmantojiet tikai printera komplektā iekļauto strāvas vadu. Citu vadu lietošana var izraisīt ugunsgrēku vai elektriskās strāvas triecienu.
- ❏ Šī printera strāvas vads paredzēts lietošanai tikai ar šo ierīci. Lietojot to ar citu ierīci, var izraisīt ugunsgrēku vai elektriskās strāvas triecienu.
- ❏ Pārliecinieties, vai maiņstrāvas vads atbilst attiecīgajiem vietējiem drošības standartiem.
- ❏ Izvairieties printeri lietot vai uzglabāt vietās, kur ir vērojamas straujas temperatūras un mitruma izmaiņas. Sargājiet to no tiešas saules gaismas, spilgtas gaismas, karstuma avotiem vai pārmērīga mitruma vai putekļiem.
- ❏ Izvairieties no vietām, kas pakļautas triecieniem un vibrācijām.
- ❏ Novietojiet printeri sienas ligzdas tuvumā, kur iespējams viegli atvienot strāvas vadu.
- ❏ Visai datorsistēmai ir jāatrodas drošā attālumā no iespējamiem elektromagnētisko traucējumu avotiem, piemēram, skaļruņiem vai bezvadu tālruņu pamatvienībām.
- ❏ Neizmantojiet ligzdas, kuras tiek kontrolētas ar sienas slēdžiem vai automātiskiem taimeriem. Strāvas piegādes pārtraukums var izdzēst informāciju no printera vai datora atmiņas. Neizmantojiet kontaktligzdas, kas atrodas vienā ķēdē ar lieliem motoriem vai citām ierīcēm, kas var izraisīt sprieguma svārstības.
- ❏ Izmantojiet sazemētu ligzdu, nelietojiet adaptera spraudni.
- ❏ Ja plānojat lietot printera statīvu, ievērojiet tālākos norādījumus:
	- Izmantojiet statīvu, kas spēj izturēt vismaz divkāršu printera svaru.
	- Nekad nelietojiet statīvu, kas sasver printeri. Printerim vienmēr jābūt līmeniski.

- Novietojiet printera strāvas vadu un saskarnes kabeli tā, lai tie netraucētu papīra padevi. Ja iespējams, piestipriniet kabeļus pie printera statīva kājas.

❏ Nenovietojiet to katodstaru lampas (CRT) displeja tuvumā, kas izstaro spēcīgus elektromagnētiskos viļņus.

#### *Printera apkope*

- ❏ Pirms tīrīšanas atvienojiet printera barošanu, un vienmēr tīriet to tikai ar mitru drāniņu.
- ❏ Neļaujiet printerī iekļūt šķidrumam.
- ❏ Nemēģiniet pats veikt printera apkopi, izņemot gadījumus, kas īpaši izskaidroti šajā rokasgrāmatā.
- ❏ Atvienojiet printera strāvas vadu un ļaujiet apkopi veikt kvalificētam servisa personālam tālāk minētajos gadījumos:
	- i. Ja strāvas vads vai spraudnis ir bojāti.
	- ii. Ja printerī iekļuvis šķidrums.
	- iii. Ja printeris ir nokritis vai tā korpuss ir bojāts.
	- iv. Ja printeris nedarbojas pareizi vai ir vērojamas būtiskas veiktspējas izmaiņas.
- ❏ Printera iekšpusē vai tā tuvumā neizmantojiet aerosolus, kas satur uzliesmojošas gāzes. Tas var izraisīt ugunsgrēku.
- ❏ Pielāgojiet tikai tos vadības elementus, kas minēti lietošanas norādījumos.

❏ Nepieskarieties baltajam kabelim printera iekšpusē.

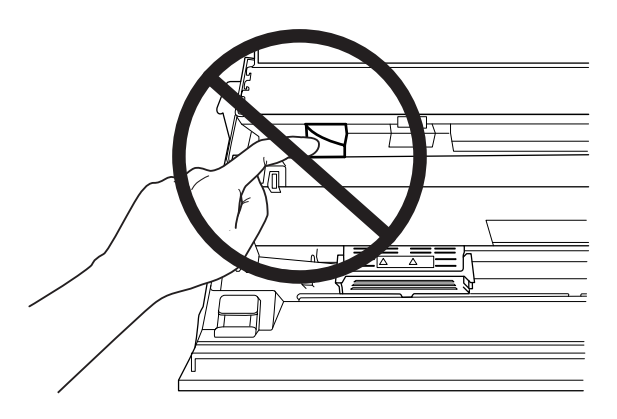

#### *Papīra ievietošana*

- ❏ Izmantojiet krājgrāmatiņas un papīra veidus, kuru atstarošanas koeficients ir vismaz 60% vai vairāk.
- ❏ Drukājot krājgrāmatiņu, iestatiet **Passbook (Krājgrāmatiņa)** režīmu pozīcijā **On (Ieslēgts)** un iestatiet **Binding (Iesējums)** režīmu atbilstošajai krājgrāmatiņas iesējuma metodei noklusējuma iestatījumu režīmā.
- ❏ Neievietojiet krājgrāmatiņas, kuras ir saburzītas vai kurām ir noplēsta šuve.
- ❏ Nelietojiet krājgrāmatiņu, kurai ir metāla elementi, piemēram, skavas vai metāla saspraudes.
- ❏ Nelietojiet krājgrāmatiņu ar lipīgiem elementiem, piemēram, zīmogiem vai spiedogiem.
- ❏ Nelietojiet krājgrāmatiņu, kuras lapas ir mazākas par vāka lapu.
- ❏ Nedrukājiet uz krājgrāmatiņas priekšējā vai aizmugurējā vāka. Drukāšanu var veikt tikai tad, kad krājgrāmatiņa ir atvērta.
- ❏ Ja lietojat papīru, kura loksnes garums ir īsāks par 110,0 mm, iestatiet papīra izstumšanas virzienu uz priekšu. Rūpnīcas iestatītais noklusējuma virziens ir uz priekšu. Sīkāku informāciju meklējiet tīmekļa vietnē [http://www.epson.com.](http://www.epson.com)
- ❏ Neievietojiet papīra padeves atverē papīru, kas ir saritinājies vai bijis salocīts.
- ❏ Neizspiediet caurumus 25,0 līdz 40,0 mm attālumā no papīra kreisās malas.
- ❏ Printera lietošanas laikā vienmēr jābūt ievietotai lentes kasetnei. Pretējā gadījumā papīrs var iestrēgt.

#### *Printera lietošana*

- ❏ Izvairieties printeri lietot vai uzglabāt vietās, kur ir vērojamas straujas temperatūras un mitruma izmaiņas. Sargājiet to no tiešas saules gaismas, spilgtas gaismas, karstuma avotiem vai pārmērīga mitruma vai putekļiem.
- ❏ Pielāgojiet tikai tos vadības elementus, kas minēti lietotāja dokumentācijā. Nepareiza citu vadības elementu pielāgošana var izraisīt bojājumu, kam nepieciešams plašs remonts, kas jāveic kvalificētam tehniķim.
- ❏ Kad izslēdzat printeri, vienmēr uzgaidiet vismaz 5 sekundes, pirms to atkal ieslēdzat, pretējā gadījumā varat sabojāt printeri.
- ❏ Neizslēdziet printeri, kad tas drukā pašpārbaudes rezultātu. Vienmēr nospiediet pogu **Offline**, lai apturētu druku, un pēc tam izslēdziet printeri.
- ❏ Nepārlieciet strāvas vadu ligzdā, kurā ir jūsu printerim nepareizs spriegums.
- ❏ Nekad pats nenomainiet drukas galviņu; jūs varat sabojāt printeri. Kad tiek nomainīta drukas galviņa, ir jāpārbauda arī citas printera daļas.
- ❏ Lai nomainītu lentes kasetni, drukas galviņa jāpārvieto ar roku. Ja esat tikko lietojis printeri, drukas galviņa var būt karsta; ļaujiet tai atdzist dažas minūtes, pirms tai pieskaraties.
- ❏ Ja tinte nokļūst uz ādas, nomazgājiet to ar ziepēm un ūdeni. Ja tā iekļūst acīs, nekavējoties skalojiet tās ar ūdeni.
- ❏ Ja plānojat printeri izmantot Vācijā, ievērojiet turpmāko: Ēkas instalācijai ir jābūt aizsargātai ar 16 ampēru slēgiekārtu, lai nodrošinātu printerim atbilstošu aizsardzību īssavienojuma un strāvas pārslodzes gadījumos. Beim Anschluss des Druckers an die Stromversorgung muss sichergestellt werden, dass die Gebäudeinstallation mit einer 16-A-Sicherung abgesichert ist.

#### *Lietošanas ierobežojumi*

Ja šī ierīce tiek izmantota pielietojumiem, kuriem nepieciešama augsta uzticamība/drošums, piemēram, transportēšanas ierīces saistībā ar aviāciju, dzelzceļu, jūrniecību, automobiļiem utt.; katastrofu novēršanas ierīces; dažādas drošības ierīces utt.; vai funkcionālās/precizitātes ierīces utt.; jūs drīkstat izmantot šo ierīci tikai pēc projekta atteikumdrošības un redundances izvērtēšanas, lai uzturētu drošību un kopējo sistēmas uzticamību. Ņemot vērā, ka šī ierīce nav paredzēta izmantošanai pielietojumos, kas prasa īpaši augstu uzticamību/drošību, piemēram, kosmiskās aviācijas iekārtas, galvenās sakaru iekārtas, kodolenerģētikas vadības iekārtas vai medicīnas iekārtas, kas ir saistītas ar tiešo medicīnisko aprūpi utt., ieteicams pašam lemt par šīs ierīces atbilstību pēc pilnīga izvērtējuma.

### <span id="page-13-0"></span>*Lietotājiem Krievijā, Baltkrievijā un Kazahstānā*

#### **Informācija klientam**

Šis modelis atbilst Muitas savienības Tehniskajām prasībām "Par zemsprieguma iekārtu drošumu" (TP TC 004/2011); Muitas savienības Tehniskajām prasībām "Par tehnisko ierīču elektromagnētisko saderību" (TP TC 020/2011)

**Ražotājs:** SEIKO EPSON CORPORATION Adrese: 3-5, Owa 3-chome, Suwa-shi, Nagano-ken 392-8502 Japāna TāЃlrunis: 81-266-52-3131

#### **Oficiālais pārstāvis NVS valstīs:**

SIA "EPSON CIS" Adrese: Maskava, 129110, ul. Ščepkina 42, korp. 2a, 3. stāvs Biznesa centrs Čaika plaza TāЃlrunis: +7 (495) 777-0355/56 tīmekļa vietne: http://www.epson.ru/ e-pasts: info\_CIS@epson.ru

EPSON EUROPE B.V. MASKAVAS PĀRSTĀVJA BIROJS Adrese: Maskava, 129110, ul. Ščepkina 42, korp. 2a, 3. stāvs Biznesa centrs Čaika plaza TāЃlrunis: +7 (495) 777-0355/56 tīmekļa vietne: http://www.epson.ru/

**Izgatavošanas mēnesis un gads:** Marķēts uz ierīces ar 8 cipariem: GGGG.MM.DD **Ražotājvalsts:** Marķējumā uz ierīces

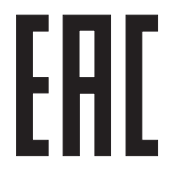

### <span id="page-14-0"></span>Nodaļā 1

### *Printera pamati*

### *Printera detaļas*

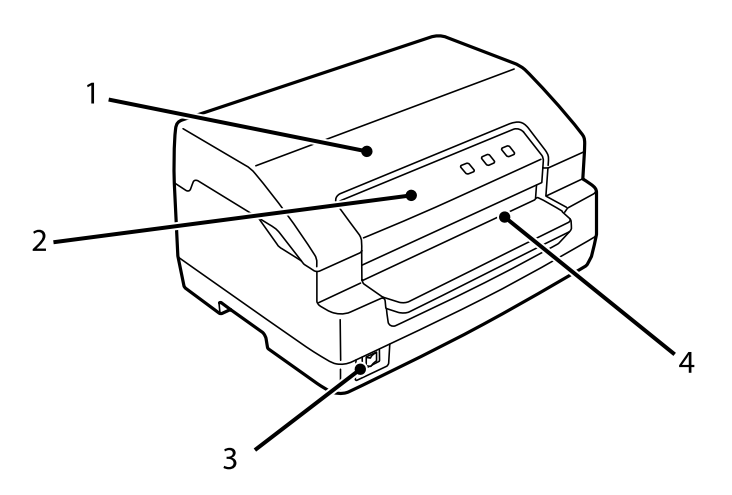

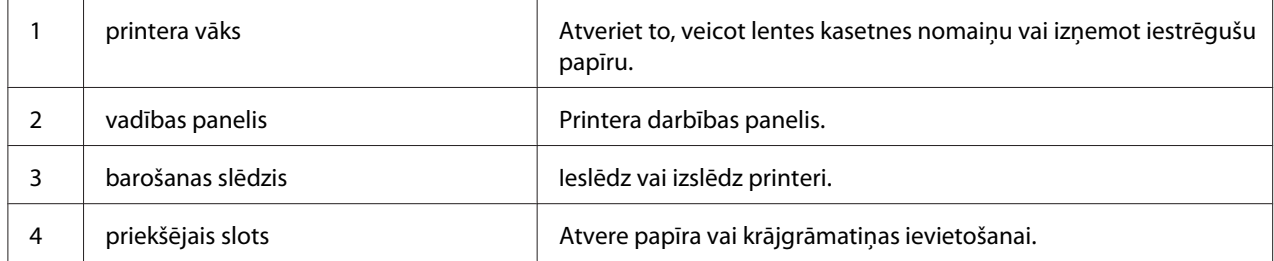

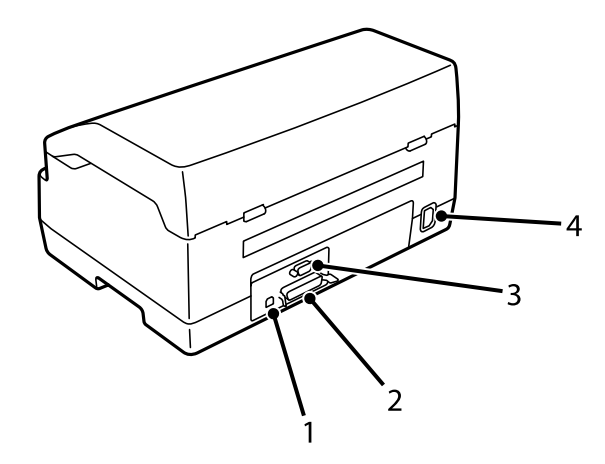

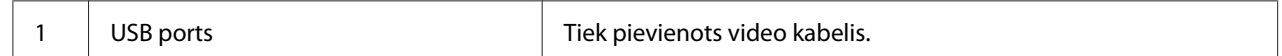

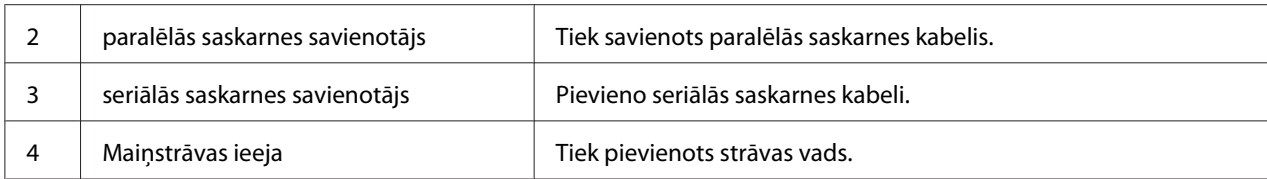

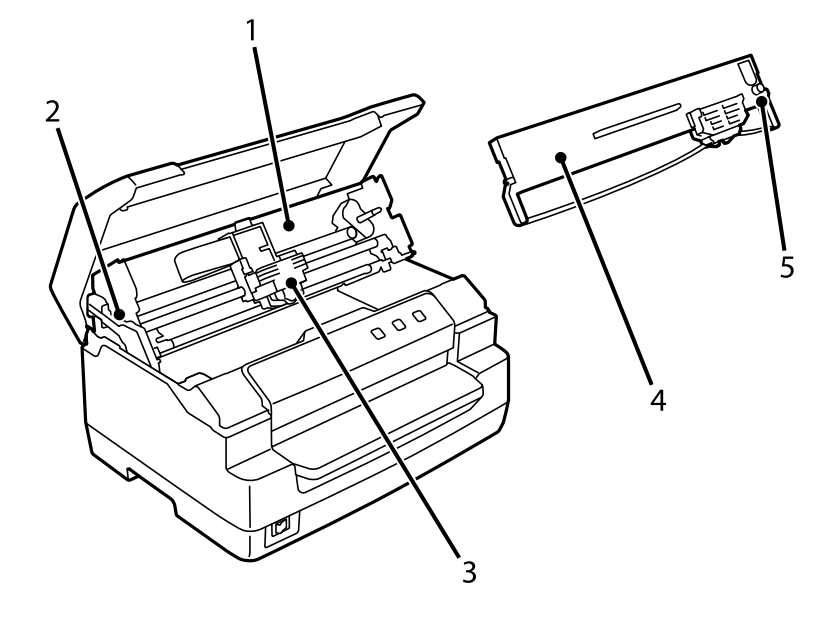

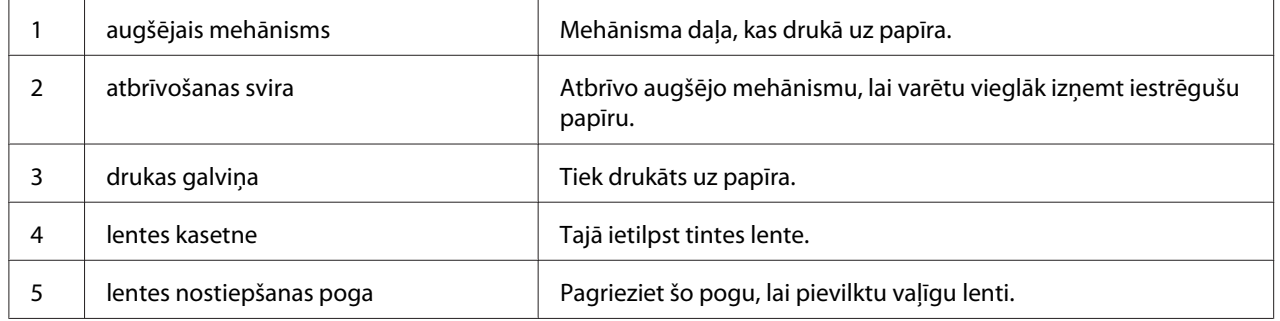

### <span id="page-16-0"></span>*Vadības panelis*

### *Vadības paneļa pogas un indikatori*

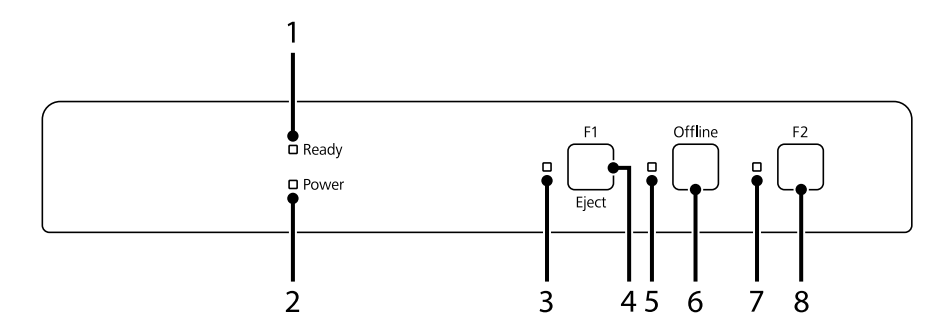

#### *Rūpnīcas noklusējuma iestatījumi*

Tālāk dotie paskaidrojumi ir balstīti uz rūpnīcas noklusējuma iestatījumiem, turklāt pogas un indikatoru funkcijas var atšķirties no šiem paskaidrojumiem atkarībā no printerī uzstādītajiem printera iestatījumiem.

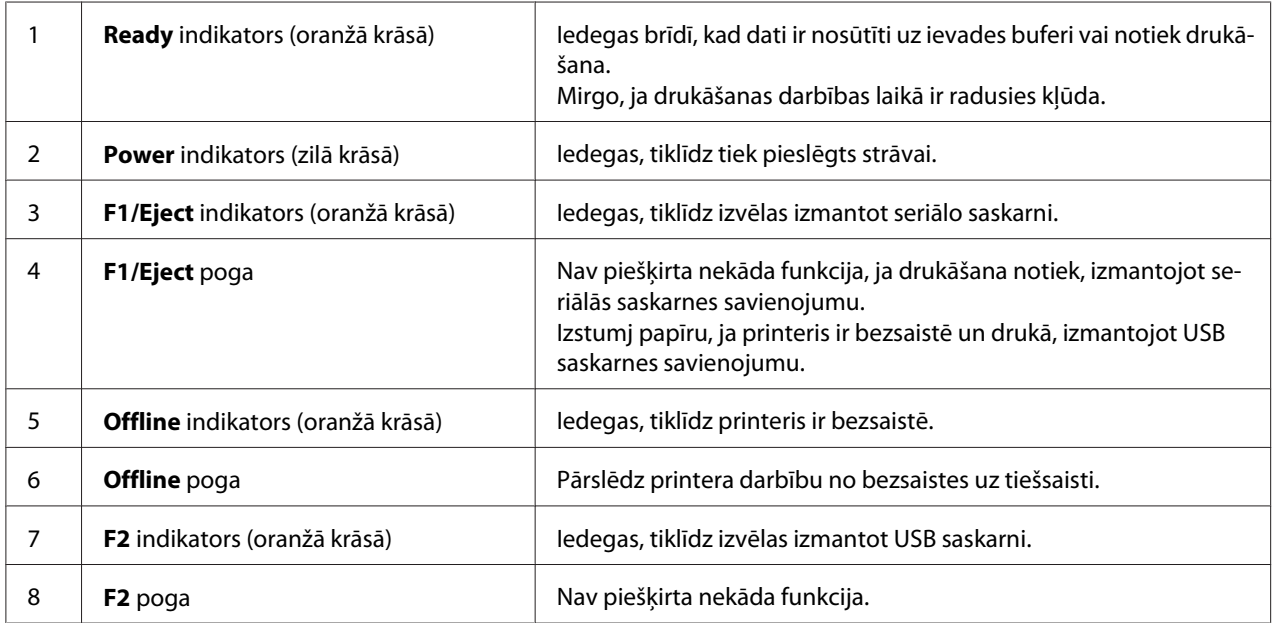

### <span id="page-17-0"></span>*Kasetnes nomaiņa*

### *Oriģinālā Epson lentes kasetne*

Ja izdruka kļūst bāla, jums ir jānomaina lentes kasetne. Oriģinālās Epson lentes kasetnes ir izveidotas un izgatavotas pareizai darbībai Epson printerī. Tās nodrošina drukas galviņas un citu printera detaļu pareizu darbību un ilgu kalpošanas laiku. Citi izstrādājumi, kas nav Epson ražojums, var izraisīt printera bojājumu, kas nav iekļauts Epson garantijās.

Modeļa numurs printerim paredzētajām oriģinālajām Epson lentes kasetnēm ir norādīts uzlīmē, kas atrodas printera iekšpusē.

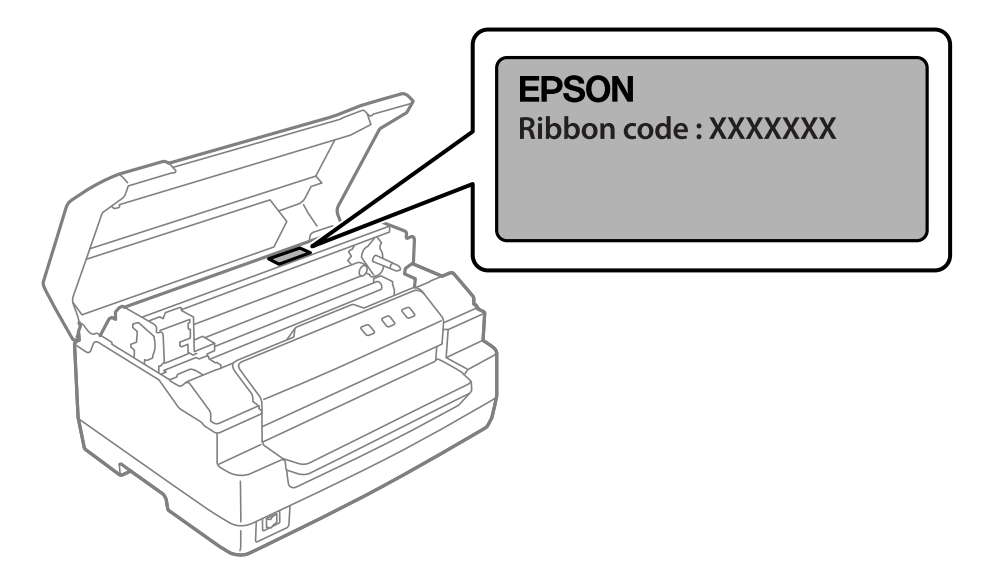

Norādījumus lentes kasetnes nomaiņai skatiet ["Lentes kasetnes nomaiņa" 36. lpp.](#page-35-0).

<span id="page-18-0"></span>Nodaļā 2

## *Papīra lietošana*

### <span id="page-19-0"></span>*Pieņemamais papīra stāvoklis*

#### !*Uzmanību!*

- ❏ Nelietojiet papīru, kas ir salocīts, saburzīts, saritināts, saplēsts, notraipīts vai apzīmogots. Lietojiet papīru, kas atbilst papīra tehniskajiem datiem. Sīkāku informāciju skatiet ["Papīrs/](#page-67-0) [datu nesēji" 68. lpp.](#page-67-0).
- ❏ Tālāk dotajos attēlos ir parādīts papīra stāvoklis, kādā papīru drīkst un nedrīkst izmantot printerī. Izvēlieties papīru, kuru drīkst izmantot printerī.

Pieņemams

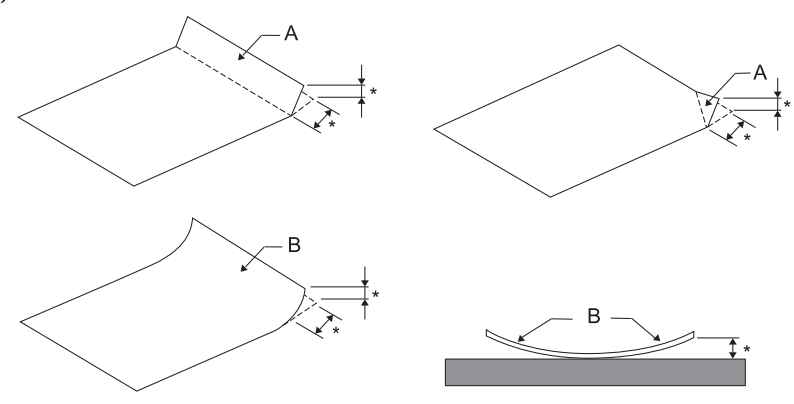

A: Salocīts

B: Saritināts

\*: 3 mm vai mazāk

Ievietojiet papīru tikai pēc tam, kad salocītā vai sarullētā vieta ir izlīdzināta.

Nepieņemams

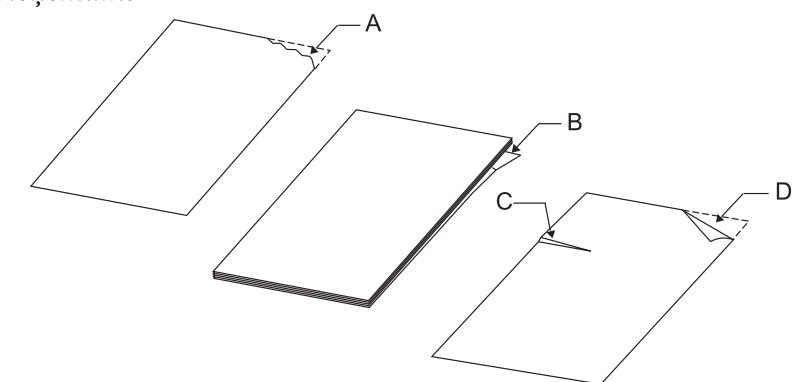

A: Saplēsts B: Saritināts <span id="page-20-0"></span>C: Saburzīts D: Salocīts

### *Krājgrāmatiņu ievietošana*

#### !*Uzmanību!*

Printera lietošanas laikā vienmēr jābūt ievietotai lentes kasetnei. Pretējā gadījumā papīrs var iestrēgt.

Ierīcē var ievietot vertikāla vai horizontāla locījuma krājgrāmatiņas. Krājgrāmatiņu ievietošanai sekojiet tālāk dotajām norādēm.

- 1. Ieslēdziet printeri.
- 2. Atveriet krājgrāmatiņu tajā lappusē, uz kuras jādrukā.

#### *Piezīme:*

Pārliecinieties, ka pārlocītās krājgrāmatiņas izliektās daļas ir piespiestas vismaz 0,6 mm attālumā vai pat ciešāk, pirms ievietojat to priekšējā atverē. Sīkāku informāciju par printerī ievietojamo krājgrāmatiņu biezumu skatiet ["Papīrs/datu nesēji" 68. lpp..](#page-67-0)

3. Ievietojiet krājgrāmatiņu priekšējā atverē ar drukājamo pusi uz augšu un magnētisko joslu virzienā prom no printera, līdz tās priekšējā mala atduras pret iekšpusē esošo veltnīti. Printeris automātiski ievada krājgrāmatiņu pareizā pozīcijā un tā ir gatava drukāšanai.

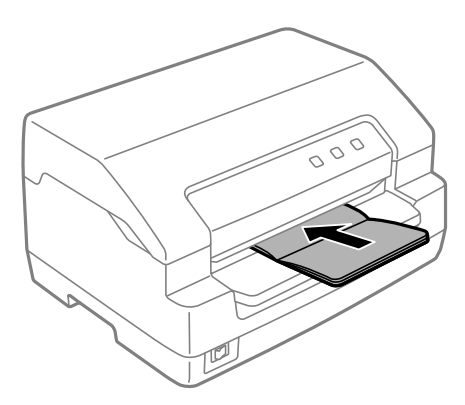

### <span id="page-21-0"></span>!*Uzmanību!*

- ❏ Drukājot krājgrāmatiņu, iestatiet *Passbook (Krājgrāmatiņa)* režīmu pozīcijā On (Ieslēgts) un iestatiet *Binding (Iesējums)* režīmu atbilstošajai krājgrāmatiņas iesējuma metodei noklusējuma iestatījumu režīmā.
- ❏ Izmantojiet krājgrāmatiņu, kuras atstarošanas koeficients ir vismaz 60% vai vairāk.
- ❏ Neievietojiet krājgrāmatiņas, kuras ir saburzītas vai kurām ir noplēsta šuve.
- ❏ Nelietojiet krājgrāmatiņu, kurai ir metāla elementi, piemēram, skavas vai metāla saspraudes.
- ❏ Nelietojiet krājgrāmatiņu ar lipīgiem elementiem, piemēram, zīmogiem vai spiedogiem.
- ❏ Nelietojiet krājgrāmatiņu, kuras lapas ir mazākas par vāka lapu.
- ❏ Nedrukājiet uz krājgrāmatiņas priekšējā vai aizmugurējā vāka. Drukāšanu var veikt tikai tad, kad krājgrāmatiņa ir atvērta.
- ❏ Pirms drukāšanas vienmēr aizveriet printera vāku. Printeris nedrukā, ja printera vāks ir atvērts.
- ❏ Drukājot vertikāla locījuma krājgrāmatiņu *USD (Īpaši ātrais melnraksts)* režīmā un *HSD (Ātrais melnraksts)* režīmā, kreisās un labās lapas biezuma atšķirība drīkst būt 1 mm robežās. Ja biezums atšķiras vairāk par 1 mm, drukātais teksts var būt miglains.

### *Atsevišķu lapu ievietošana*

#### !*Uzmanību!*

Printera lietošanas laikā vienmēr jābūt ievietotai lentes kasetnei. Pretējā gadījumā papīrs var iestrēgt.

Jūs varat ievietot atsevišķas papīra lapas un paškopējošās atsevišķu lapu vairākslāņu veidlapas līdz pat 7 lapām (viens oriģināls un sešas kopijas). Izpildiet šīs darbības, lai ievietotu atsevišķas lapas.

1. Ieslēdziet printeri.

2. Ievietojiet atsevišķu lapu priekšējā atverē ar drukājamo pusi uz augšu, līdz tās priekšējā mala atduras pret iekšpusē esošo veltnīti. Printeris automātiski ievada papīru pareizā pozīcijā un tas ir gatavs drukāšanai.

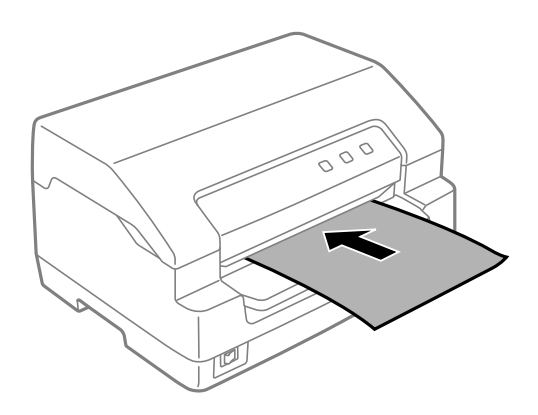

#### *Piezīme:*

- ❏ Izmantojiet papīru, kura atstarošanas koeficients ir vismaz 60% vai vairāk.
- ❏ Neievietojiet papīru, kas ir saritinājies vai bijis salocīts.
- ❏ Neizspiediet caurumus 25,0 līdz 40,0 mm attālumā no papīra kreisās malas.
- ❏ Ja lietojat papīru, kura loksnes garums ir īsāks par 110,0 mm, iestatiet papīra izstumšanas virzienu uz priekšu. Rūpnīcas iestatītais noklusējuma virziens ir uz priekšu. Sīkāku informāciju meklējiet tīmekļa vietnē [http://www.epson.com.](http://www.epson.com)
- ❏ Drukājot vairākslāņu veidlapu ar līmētu augšmalu, ievietojiet līmēto malu pa priekšu.
- $\Box$  Pārliecinieties, ka vairākslāņu veidlapu biezums nepārsniedz 0,53 mm (0,021 collas).
- ❏ Pirms drukāšanas vienmēr aizveriet printera vāku. Printeris nedrukā, ja printera vāks ir atvērts.

#### <span id="page-23-0"></span>Nodaļā 3

### *Printera programmatūra*

### *Par jūsu printera programmatūru*

#### *Piezīme:*

Drukājot ar printeri, kas savienots caur USB saskarni, drukāšanai var izmantot Epson programmatūru, kas uzinstalēta Windows datorā. Lai drukātu ar printeri, izmantojot cita veida savienojumu, sazinieties ar savu administratoru.

Epson programmatūra ietver printera draivera programmatūru un EPSON Status Monitor 3.

Printera draiveris ir programmatūra, ka ļauj datoram vadīt printeri. Jums jāinstalē printera draiveris, lai Windows lietojumprogrammas varētu pilnībā izmantot printera spējas.

Printera draivera instalēšanas laikā kopā ar citām utilītprogrammām no programmatūras diska varat uzinstalēt arī EPSON Status Monitor 3.

#### *Piezīme:*

- ❏ Pirms turpināt, pārbaudiet, vai esat instalējuši savā datorā printera draiveri.
- ❏ Turpmākajās lappusēs parādītie ekrānu displeji var būt atšķirīgi atkarībā no Windows operētājsistēmas versijas.

### *Printera draivera izmantošana*

Jūs varat piekļūt printera draiverim no Windows lietotnēm vai no izvēlnes Start (Sākt).

Ekrāni un procedūras šajā rokasgrāmatā galvenokārt saistīti ar Windows 10, ja nav norādīts citādi.

- ❏ Ja piekļūstat printera draiverim no Windows lietotnes, visi iestatījumi, ko veicat, attiecas tikai uz to lietotni, ko lietojat. Sīkāku informāciju skatiet ["Piekļuve printera draiverim no Windows](#page-24-0) [lietotnēm" 25. lpp.](#page-24-0).
- ❏ Ja piekļūstat printera draiverim no izvēlnes Start (Sākt), printera draivera iestatījumi, ko veicat, attiecas uz visām jūsu lietotnēm. Sīkāku informāciju skatiet ["Piekļuve printera draiverim no](#page-26-0) [izvēlnes Start \(Sākt\)" 27. lpp..](#page-26-0)

<span id="page-24-0"></span>Skatiet ["Printera draivera iestatījumu mainīšana" 29. lpp.,](#page-28-0) lai pārbaudītu un mainītu printera draivera iestatījumus.

#### *Piezīme:*

Kamēr daudzas Windows lietotnes ignorē iestatījumus, kas veikti ar printera draiveri, dažas to nedara, tāpēc jums ir jāpārbauda, ka printera draivera iestatījumi atbilst jūsu vajadzībām.

#### *Piekļuve printera draiverim no Windows lietotnēm*

Veiciet šīs darbības, lai piekļūtu printera draiverim no Windows lietotnes.

#### *Piezīme:*

Ekrānuzņēmumi, kas izmantoti šajā procedūrā, ir ņemti no Windows 10 operētājsistēmas. Ekrāna saturs vai mainīties atkarībā no jūsu datora vides.

1. Pielietojuma programmatūras izvēlnē File (Fails) atlasiet **Print (Drukāt)**. Pārliecinieties, ka jūsu printeris ir atlasīts ar Select Printer (Atlasiet printer) dialoglodziņā **Print (Drukāt)**.

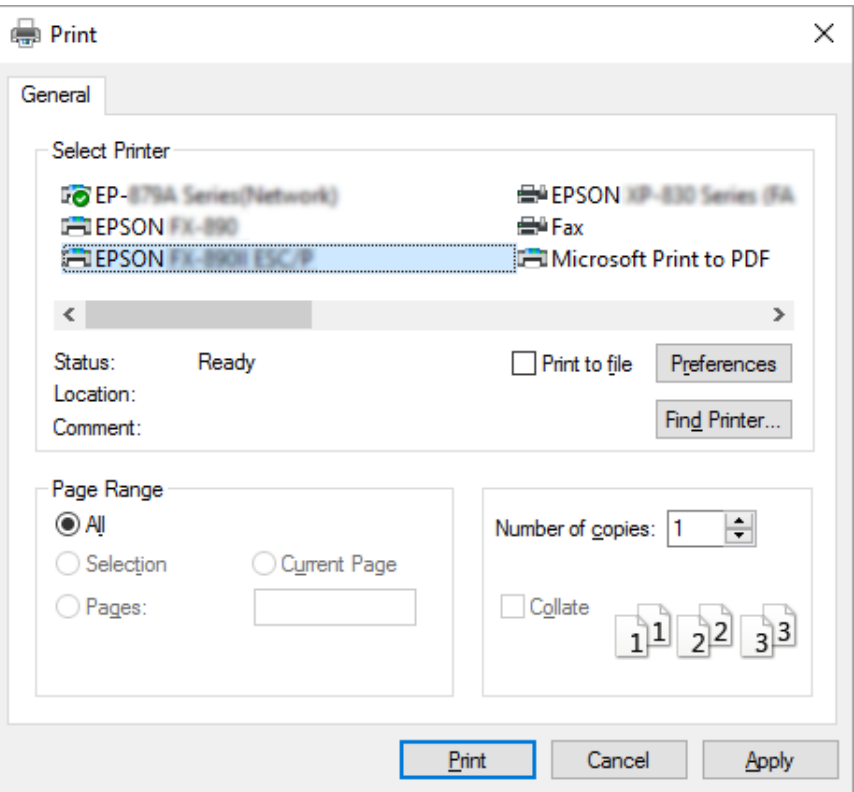

2. Noklikšķiniet uz **Preferences**. Parādās lodziņš **Printing Preferences (Drukāšanas preferences)** un jūs redzat izvēlnes **Paper/Quality (Papīrs/Kvalitāte)**, **Layout (Izkārtojums)**, **User Defined Paper (Lietotāja noteikts papīrs)** un **Extension Settings (Paplašinājuma iestatījumi)**. Šīs izvēlnes satur printera draivera iestatījumus.

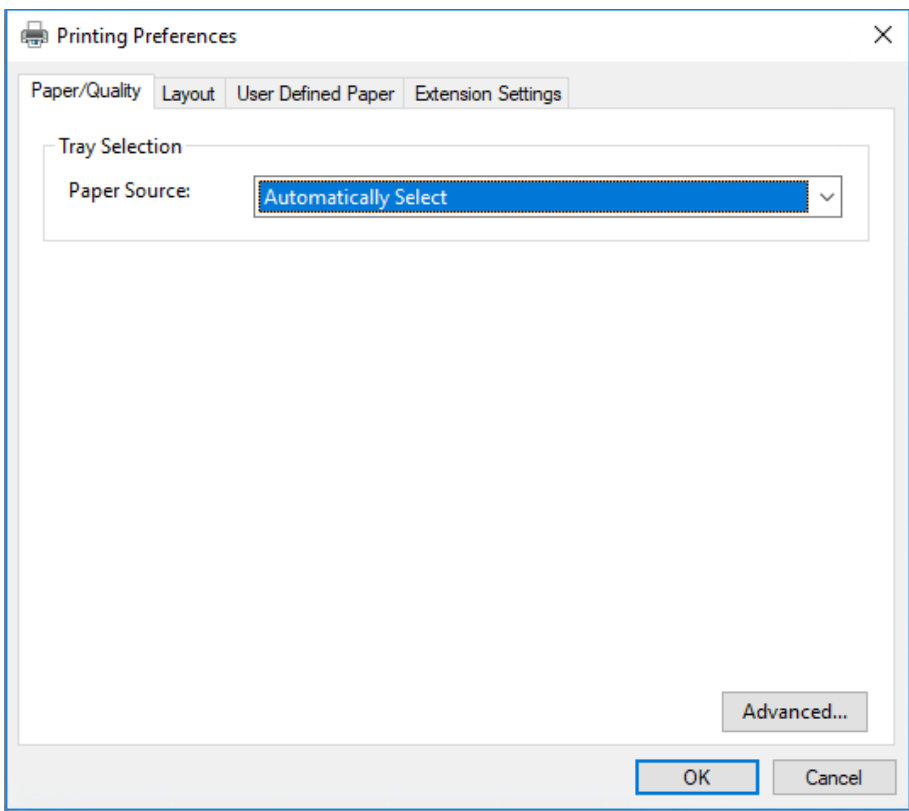

<span id="page-26-0"></span>3. Lai aplūkotu izvēlni, noklikšķiniet uz attiecīgās cilnes lodziņa augšmalā. Skatiet ["Printera draivera](#page-28-0) [iestatījumu mainīšana" 29. lpp.](#page-28-0), lai mainītu iestatījumus.

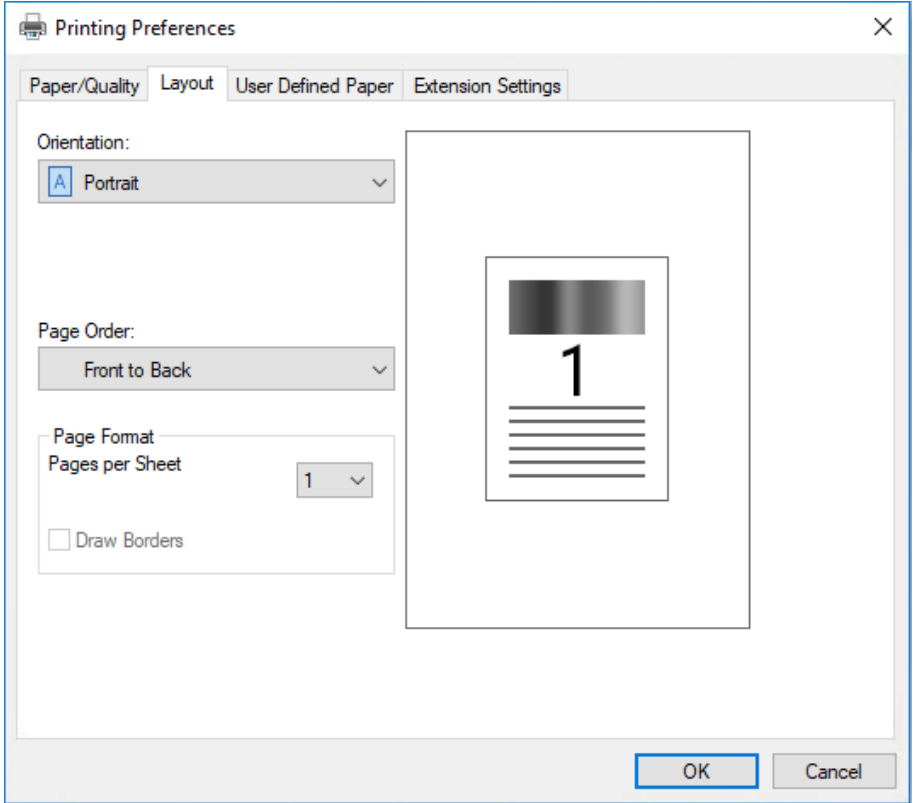

### *Piekļuve printera draiverim no izvēlnes Start (Sākt)*

Veiciet šīs darbības, lai piekļūtu printera draiverim no izvēlnes Start (Sākt).

#### *Piezīme:*

Ekrānuzņēmumi, kas izmantoti šajā procedūrā, ir ņemti no Windows 10 operētājsistēmas. Ekrāna saturs vai mainīties atkarībā no jūsu datora vides.

1. Operētājsistēmai Windows 10/Windows Server 2019/Windows Server 2016: Noklikšķiniet uz pogas **Start (Sākt)** un pēc tam atlasiet **Windows System (Windows sistēma)** > **Control Panel (Vadības panelis)** > **View devices and printers (Skatīt ierīces un printerus)** kategorijā **Hardware and Sound (Aparatūra un skaņa)**.

Operētājsistēmā Windows 8.1/Windows 8/Windows Server 2012 R2/Windows Server 2012: Noklikšķiniet uz **Desktop (Darbvirsma)** ekrānā **Start (Sākt)**, pārvietojiet kursoru uz ekrāna augšējo labo stūri, noklikšķiniet uz Settings (Iestatījumi), un tad noklikšķiniet uz **Control Panel (Vadības panelis)**. Tālāk noklikšķiniet uz **View devices and printers (Skatīt ierīces un printerus)** kategorijā **Hardware and Sound (Aparatūra un skaņa)**.

Operētājsistēmā Windows 7/Windows Server 2008 R2: Noklikšķiniet uz **Start (Sākt)** un noklikšķiniet uz **Devices and Printers (Ierīces un printeri)**.

Operētājsistēmā Windows Vista/Windows Server 2008: Noklikšķiniet uz **Start (Sākt)**, noklikšķiniet uz **Control Panel (Vadības panelis)**, noklikšķiniet uz **Hardware and Sound (Aparatūra un skaņa)**, un tad noklikšķiniet uz **Printers (Printeri)**.

Operētājsistēmā Windows XP/Windows Server 2003 R2/Windows Server 2003: Noklikšķiniet uz **Start (Sākt)** un noklikšķiniet uz **Printers and Faxes (Printeri un faksi)**.

2. Ar peles labo pogu noklikšķiniet uz printera ikonas un noklikšķiniet uz **Printing Preferences (Drukāšanas preferences)**. Ekrānā redzamas izvēlnes **Paper/Quality (Papīrs/Kvalitāte)**, **Layout (Izkārtojums)**, **User Defined Paper (Lietotāja noteikts papīrs)** un **Extension Settings (Paplašinājuma iestatījumi)**. Šīs izvēlnes satur printera draivera iestatījumus.

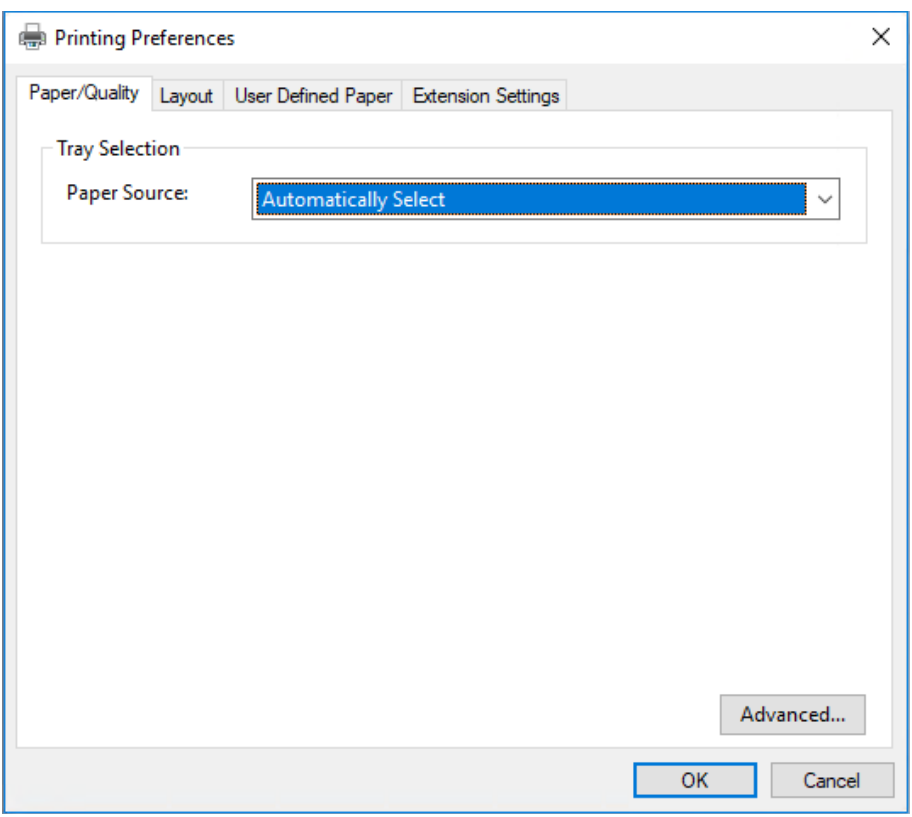

<span id="page-28-0"></span>Kad noklikšķināt ar labo peles pogu uz printera ikonas, tad uz **Printer properties (Printera rekvizīti)** atvērtajā izvēlnē, parādās lodziņš **Properties (Rekvizīti)**, kas ietver izvēlnes printera draivera iestatīšanai.

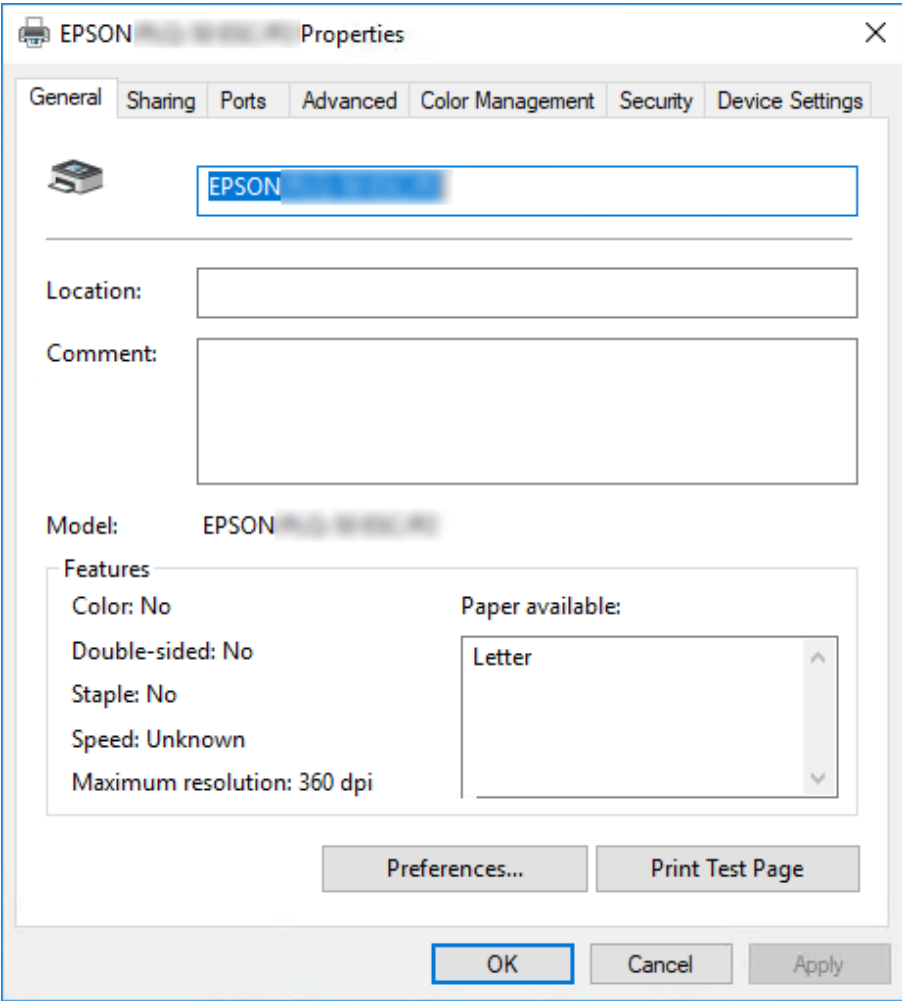

3. Lai aplūkotu izvēlni, noklikšķiniet uz attiecīgās cilnes lodziņa augšmalā. Sīkāku informāciju skatiet ["Printera draivera iestatījumu pārskats" 30. lpp..](#page-29-0)

### *Printera draivera iestatījumu mainīšana*

Printera draiverim ir divas izvēlnes, no kurām jūs varat mainīt printera draivera iestatījumus: **Layout (Izkārtojums)**, **Paper/Quality (Papīrs/Kvalitāte)**. Jūs varat mainīt iestatījumus arī printera programmatūras izvēlnē Utility (Utilīta). Pieejamo iestatījumu pārskatu skatiet ["Printera draivera](#page-29-0) [iestatījumu pārskats" 30. lpp.](#page-29-0).

#### <span id="page-29-0"></span>*Piezīme:*

Operētājsistēmā Windows XP/Windows Server 2003 R2/Windows Server 2003 jūs varat arī skatīt tiešsaistes palīdzību, veicot labo klikšķi uz draivera vienumiem, un atlasot *What's this? (Kas ir šis?)*.

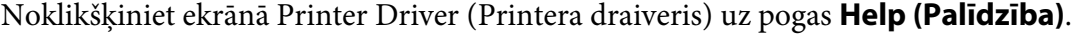

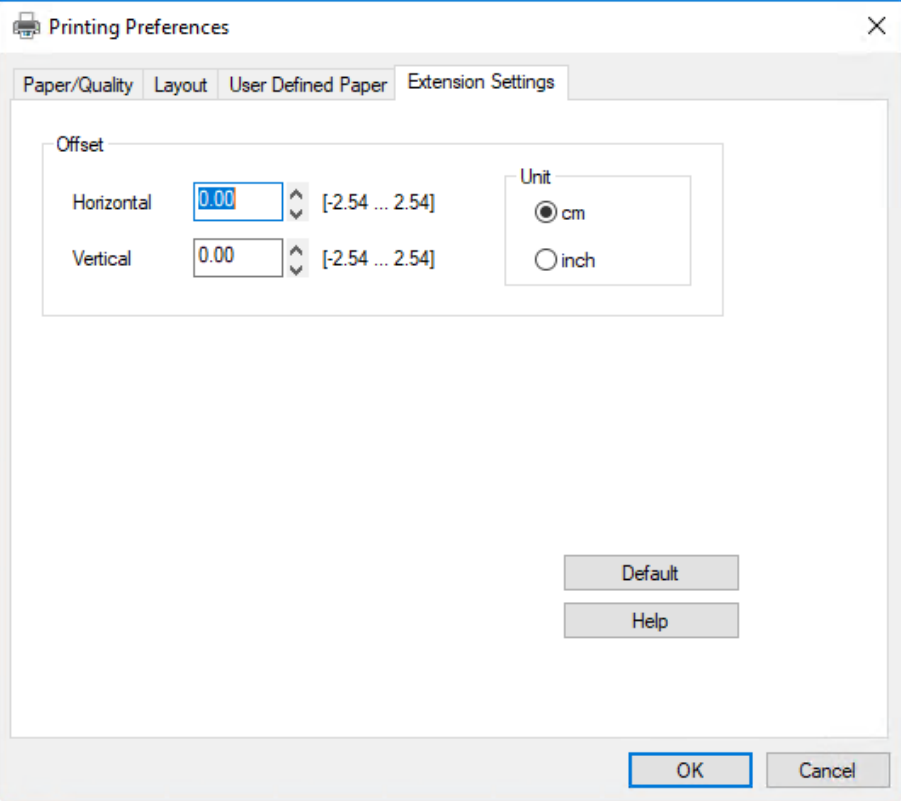

Kad beidzat mainīt printera draivera iestatījumus, noklikšķiniet uz **OK (Labi)**, lai iestatījumus pielietotu, vai noklikšķiniet uz **Cancel (Atcelt)**, lai atceltu izmaiņas.

Kad esat pārbaudījis printera draivera iestatījumus un, ja vajadzīgs, tos izmainījis, jūs esat sagatavojies drukāšanai.

### *Printera draivera iestatījumu pārskats*

Turpmākajās tabulās parādīti printera draivera iestatījumi Windows operētājsistēmā. Ievērojiet, ka ne visi iestatījumi ir pieejami visās Windows versijās. Sīkāk skatiet printera draivera failā **Help (Palīdzība)**.

### <span id="page-30-0"></span>*Drukas iestatījumi*

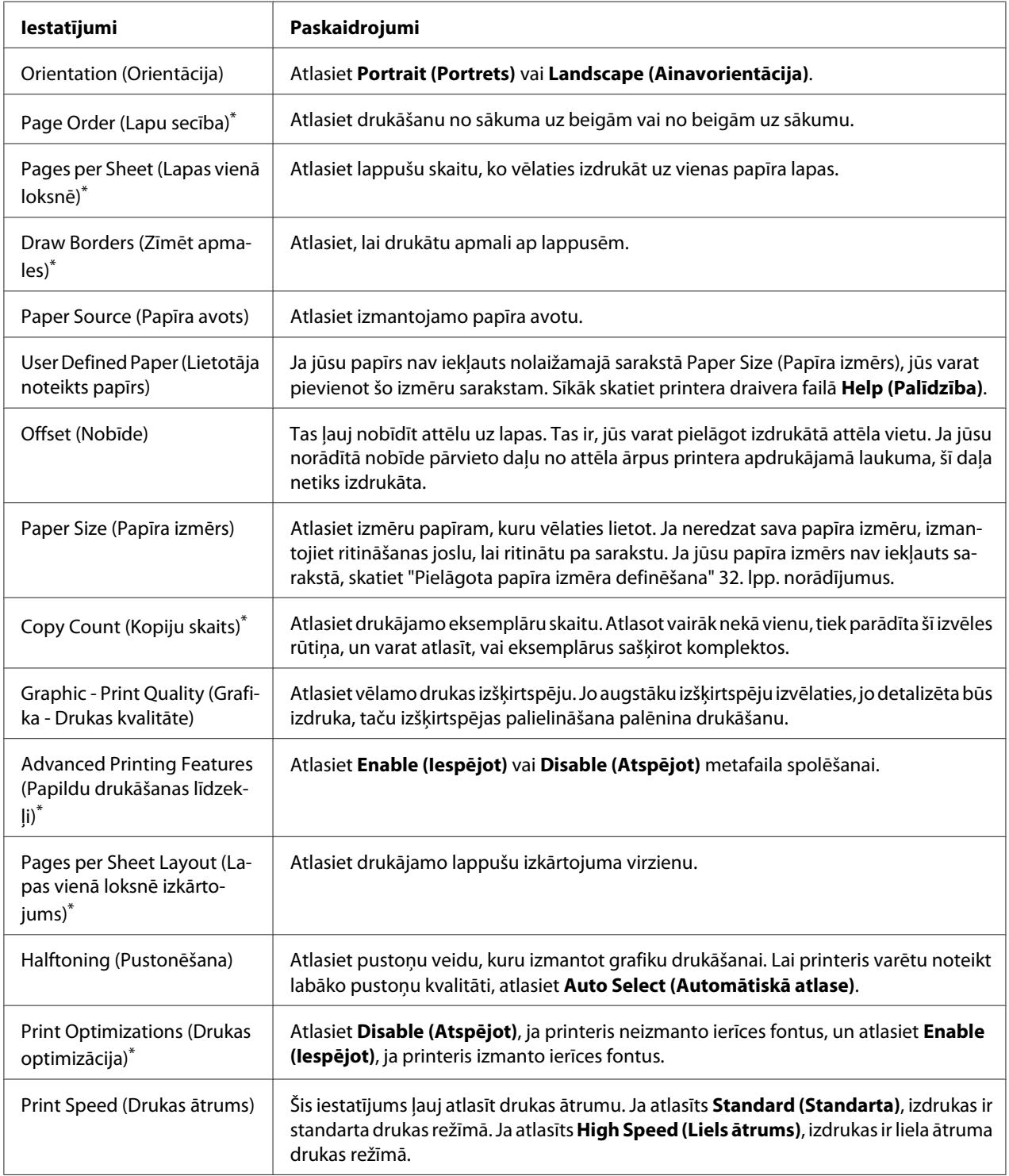

<span id="page-31-0"></span>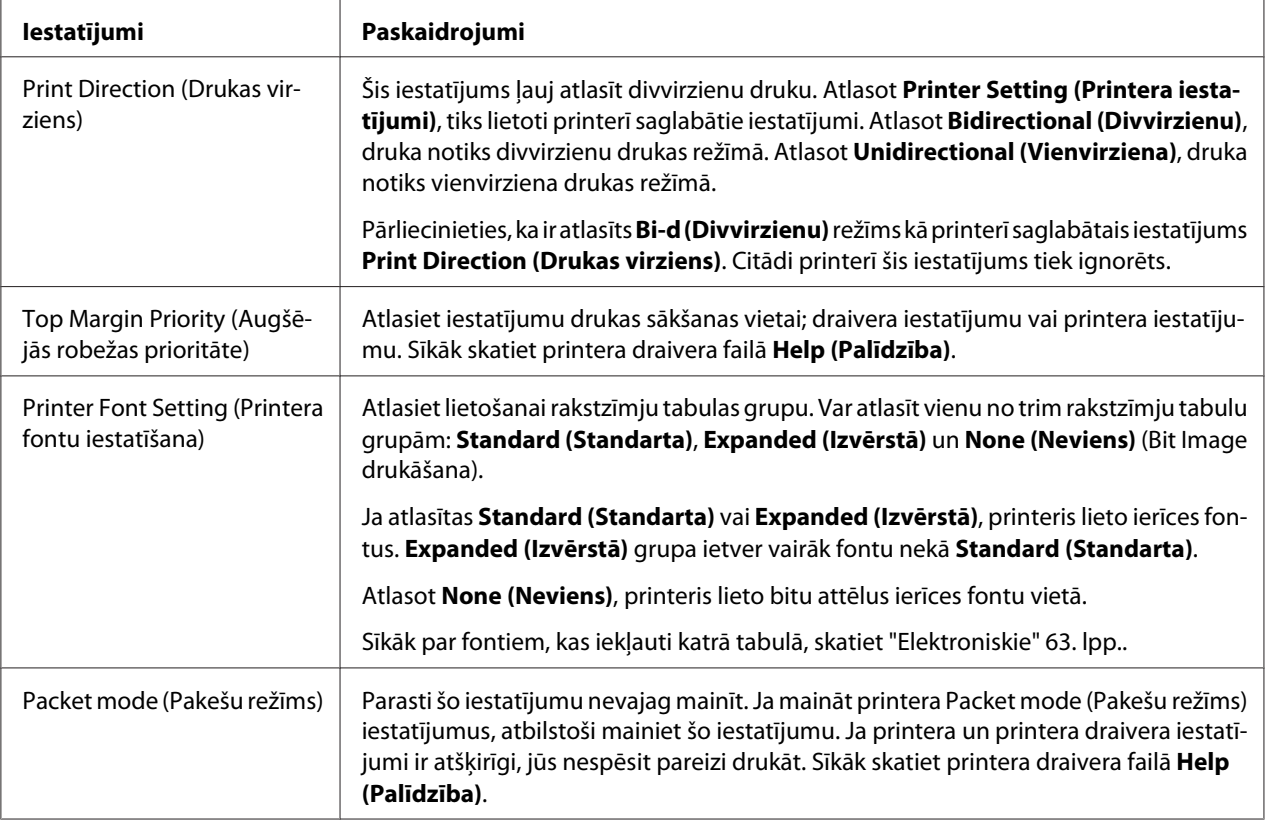

\* Sīkāku informāciju skatiet Windows palīdzībā.

#### *Pielāgota papīra izmēra definēšana*

Ja jūsu papīrs nav iekļauts nolaižamajā sarakstā Paper Size (Papīra izmērs), jūs varat pievienot šo izmēru sarakstam.

1. Operētājsistēmai Windows 10/Windows Server 2019/Windows Server 2016:

Noklikšķiniet uz pogas **Start (Sākt)** un pēc tam atlasiet **Windows System (Windows sistēma)** > **Control Panel (Vadības panelis)** > **View devices and printers (Skatīt ierīces un printerus)** kategorijā **Hardware and Sound (Aparatūra un skaņa)**.

Operētājsistēmā Windows 8.1/Windows 8/Windows Server 2012 R2/Windows Server 2012: Noklikšķiniet uz **Desktop (Darbvirsma)** ekrānā Start (Sākt), pārvietojiet kursoru uz ekrāna augšējo labo stūri, noklikšķiniet uz **Settings (Iestatījumi)**, un tad noklikšķiniet uz **Control Panel (Vadības panelis)**. Tālāk noklikšķiniet uz **View devices and printers (Skatīt ierīces un printerus)** kategorijā **Hardware and Sound (Aparatūra un skaņa)**.

Operētājsistēmā Windows 7/Windows Server 2008 R2: Noklikšķiniet uz **Start (Sākt)** un noklikšķiniet uz **Devices and Printers (Ierīces un printeri)**. <span id="page-32-0"></span>Operētājsistēmā Windows Vista/Windows Server 2008:

Noklikšķiniet uz **Start (Sākt)**, noklikšķiniet uz **Control Panel (Vadības panelis)**, noklikšķiniet uz **Hardware and Sound (Aparatūra un skaņa)**, un tad noklikšķiniet uz **Printers (Printeri)**.

Operētājsistēmā Windows XP/Windows Server 2003 R2/Windows Server 2003: Noklikšķiniet uz **Start (Sākt)** un noklikšķiniet uz **Printers and Faxes (Printeri un faksi)**.

- 2. Ar peles labo pogu noklikšķiniet uz printera ikonas un noklikšķiniet uz **Printing Preferences (Drukāšanas preferences)**.
- 3. Atlasiet izvēlni **User Defined Paper (Lietotāja noteikts papīrs)**.
- 4. Ievadiet papīra izmēru Paper Size (Papīra izmērs) lauciņos.
- 5. Noklikšķiniet uz **Apply (Lietot)**, pēc tam uz **OK (Labi)**.

#### *Piezīme:*

Sīkāk skatiet printera draivera failā Help (Palīdzība).

### *Printera programmatūras atinstalēšana*

Ja vēlaties atkārtoti instalēt vai jaunināt printera draiveri, atinstalējiet jau iestatīto printera draiveri.

#### *Piezīme:*

Ja atinstalējat EPSON Status Monitor 3 no vairāku lietotāju Windows XP/Windows Server 2003 R2/ Windows Server 2003 vides, pirms atinstalēšanas noņemiet no visiem klientiem saīsnes ikonu. Jūs varat noņemt ikonu, notīrot izvēles rūtiņu pie Shortcut Icon (Saīsnes ikona) dialoglodziņā *Monitoring Preferences (Pārraudzības preferences)*.

### *Printera draivera un EPSON Status Monitor 3 atinstalēšana*

- 1. Izslēdziet printeri.
- 2. Aizveriet visas darbojošās lietotnes.
- 3. Atveriet **Control Panel (Vadības panelis)**:
	- ❏ Operētājsistēma Windows 10/Windows Server 2019/Windows Server 2016

Noklikšķiniet uz pogas **Start (Sākt)** un pēc tam atlasiet **Windows System (Windows sistēma)** > **Control Panel (Vadības panelis)**.

❏ Windows 8.1/Windows 8/Windows Server 2012 R2/Windows Server 2012

Atlasiet **Desktop (Darbvirsma)** > **Settings (Iestatījumi)** > **Control Panel (Vadības panelis)**.

❏ Windows 7/Windows Vista/Windows XP/Windows Server 2008 R2/Windows Server 2008/ Windows Server 2003 R2/Windows Server 2003

Noklikšķiniet uz sākuma pogas un atlasiet **Control Panel (Vadības panelis)**.

#### 4. Atveriet **Uninstall a program (Atinstalēt programmu)** (vai **Add or Remove Programs (Pievienot vai noņemt programmas)**):

❏ Operētājsistēma Windows 10/Windows 8.1/Windows 8/Windows 7/Windows Vista/ Windows Server 2019/Windows Server 2016/Windows Server 2012 R2/Windows Server 2012/Windows Server 2008 R2/Windows Server 2008

Atlasiet **Uninstall a program (Atinstalēt programmu)** izvēlnē **Programs (Programmas)**.

❏ Windows XP/Windows Server 2003 R2/Windows Server 2003

Noklikšķiniet uz **Add or Remove Programs (Pievienot vai noņemt programmas)**.

- 5. Atlasiet programmatūru, kuru vēlaties atinstalēt.
- 6. Atinstalējiet programmatūru:
	- ❏ Operētājsistēma Windows 10/Windows 8.1/Windows 8/Windows 7/Windows Vista/ Windows Server 2019/Windows Server 2016/Windows Server 2012 R2/Windows Server 2012/Windows Server 2008 R2/Windows Server 2008

Noklikšķiniet uz **Uninstall/Change (Atinstalēt/Mainīt)** vai **Uninstall (Atinstalēt)**.

❏ Windows XP/Windows Server 2003 R2/Windows Server 2003

Noklikšķiniet uz **Change/Remove (Mainīt/Noņemt)** vai **Remove (Noņemt)**.

#### *Piezīme:*

Ja tiek parādīts logs *User Account Control (Lietotāja konta kontrole)*, noklikšķiniet uz *Continue (Turpināt)*.

7. Noklikšķiniet uz cilnes **Printer Model (Printera modelis)**, atlasiet atinstalējamā printera ikonu, tad noklikšķiniet uz **OK (Labi)**.

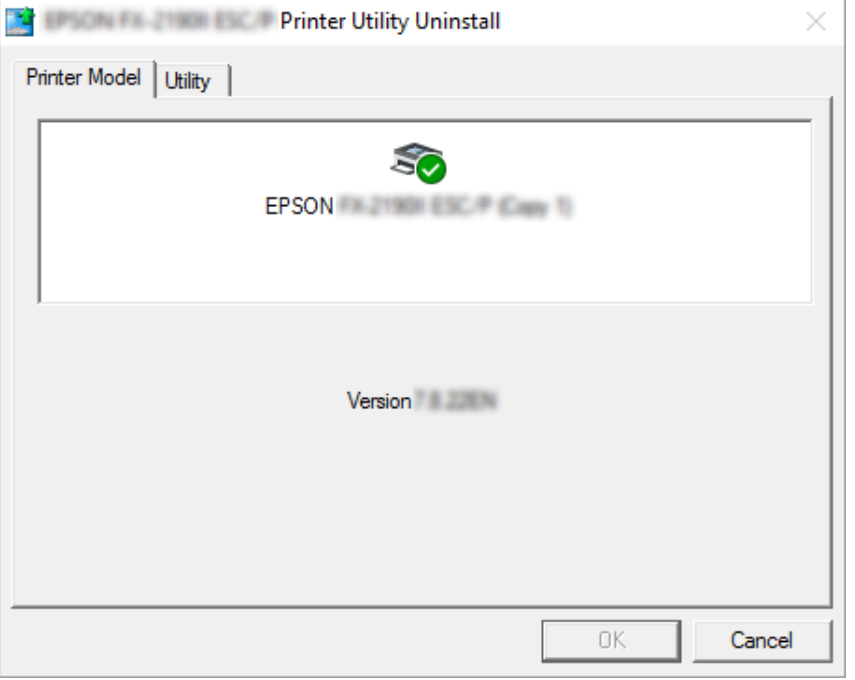

#### *Piezīme:*

Pārliecinieties, ka cilnē Printer Model (Printera modelis) nekas nav atlasīts. Atveriet cilni *Utility (Utilītprogramma)*, atlasiet *EPSON Status Monitor 3 (modeļiem EPSON XXXXXX ESC/P)* un noklikšķiniet uz *OK (Labi)*. Jūs varat atinstalēt tikai EPSON Status Monitor 3.

8. Izpildiet ekrānā redzamos norādījumus.

### <span id="page-35-0"></span>Nodaļā 4

### *Apkope*

### *Lentes kasetnes nomaiņa*

### *Lentes kasetnes nomaiņa*

Veiciet šīs darbības lentes kasetnes uzstādīšanai vai nomaiņai:

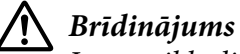

Ja esat tikko lietojis printeri, drukas galviņa var būt karsta; ļaujiet tai atdzist dažas minūtes, pirms nomainiet lentes kasetni.

- 1. Pārliecinieties, ka printeris ir ieslēgts.
- 2. Satveriet abas printera vāka puses un virziet to uz augšu, lai atvērtu.

Drukas galviņa pārvietojas uz lentes kasetnes nomaiņas pozīciju.

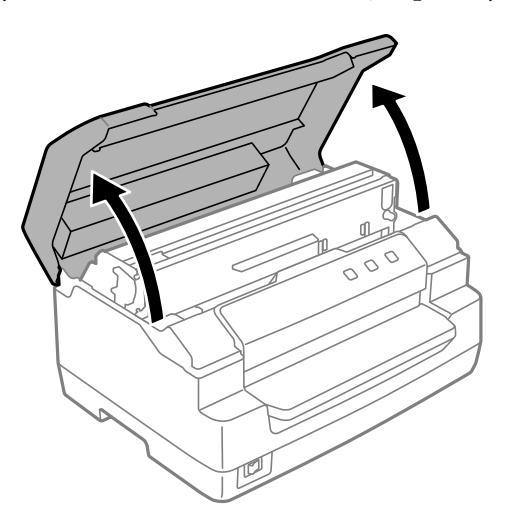

- 3. Izslēdziet printeri.
- 4. Nospiediet atbrīvošanas sviru, lai pavirzītu augšējo mehānismu uz augšu. Pārliecinieties, ka svira ir nospiesta līdz vadotnes atzīmei, līdz tā noklikšķ un nofiksējas vietā.
### *Piezīme:*

Ja augšējais mehānisms nav nofiksēts, tas var lentes nomaiņas laikā nokrist uz leju.

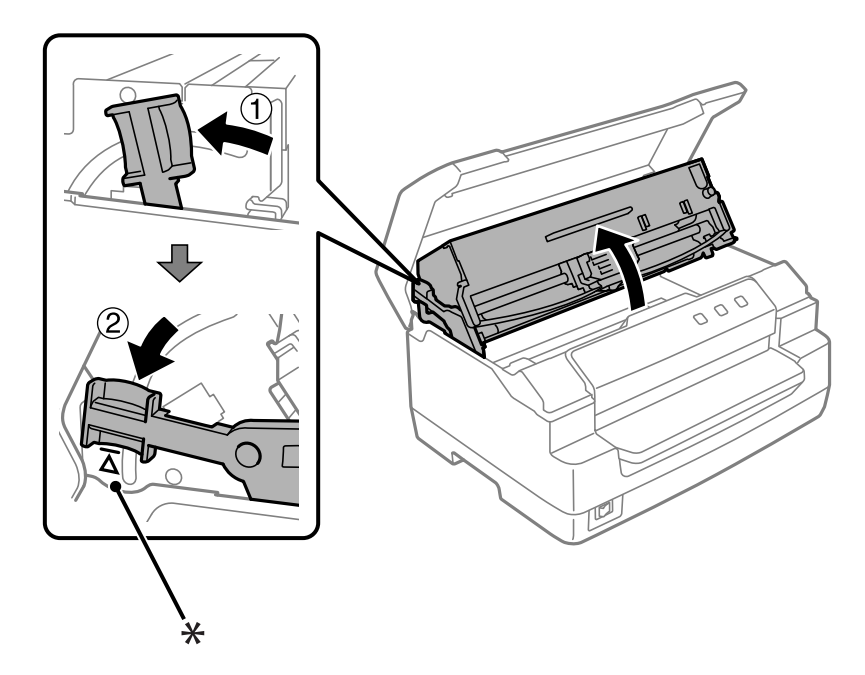

- \*: Vadotnes atzīme
- 5. Pārliecinieties, ka drukas galviņa atrodas printera vidū.

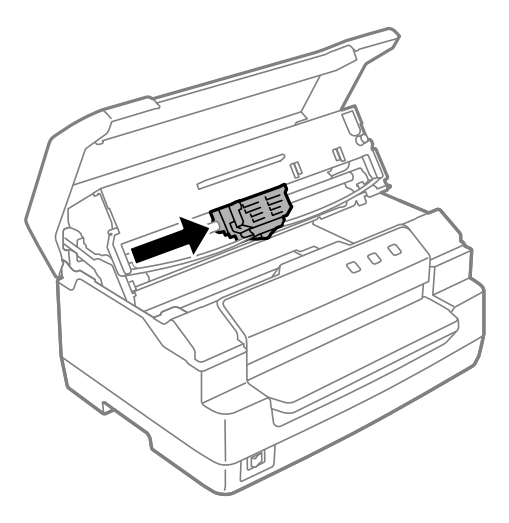

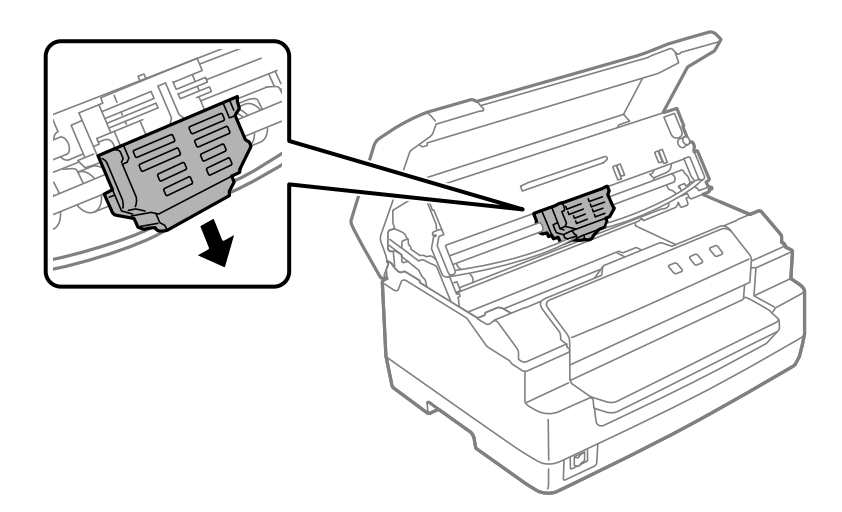

6. Satveriet abas lentes vadotnes puses un pavelciet to uz leju, līdz tā izbīdās ārā no drukas galviņas.

7. Turiet abas lentes kasetnes puses ar abām rokām un pabīdiet to ar plastmasas āķiem. Pēc tam pavelciet to uz augšu, līdz tā izceļas ārā no printera.

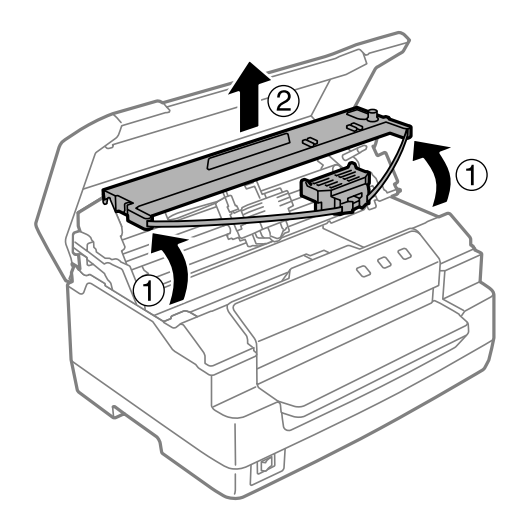

# !*Uzmanību!*

Nepieskarieties baltajam kabelim printera iekšpusē.

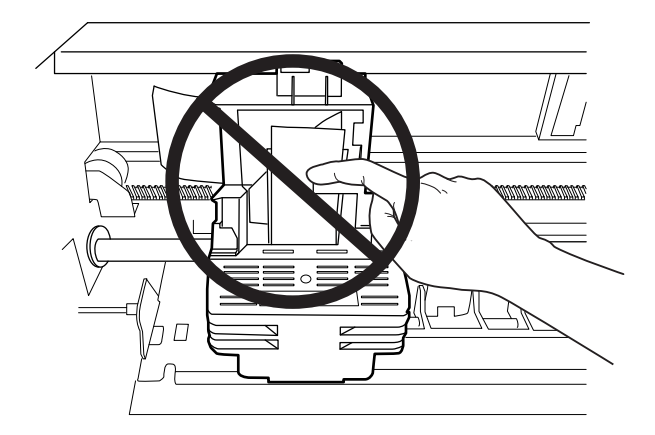

- 8. Izņemiet jauno lentes kasetni no iepakojuma.
- 9. Ievietojiet lentes kasetnes plastmasas āķus printera atverēs. Pēc tam piespiediet kasetni, līdz tā nofiksējas vietā.

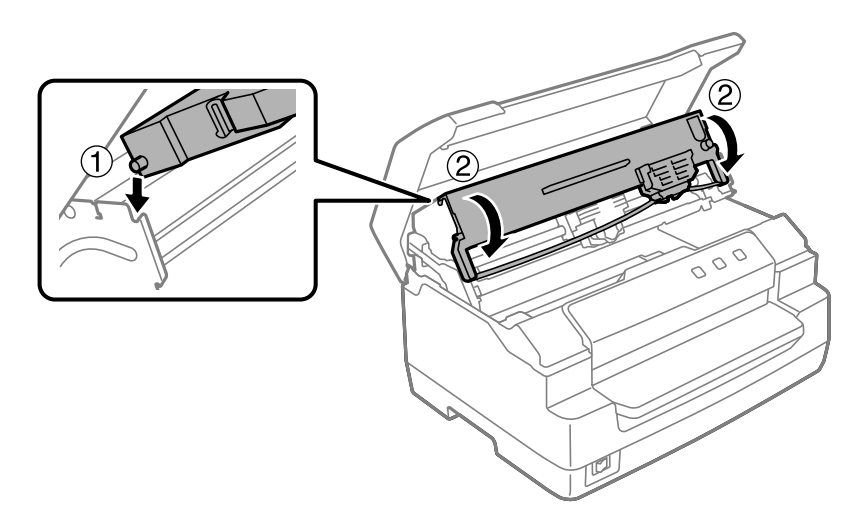

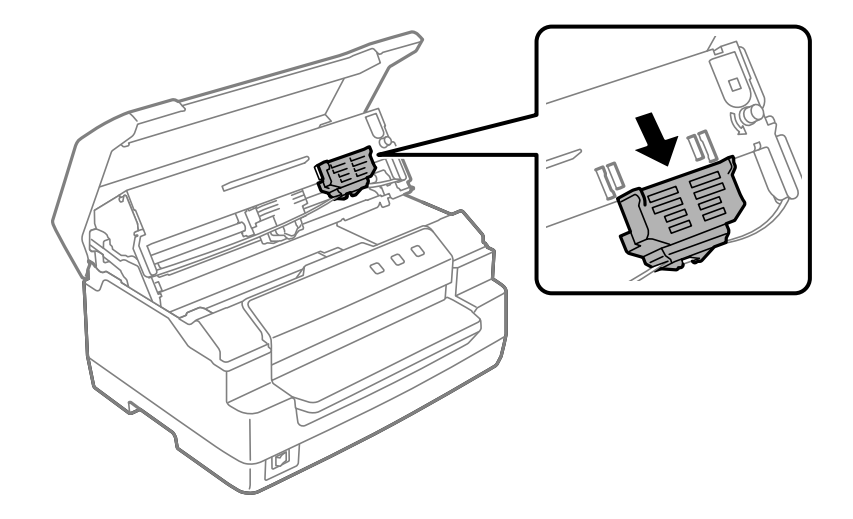

10. Satveriet abas lentes vadotnes puses un pavelciet to uz leju, līdz tā izbīdās ārā no kasetnes.

11. Uzlieciet lentes vadotni drukas galviņas apakšpusē un piespiediet to, līdz tā ar klikšķi nofiksējas vietā.

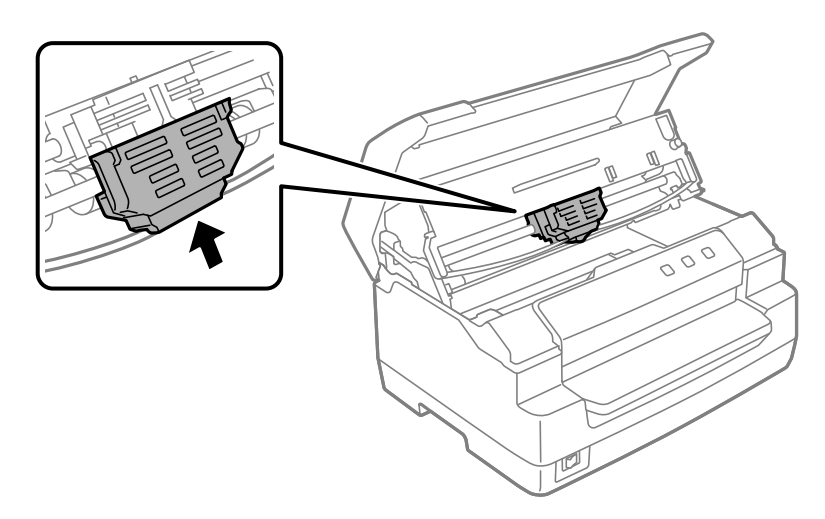

12. Pagrieziet lentes nostiepšanas pogu, lai palīdzētu lentei nostāties vietā.

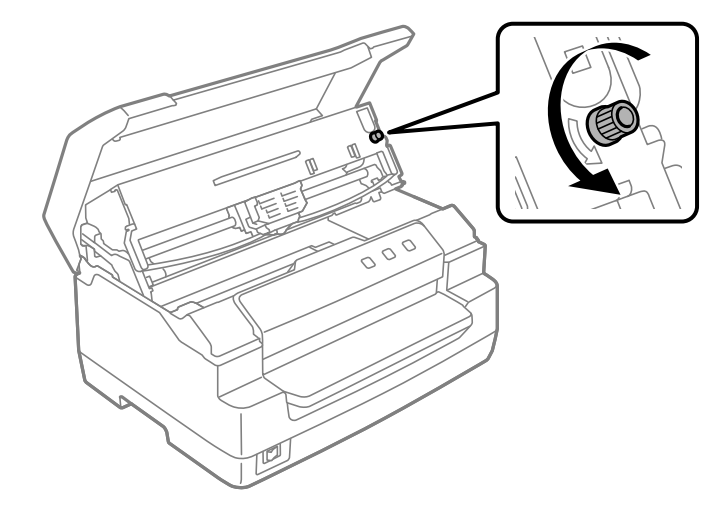

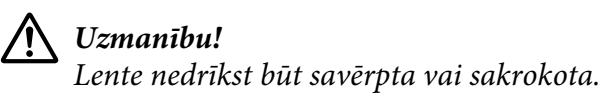

13. Pavelciet atbrīvošanas sviru atpakaļ, lai ievietotu augšējo mehānismu sākotnējā pozīcijā. Pārliecinieties, ka svira ir atvilkta līdz vadotnes atzīmei, līdz tā noklikšķ un nofiksējas vietā.

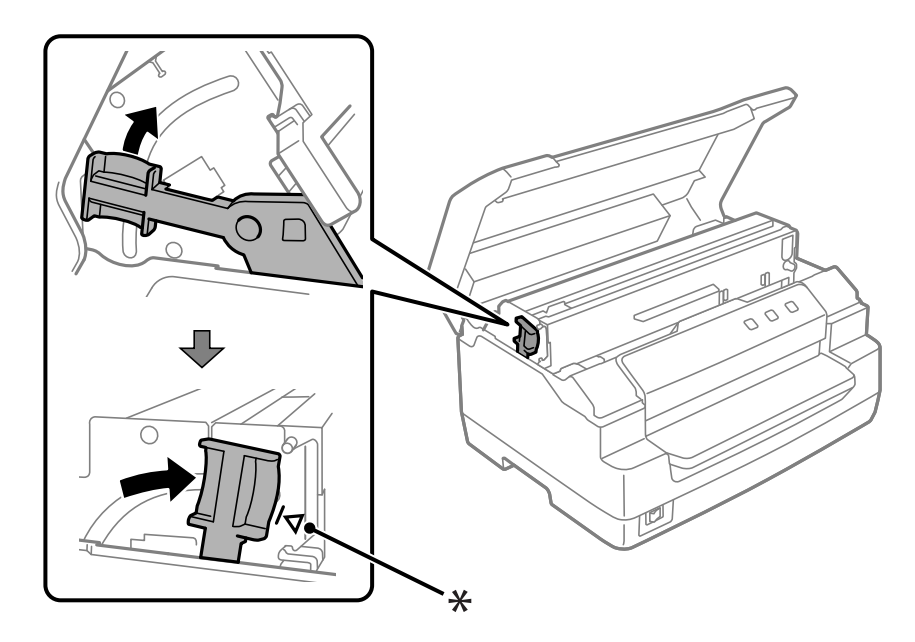

\*: Vadotnes atzīme

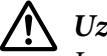

### !*Uzmanību!*

Ievērojiet, ka augšējo mehānismu drīkst virzīt, vienīgi pavelkot atbrīvošanas sviru. Nevelciet mehānismu ar roku. Tas var sabojāt printeri.

14. Aizveriet printera vāku.

## *Printera tīrīšana*

Lai printeris teicami darbotos, jums tas ir rūpīgi jātīra vairākas reizes gadā.

Veiciet šīs darbības, lai tīrītu savu printeri:

- 1. Pārliecinieties, ka printerī nav ievietots papīrs, un pēc tam izslēdziet printeri.
- 2. Satveriet abas printera vāka puses un virziet to uz augšu, lai atvērtu.
- 3. Nospiediet atbrīvošanas sviru, lai pavirzītu augšējo mehānismu uz augšu. Pārliecinieties, ka svira ir nospiesta līdz vadotnes atzīmei, līdz tā noklikšķ un nofiksējas vietā.

#### *Piezīme:*

Ja augšējais mehānisms nav nofiksēts, tas var printera tīrīšanas laikā nokrist uz leju.

- 4. Izmantojiet mīkstu suku, lai rūpīgi notīrītu visus putekļus un netīrumus no ārējā korpusa.
- 5. Ja ārējais korpuss joprojām ir netīrs vai putekļains, notīriet to ar mīkstu, tīru drāniņu, kas samitrināta ar ūdenī izšķīdinātu maigu mazgāšanas līdzekli. Turiet printera vāku aizvērtu, lai ūdens neiekļūtu printera iekšpusē, kā arī raugieties, lai ūdens neiekļūst priekšējā atverē.

# !*Uzmanību!*

❏ Nekad nelietojiet printera tīrīšanai spirtu vai atšķaidītājus; šīs ķimikālijas var sabojāt printera komponentes, kā arī korpusu.

- ❏ Raugieties, lai ūdens nenokļūtu uz printera mehānisma vai elektroniskajiem komponentiem.
- ❏ Nelietojiet cietu vai abrazīvu suku.
- ❏ Nesmidziniet printera iekšpusē smērvielas; nepiemērotas smērvielas var sabojāt printera mehānismu. Sazinieties ar Epson izplatītāju, ja domājat, ka vajadzīga eļļošana.

# *Printera pārvadāšana*

Ja jums jāpārvadā printeris kādā attālumā, rūpīgi iepakojiet to atpakaļ, izmantojot oriģinālo kasti un iepakojuma materiālus.

Veiciet šīs darbības, lai iepakotu atpakaļ printeri tā oriģinālajos iepakojuma materiālos:

# !*Brīdinājums*

Lai nomainītu lentes kasetni, drukas galviņa jāpārvieto ar roku. Ja esat tikko lietojis printeri, drukas galviņa var būt karsta; ļaujiet tai atdzist dažas minūtes, pirms tai pieskaraties.

- 1. Izņemiet printerī ievietoto papīru.
- 2. Izslēdziet printeri.
- 3. Atvienojiet barošanas vadu no elektrības ligzdas, tad atvienojiet no printera saskarnes kabeli.
- 4. Pārliecinieties, ka drukas galviņa nav karsta. Tad izņemiet lentes kasetni, kā aprakstīts ["Lentes](#page-35-0) [kasetnes nomaiņa" 36. lpp..](#page-35-0)
- 5. Pārliecinieties, vai printera pārsegs ir aizvērts.
- 6. Iepakojiet atpakaļ printeri, lentes kasetni un barošanas vadu (ja nepieciešams) to oriģinālajos iepakojuma materiālos un ievietojiet oriģinālajā printera kastē.

### <span id="page-43-0"></span>Nodaļā 5

# *Problēmu novēršana*

# *Problēmas diagnosticēšana*

Printera problēmas vislabāk var atrisināt, izpildot divas vienkāršas darbības: vispirms diagnosticējiet problēmu un pēc tam piemērojiet iespējamos risinājumus, līdz problēma ir novērsta.

Informāciju, kas nepieciešama biežāk sastopamo problēmu diagnosticēšanai un atrisināšanai, var iegūt no printera vadības paneļa vai izdrukājot pašpārbaudes lapu. Plašāku informāciju lasiet tālāk attiecīgajā sadaļā.

Ja rodas specifiska problēma saistībā ar drukas kvalitāti vai ar to nesaistīta izdrukas problēma, papīra padeves problēma vai arī printeris vispār nedrukā, meklējiet informāciju šīs nodaļas attiecīgajā sadaļā.

Lai atrisinātu problēmu, iespējams, ka būs jāatceļ drukāšana.

# *Printera pašreizējo iestatījumu izdrukāšana*

Lai noteiktu problēmu, dažkārt noder arī informācija par printera pašreizējo iestatījumu statusu, jo īpaši, par printera režīmu, kādā tas darbojas.

Veiciet šīs darbības, lai ieietu printera noklusējuma iestatījumu režīmā un izdrukātu printera pašreizējos noklusējuma iestatījumus:

#### *Piezīme:*

- ❏ Sagatavojiet A4 formāta papīra lapu, pirms ieejat noklusējuma iestatījumu režīmā.
- ❏ Jums jāievieto jauna papīra lapa katru reizi, kad printeris izstumj apdrukāto lapu no priekšējās atveres.
- ❏ Pirms drukāšanas vienmēr aizveriet printera vāku. Printeris nedrukā, ja printera vāks ir atvērts.
- 1. Izslēdziet printeri.

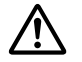

### !*Uzmanību!*

Kad izslēdzat printeri, vienmēr uzgaidiet vismaz piecas sekundes, pirms to atkal ieslēdzat, pretējā gadījumā varat sabojāt printeri.

- 2. Ieslēdziet printeri, turot nospiestu pogu **F1/Eject** un **F2** uz vadības paneļa.
- 3. Tiklīdz ieslēdzas indikators **Ready**, ievietojiet A4 formāta papīra lapu priekšējā atverē. Printeris izdrukā versijas numuru, kā arī atkarībā no atrašanās vietas – noklusējuma iestatījumu izvēlnei atlasīto valodu. Atlasītā valoda ir pasvītrota. Atlasiet valodu, nospiežot pogu **F1/Eject**. Nospiediet pogu **F2**, lai iestatītu valodu.
- 4. Printeris izdrukā paziņojumu ar jautājumu, vai vēlaties izdrukāt pašreizējos iestatījumus. Nospiediet pogu **F2**, lai sāktu drukāšanu. Katram vienumam šobrīd atlasītais iestatījums ir pasvītrots.
- 5. Izslēdziet printeri, lai izietu no noklusējuma iestatījumu režīma.

# *Kļūdu indikatoru pārbaude*

Biežāk sastopamās printera problēmas var identificēt, izmantojot vadības paneļa indikatorus. Ja printeris pārstāj darboties un iedegas vai mirgo viens vai vairāki vadības paneļa indikatori, vai arī printeris pīkst, izmantojiet turpmāko tabulu, lai diagnosticētu un novērstu problēmu. Ja nevarat labot savu problēmu, izmantojot šo tabulu, skatiet ["Problēmas un risinājumi" 46. lpp..](#page-45-0)

Ja nevarat labot savu problēmu, izmantojot šo tabulu, skatiet ["Problēmas un risinājumi" 46. lpp..](#page-45-0)

#### *Piezīme:*

Printeris iepīkstas vienu reizi tajā gadījumā, ja nospiežat vadības paneļa pogu, bet attiecīgā funkcija nav pieejama.

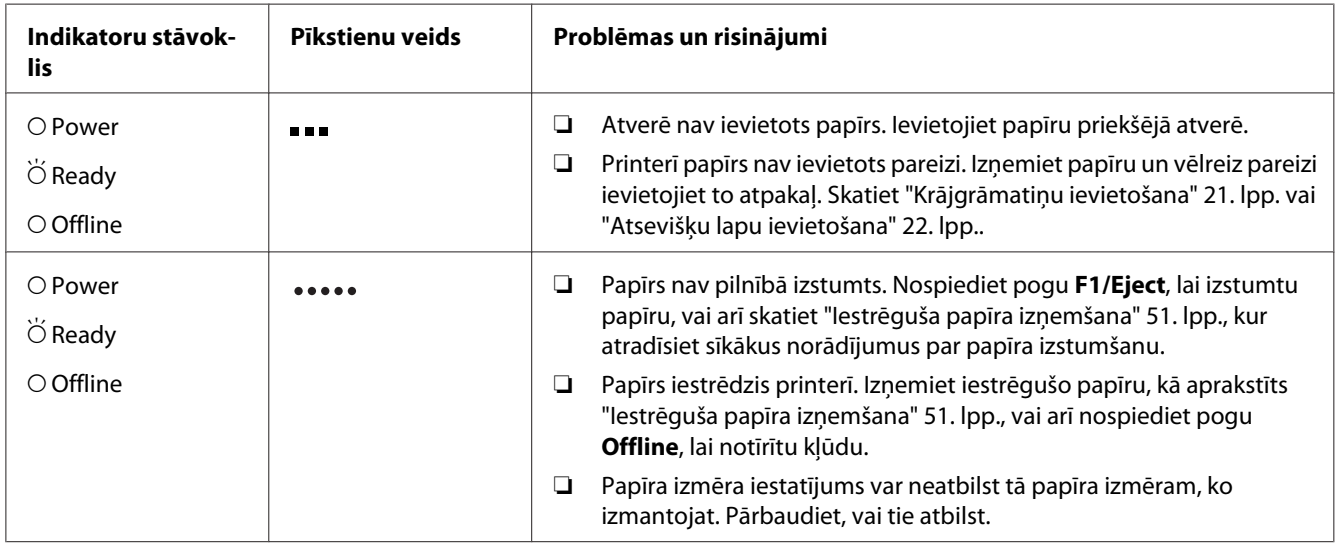

<span id="page-45-0"></span>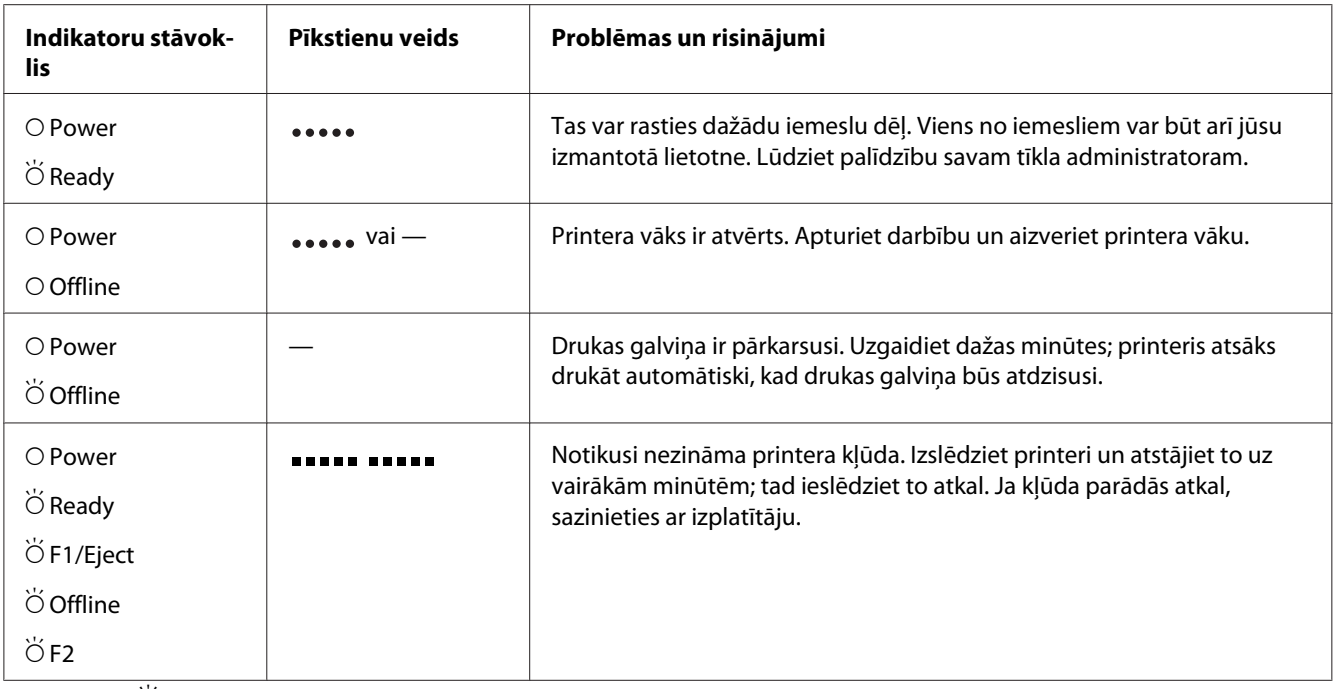

 $O =$  leslēgts,  $\breve{\bigcirc} =$  mirgo

= īsa pīkstienu sērija (trīs pīkstieni)

••••• = gara pīkstienu sērija (pieci pīkstieni)

**ERE ERECIJS - īsa pīkstienu sērija (pieci pīkstieni x2)**  $\blacksquare$ 

# *Problēmas un risinājumi*

Vairumam problēmu, ar kurām varat sastapties, darbinot printeri, ir vienkārši risinājumi.

Printera darbību var pārbaudīt, veicot pašpārbaudi. Skatiet ["Pašpārbaudes izdruka" 53. lpp..](#page-52-0) Ja pašpārbaudes druka darbojas pareizi, iespējams, ka problēmu rada dators, lietotne vai saskarnes kabelis. Ja pašpārbaudes druka nedarbojas, lūdziet palīdzību, sazinoties ar izplatītāju vai kvalificētu servisa darbinieku.

### *Strāvas padeve*

### *Nenotiek strāvas padeve*

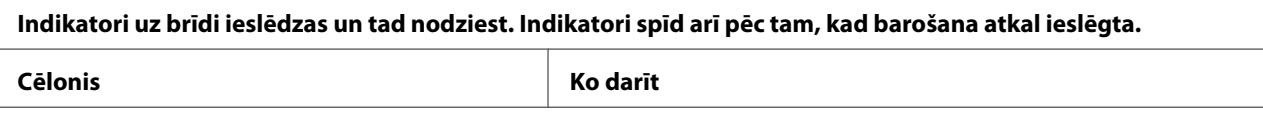

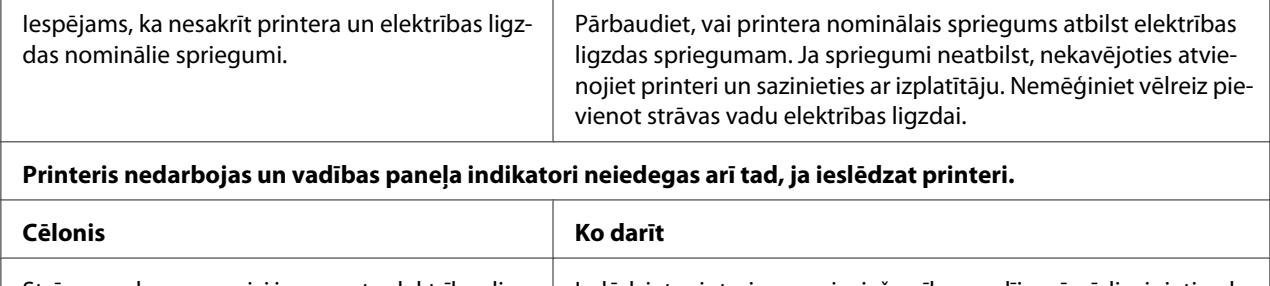

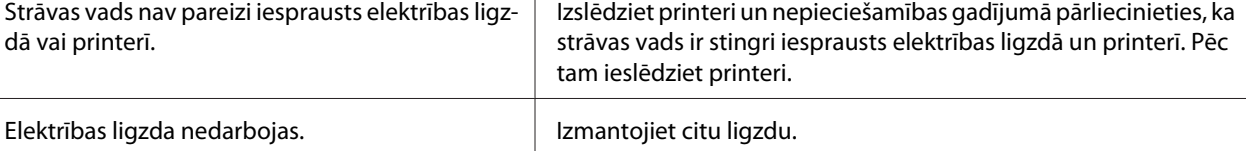

# *Drukāšana*

 $\overline{a}$ 

# *Drukas vai drukas kvalitātes problēmas*

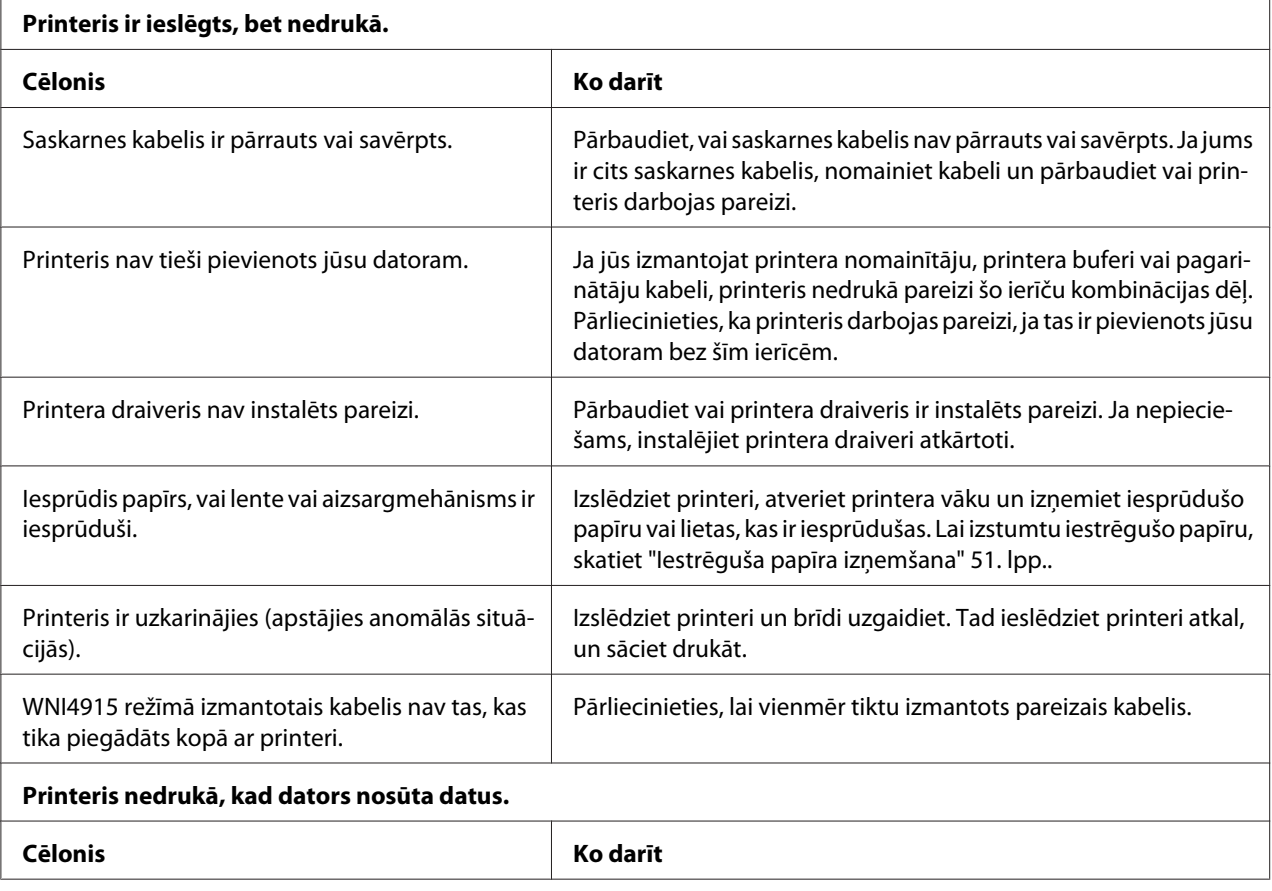

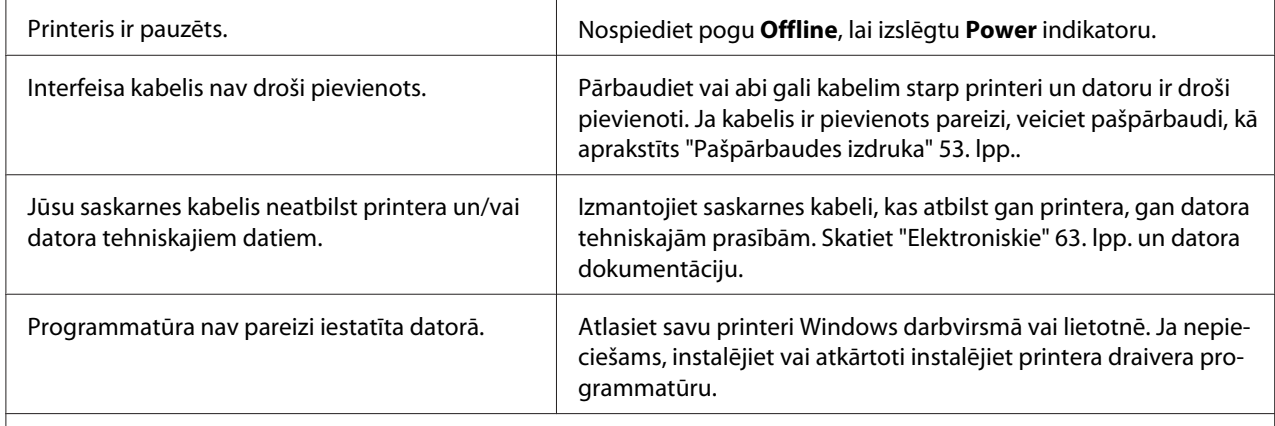

#### **Printeris trokšņo, bet nekas netiek izdrukāts vai druka pēkšņi apstājas.**

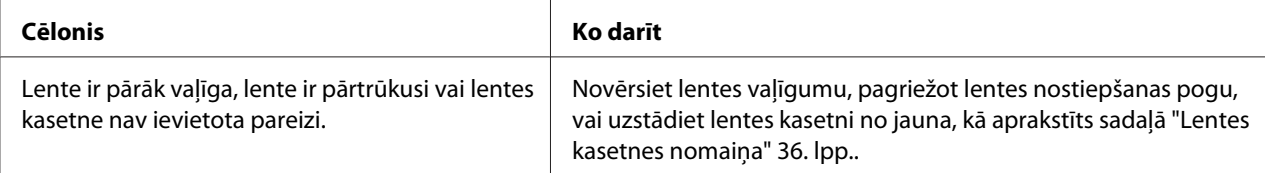

#### **Izdruka ir bāla.**

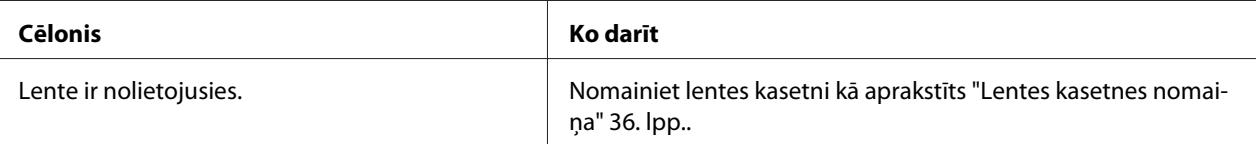

#### **Izdruka ir vāja.**

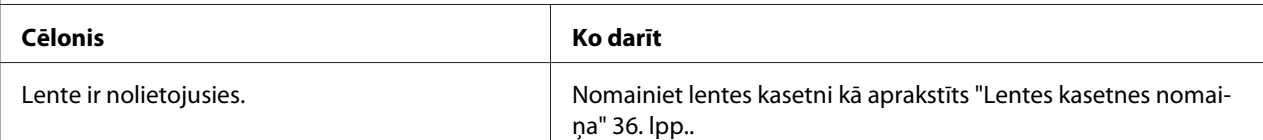

#### **Trūkst daļa izdrukas vai neregulāri trūkst atsevišķi punkti.**

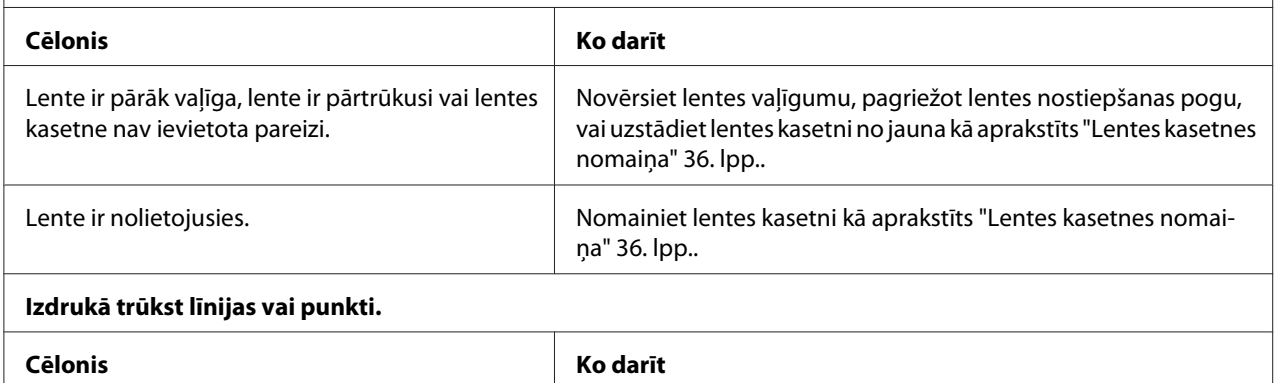

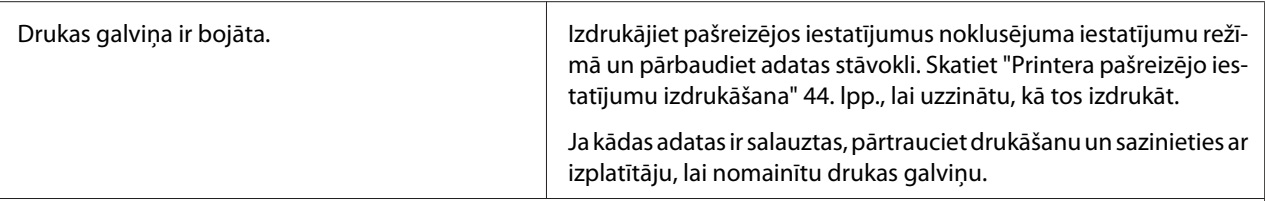

#### **Uzmanību!**

Nekad pats nenomainiet drukas galviņu; jūs varat sabojāt printeri. Kad tiek nomainīta drukas galviņa, ir jāpārbauda arī citas printera daļas.

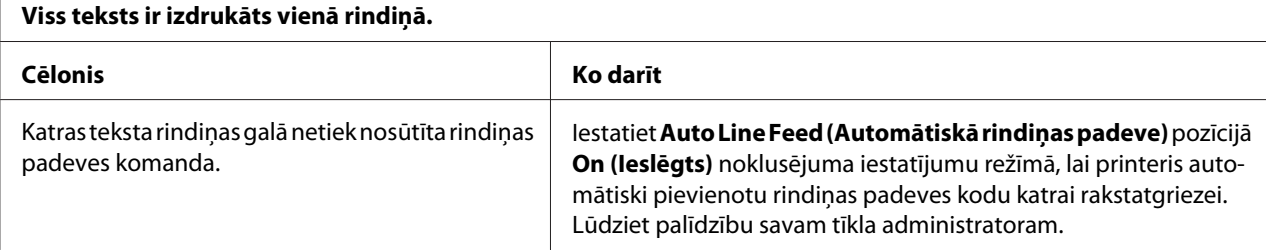

#### **Izdrukā ir liekas tukšas rindiņas starp teksta rindiņām.**

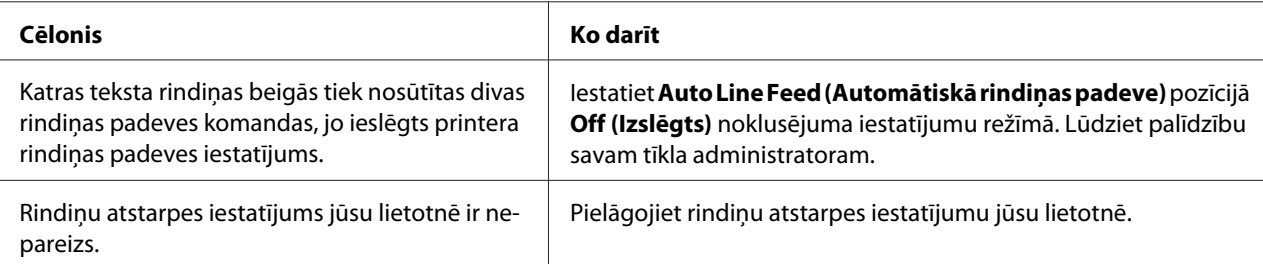

#### **Printeris drukā dīvainus simbolus, nepareizus fontus vai nepareizas rakstzīmes.**

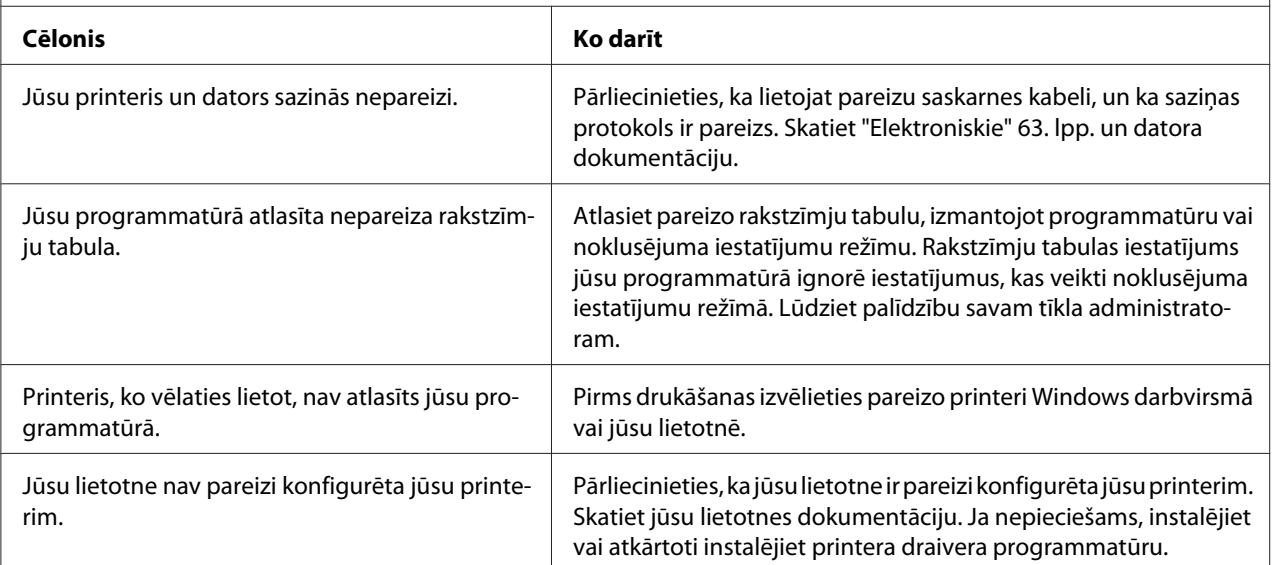

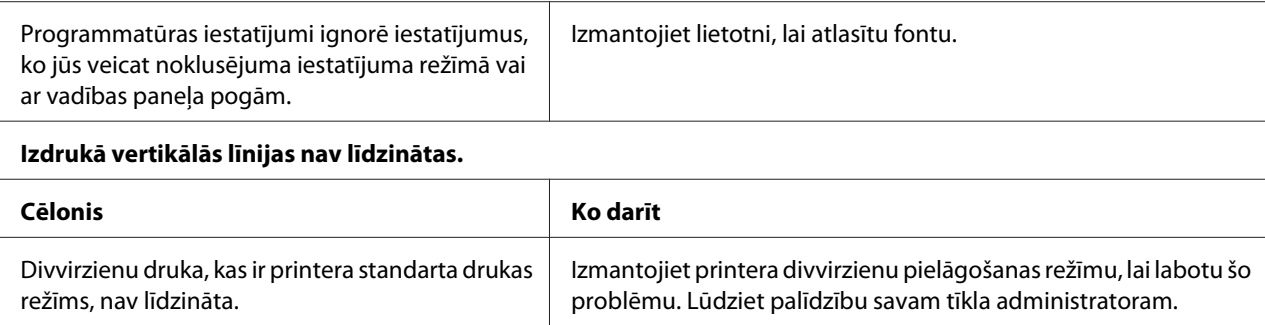

## *Izdrukas novietojuma problēmas*

 $\Gamma$ 

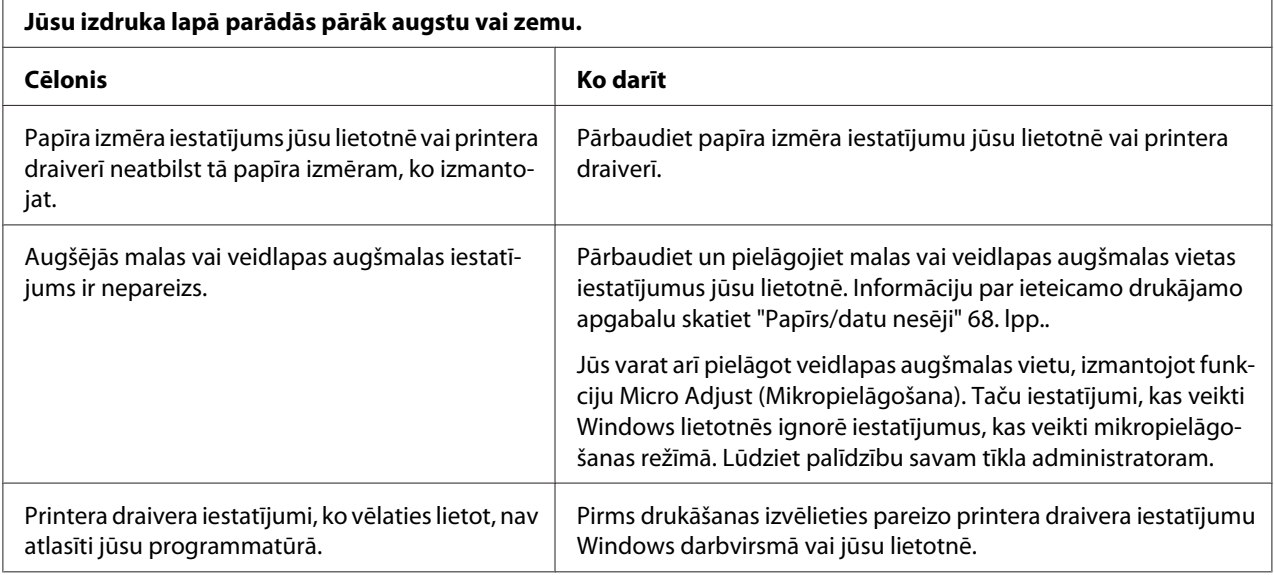

# *Papīra lietošana*

### *Papīra ievietošanas vai padeves problēmas*

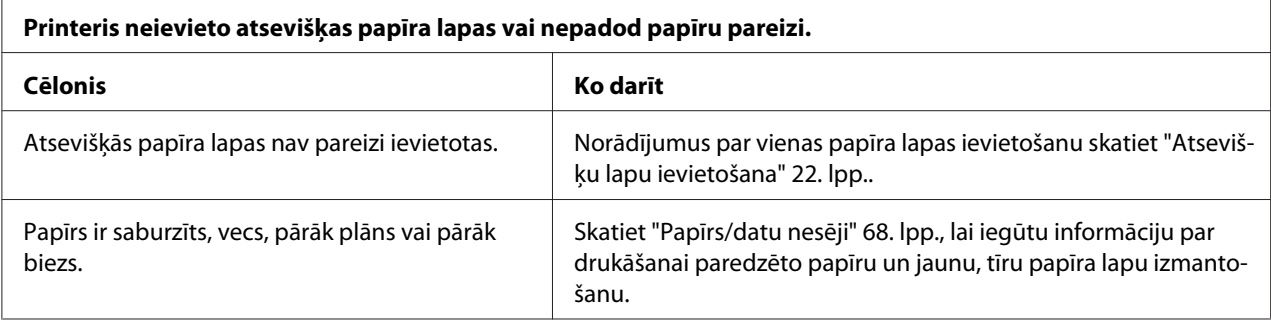

<span id="page-50-0"></span>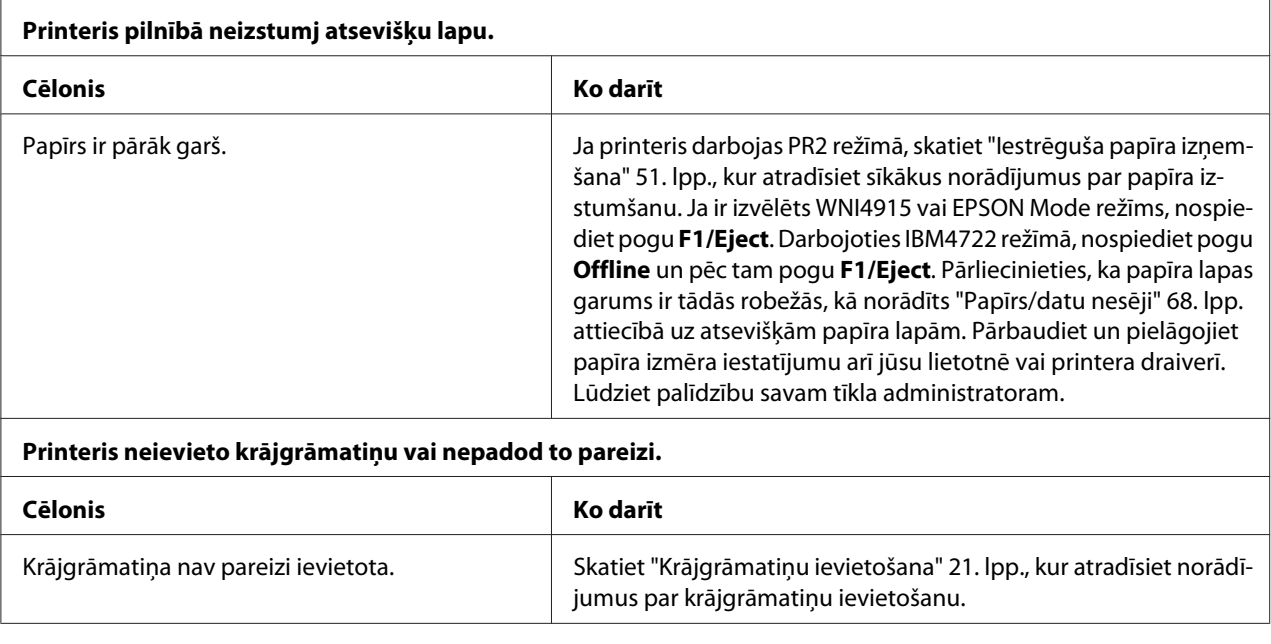

# *Iestrēguša papīra izņemšana*

Ja zemāk minētajās situācijās papīrs netiek automātiski izstumts, iespējams, ka papīrs ir iesprūdis printera iekšpusē.

- ❏ Ja ir atlasīts jebkurš vienums, izņemot PR2, kā Software (Programmatūra) vai Software 2 (Programmatūra 2), savukārt Dual (Duāls) režīms ir atlasīts kā I/F Mode (Saskarnes režīms), darbojoties režīmā Olivetti Mode (Olivetti režīms), nospiediet pogu **Offline** un pēc tam pogu **F1/ Eject**.
- ❏ Nospiediet pogu **F1/Eject**, darbojoties režīmā EPSON Mode (EPSON režīms).
- ❏ Ja Dual (Duāls) režīms ir atlasīts kā I/F Mode (Saskarnes režīms), darbojoties režīmā Wincor Nixdorf Mode vai IBM Mode, nospiediet pogu **Offline** un pēc tam pogu **F1/Eject**.

Veiciet tālāk minētās darbības, lai izņemtu iestrēgušu papīru.

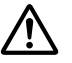

### !*Brīdinājums*

Ja esat tikko lietojis printeri, drukas galviņa var būt karsta; ļaujiet tai atdzist dažas minūtes, pirms tai pieskaraties.

## !*Uzmanību!*

Nepieskarieties baltajam kabelim printera iekšpusē.

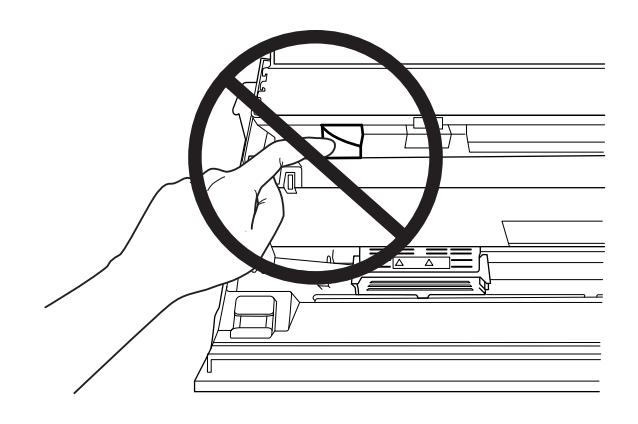

### 1. Izslēdziet printeri.

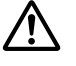

### !*Uzmanību!*

Kad izslēdzat printeri, vienmēr uzgaidiet vismaz piecas sekundes, pirms to atkal ieslēdzat, pretējā gadījumā varat sabojāt printeri.

2. Atveriet vāku un nospiediet atbrīvošanas sviru, lai pavirzītu augšējo mehānismu. Pēc tam satveriet iestrēgušo papīru ar abām rokām un izvelciet to no printera. Ja šādi izdodas izņemt iestrēgušo papīru, iebīdiet augšējo mehānismu sākotnējā pozīcijā, pavelkot atbrīvošanas sviru, un pēc tam aizveriet printera vāku. Ja izņemšana ir apgrūtināta, izpildiet nākamo darbību.

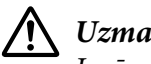

### !*Uzmanību!*

Ievērojiet, ka augšējo mehānismu drīkst virzīt, vienīgi pavelkot atbrīvošanas sviru. Nevelciet mehānismu ar roku. Tas var sabojāt printeri.

3. Ieslēdziet printeri, vienlaikus nospiežot pogu **F1/Eject**. Printeris ir papīra izņemšanas režīmā un gatavs sākt papīra padeves darbības. Skatiet tālāk doto tabulu, lai uzzinātu, kā šajā režīmā darbojas poga **F1/Eject** un **Offline**, un lai izpildītu attiecīgo darbību.

Papīra izņemšanas režīma darbība

<span id="page-52-0"></span>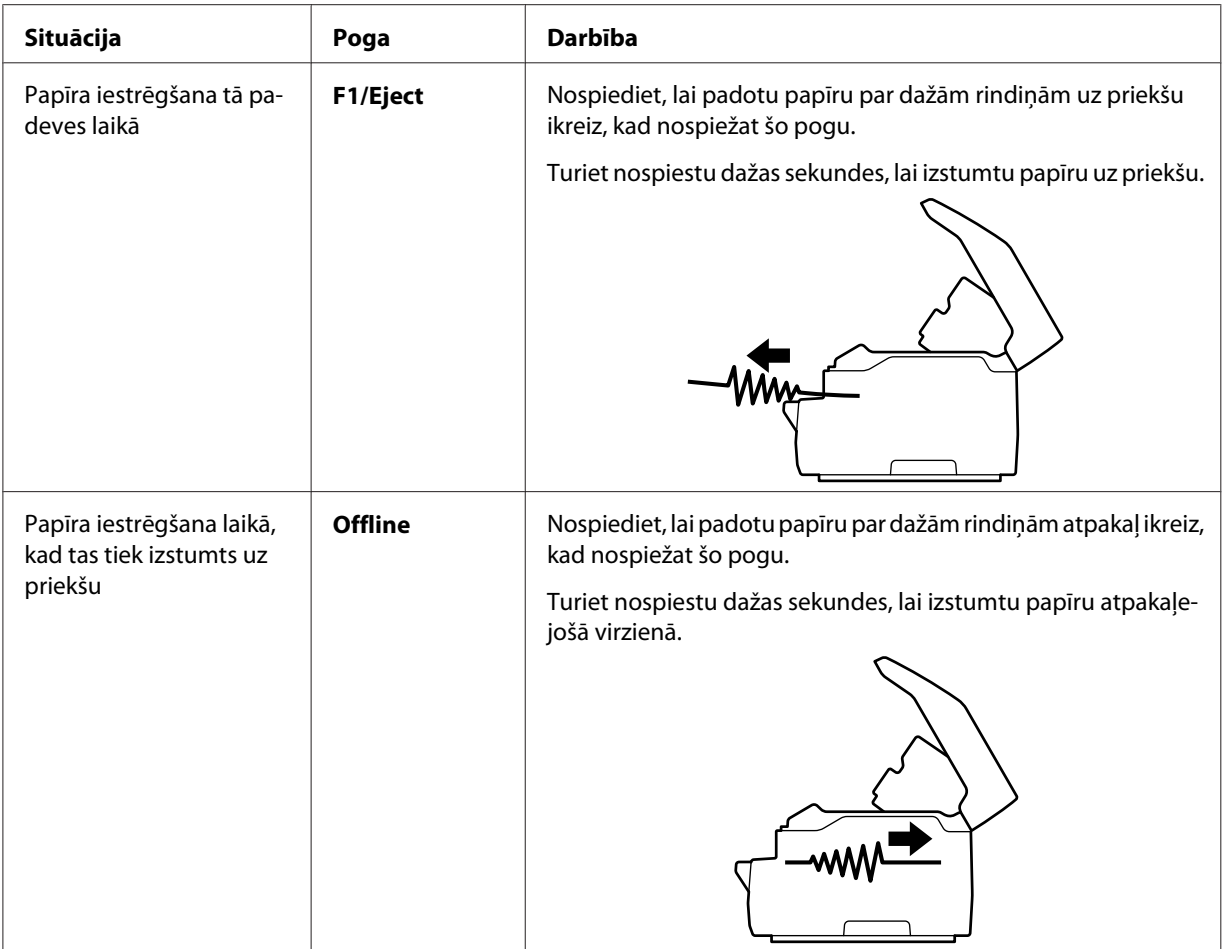

Ja šādi izdodas izņemt iestrēgušo papīru, izslēdziet printeri, iebīdiet augšējo mehānismu sākotnējā pozīcijā, pavelkot atbrīvošanas sviru, un pēc tam aizveriet printera vāku, lai pabeigtu darbību. Ja ar šīs funkcijas palīdzību neizdodas izņemt iestrēgušo papīru, apturiet darbību un sazinieties ar savu tīkla administratoru.

# !*Uzmanību!*

Ievērojiet, ka augšējo mehānismu drīkst virzīt, vienīgi pavelkot atbrīvošanas sviru. Nevelciet mehānismu ar roku. Tas var sabojāt printeri.

# *Pašpārbaudes izdruka*

Printera pašpārbaudes veikšana palīdz noskaidrot, vai problēmu rada printeris vai dators:

- ❏ Ja pašpārbaudes rezultāti ir apmierinoši, printeris darbojas pareizi, problēmu varbūt rada printera draivera iestatījumi, lietotnes iestatījumi, dators vai saskarnes kabelis. (Noteikti lietojiet ekranētu saskarnes kabeli.)
- ❏ Ja pašpārbaudes rezultāts netiek izdrukāts pareizi, problēma ir printerī. Iespējamos problēmas cēloņus un risinājumus skatiet ["Problēmas un risinājumi" 46. lpp..](#page-45-0)

#### *Piezīme:*

- ❏ Sagatavojiet A4 formāta papīra lapu, pirms ieejat pašpārbaudes drukāšanas režīmā.
- ❏ Pirms drukāšanas vienmēr aizveriet printera vāku. Printeris nedrukā, ja printera vāks ir atvērts.

Pašpārbaudei veiciet turpmākās darbības:

1. Izslēdziet printeri.

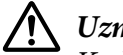

### !*Uzmanību!*

Kad izslēdzat printeri, vienmēr uzgaidiet vismaz piecas sekundes, pirms to atkal ieslēdzat, pretējā gadījumā varat sabojāt printeri.

- 2. Ieslēdziet printeri, vienlaikus nospiežot pogu **F2**. Pēc tam nospiediet pogu **F1/Eject** un **F2**, kamēr mirgo indikatori **F1/Eject**, **Offline** un **F2**.
- 3. Tiklīdz ieslēdzas indikators **Ready**, ievietojiet A4 formāta papīra lapu priekšējā atverē.
- 4. Printeris drukā pašpārbaudes teksta rakstu ar tādu fontu, kas atlasīts noklusējuma iestatījumu režīmā.

```
Bonde
```

```
*****<br>!"#8%&?(!++,-,/0123+56789;;+=>YWBCDEFCHIJKEDNGFQRSTIVWXYZINT"_"@lod@f@hijk "coopqiraturwxyxi}}";"<br>""#8%&?()++,-,/012J436789;;+=>?@BCDER(RIJKED@OD@STOV®XYZINT"_"abgote"@hijkTnpopqiraturwxyx{{}";"CU
essa (1999), 1991–1992<br>"SSET(1991–1992), 1992–1993 (1993–1992), 1992–1992 (1992–1993), 1992–1993 (1993–1994), 1992–1994<br>"SSSS"(1)*1, 170.23456739; 14->"SABCDETGHIJKLINDPQRSTUNKYYZ[\]"_"nhodefghijklinnopqrstuvwxxx{{}"Cu
```
#### *Piezīme:*

Lai īslaicīgi apturētu pašpārbaudi, nospiediet pogu *Offline*. Lai atsāktu pārbaudi, vēlreiz nospiediet pogu *Offline*.

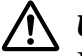

### !*Uzmanību!*

Neizslēdziet printeri, kamēr tas drukā pašpārbaudes rezultātu. Lai īslaicīgi apturētu drukāšanu, vienmēr nospiediet pogu *Offline*. Pēc tam izslēdziet printeri.

### Nodaļā 6

# *Kur saņemt palīdzību*

# *Tehniskā atbalsta tīmekļa vietne*

Ja ir nepieciešama papildu palīdzība, apmeklējiet Epson atbalsta tīmekļa vietni, kas norādīta tālāk. Atlasiet savu valsti vai reģionu un apmeklējiet vietējās Epson tīmekļa vietnes atbalsta sadaļu. Vietnē ir pieejami arī jaunākie draiveri, bieži uzdotie jautājumi, rokasgrāmatas un cita lejupielādējama informācija.

<http://support.epson.net/>

<http://www.epson.eu/Support>(Eiropā)

Ja jūsu Epson ierīce nedarbojas pareizi un jūs nevarat atrisināt problēmu, sazinieties ar Epson atbalsta pakalpojumu dienestu, lai saņemtu palīdzību.

# *Sazināšanās ar klientu atbalsta dienestu*

### *Pirms sazināšanās ar Epson*

Ja Epson ierīce nedarbojas pareizi un jūs nevarat atrisināt problēmu, izmantojot problēmu novēršanas informāciju ierīces dokumentos, sazinieties ar klientu atbalsta dienestu, lai saņemtu palīdzību. Ja tālāk nav norādīts klientu atbalsta dienests jūsu atrašanās vietā, sazinieties ar izplatītāju, no kura iegādājāties produktu.

Epson atbalsts varēs palīdzēt ātrāk, ja norādīsit šādu informāciju:

- ❏ Ierīces sērijas numurs (Sērijas numura uzlīme parasti atrodas ierīces aizmugurē.)
- ❏ Ierīces modelis
- ❏ Ierīces programmatūras versija (Noklikšķiniet uz **About (Par)**, **Version Info (Informācija par versiju)** vai līdzīgas pogas ierīces programmatūrā.)
- ❏ Jūsu datora zīmols un modelis
- ❏ Jūsu datora operētājsistēmas nosaukums un versija
- ❏ Lietotņu nosaukumi un versijas, kuras jūs parasti izmantojat kopā ar ierīci

## *Palīdzība lietotājiem Eiropā*

Informācija par sazināšanos ar Epson klientu atbalsta dienestu ir sniegta **Viseiropas garantijas dokumentā**.

## *Palīdzība lietotājiem Singapūrā*

Informācijas avoti, atbalsts un pakalpojumi, kas ir pieejami no Epson Singapūrā:

### *Globālais tīmeklis (<http://www.epson.com.sg>)*

Ir pieejama informācija par produktu specifikācijām, lejupielādējami draiveri, atbildes uz bieži uzdotiem jautājumiem, pieprasījumi par produktiem un tehniskais atbalsts pa e-pastu.

### *Palīdzība lietotājiem Taizemē*

Kontaktpersonas informācijas, atbalsta un pakalpojumu iegūšanai:

### *Globālais tīmeklis ([http://www.epson.co.th\)](http://www.epson.co.th)*

Pieejama informācija par produktu specifikācijām, lejupielādējami draiveri, bieži uzdotie jautājumi un saziņa pa e-pastu.

## *Palīdzība lietotājiem Vjetnamā*

Kontaktpersonas informācijas, atbalsta un pakalpojumu iegūšanai:

### *Epson pakalpojumu centrs*

65 Truong Dinh Street, District 1, Hochiminh City, Vietnam. Tālrunis(Ho Chi Minh City): 84-8-3823-9239, 84-8-3825-6234

29 Tue Tinh, Quan Hai Ba Trung, Hanoi City, Vietnam. Tālrunis(Hanoi City): 84-4-3978-4785, 84-4-3978-4775

# *Palīdzība lietotājiem Indonēzijā*

Kontaktpersonas informācijas, atbalsta un pakalpojumu iegūšanai:

### *Globālais tīmeklis*

<http://www.epson.co.id>

- ❏ Informācija par ierīces tehniskajiem datiem, draiveri lejupielādei
- ❏ Bieži uzdotie jautājumi, pārdošanas pieprasījumi un jautājumi pa e-pastu

### *Epson karstais tālrunis*

Tālrunis: +62-1500-766

Fakss: +62-21-808-66-799

Mūsu karstā tālruņa komanda pa tālruni vai faksu var palīdzēt tālāk norādītajos gadījumos.

- ❏ Pārdošanas pieprasījumi un informācija par ierīci
- ❏ Tehniskais atbalsts

### *Epson pakalpojumu centrs*

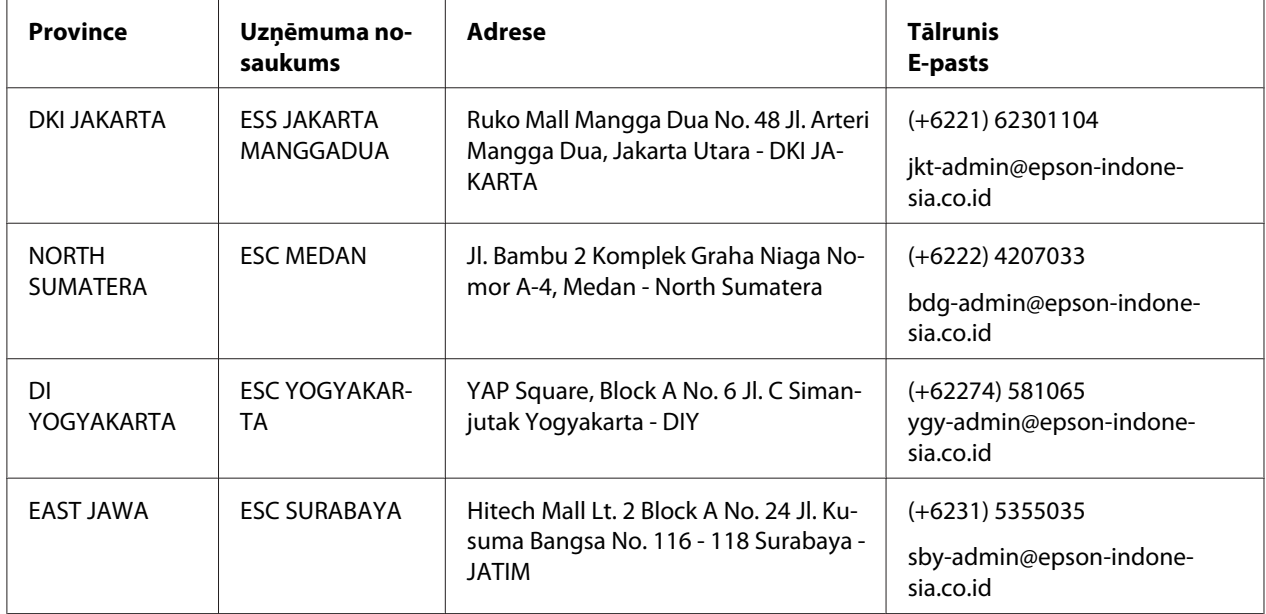

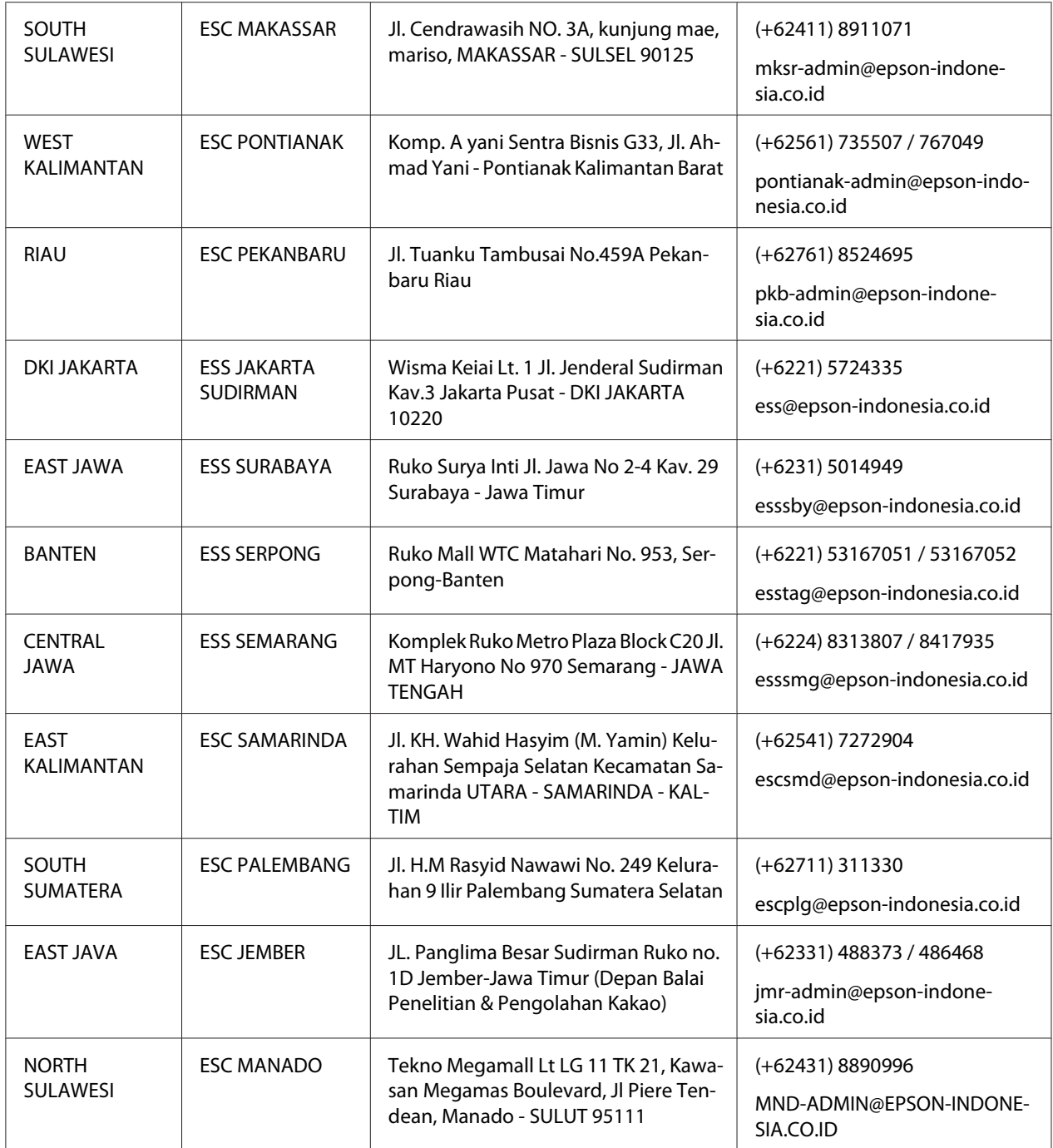

Citām pilsētām, kas šeit nav minētas, zvaniet uz karsto tālruni: 08071137766.

# *Palīdzība lietotājiem Malaizijā*

Kontaktpersonas informācijas, atbalsta un pakalpojumu iegūšanai:

### *Globālais tīmeklis (<http://www.epson.com.my>)*

- ❏ Informācija par ierīces tehniskajiem datiem, draiveri lejupielādei
- ❏ Bieži uzdotie jautājumi, pārdošanas pieprasījumi un jautājumi pa e-pastu

### *Epson zvanu centrs*

Tālrunis: +60 1800-8-17349

- ❏ Pārdošanas pieprasījumi un informācija par ierīci
- ❏ Jautājumi par ierīces lietošanu vai problēmas
- ❏ Jautājumi par remonta pakalpojumiem un garantiju

### *Centrālais birojs*

Tālrunis: 603-56288288

Fakss: 603-5628 8388/603-5621 2088

## *Palīdzība lietotājiem Indijā*

Kontaktpersonas informācijas, atbalsta un pakalpojumu iegūšanai:

### *Globālais tīmeklis ([http://www.epson.co.in\)](http://www.epson.co.in)*

Pieejama informācija par produktu specifikācijām, lejupielādējami draiveri un pieprasījumi par produktiem.

### *Palīdzības dienests*

❏ Informācija par produktiem un pakalpojumiem, kā arī preču pasūtīšana (BSNL fiksētās tālruņa līnijas lietotājiem)

Bezmaksas numurs: 18004250011 Pieejams no pl. 9.00 līdz 6.00, no pirmdienas līdz sestdienai (izņemot valsts svētku dienas) ❏ Informācija par pakalpojumiem (CDMA un mobilo tālruņu lietotājiem)

Bezmaksas numurs: 186030001600 Pieejams no pl. 9.00 līdz 6.00, no pirmdienas līdz sestdienai (izņemot valsts svētku dienas)

### *Palīdzība lietotājiem Filipīnās*

Lai iegūtu tehnisko atbalstu, kā arī citus pēcpārdošanas pakalpojumus, lietotājiem ir jāsazinās ar Epson Hong Kong Limited.

### *Globālais tīmeklis (<http://www.epson.com.ph>)*

Pieejama informācija par produktu specifikācijām, lejupielādējami draiveri, bieži uzdotie jautājumi un pieprasījumi pa e-pastu.

## Nodaļā 7

# *Informācija par ierīci*

# *Printera tehniskie dati*

### *Sistēmas prasības*

Operētājsistēma Windows 10 (32-bit, 64-bit)/Windows 8.1 (32-bit, 64-bit)/Windows 8 (32-bit, 64-bit)/Windows 7 (32-bit, 64-bit)/Windows Vista (32-bit, 64-bit)/Windows XP SP3 vai jaunāka versija (32-bit)/Windows XP Professional x64 Edition SP2 vai jaunāka versija/Windows Server 2019/ Windows Server 2016/Windows Server 2012 R2/Windows Server 2012/Windows Server 2008 R2/ Windows Server 2008/Windows Server 2003 R2/Windows Server 2003 SP2 vai jaunāka versija

## *Mehāniskie*

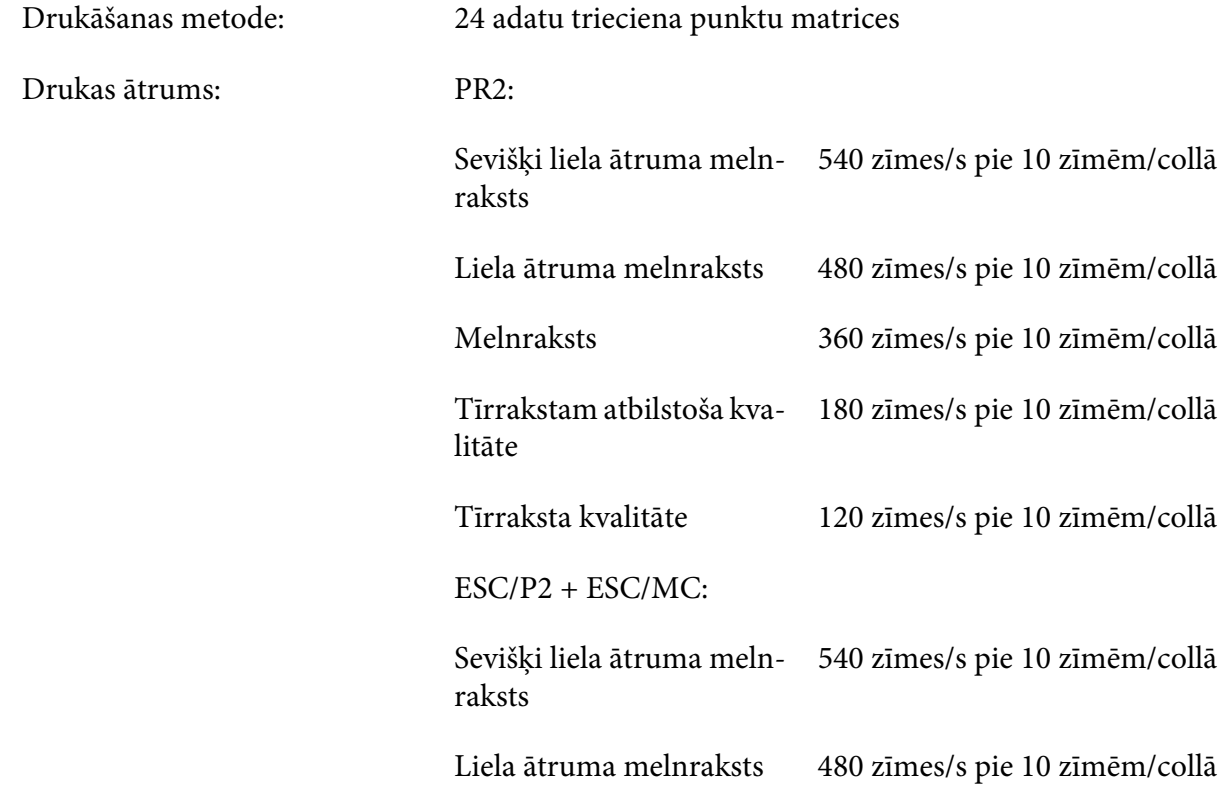

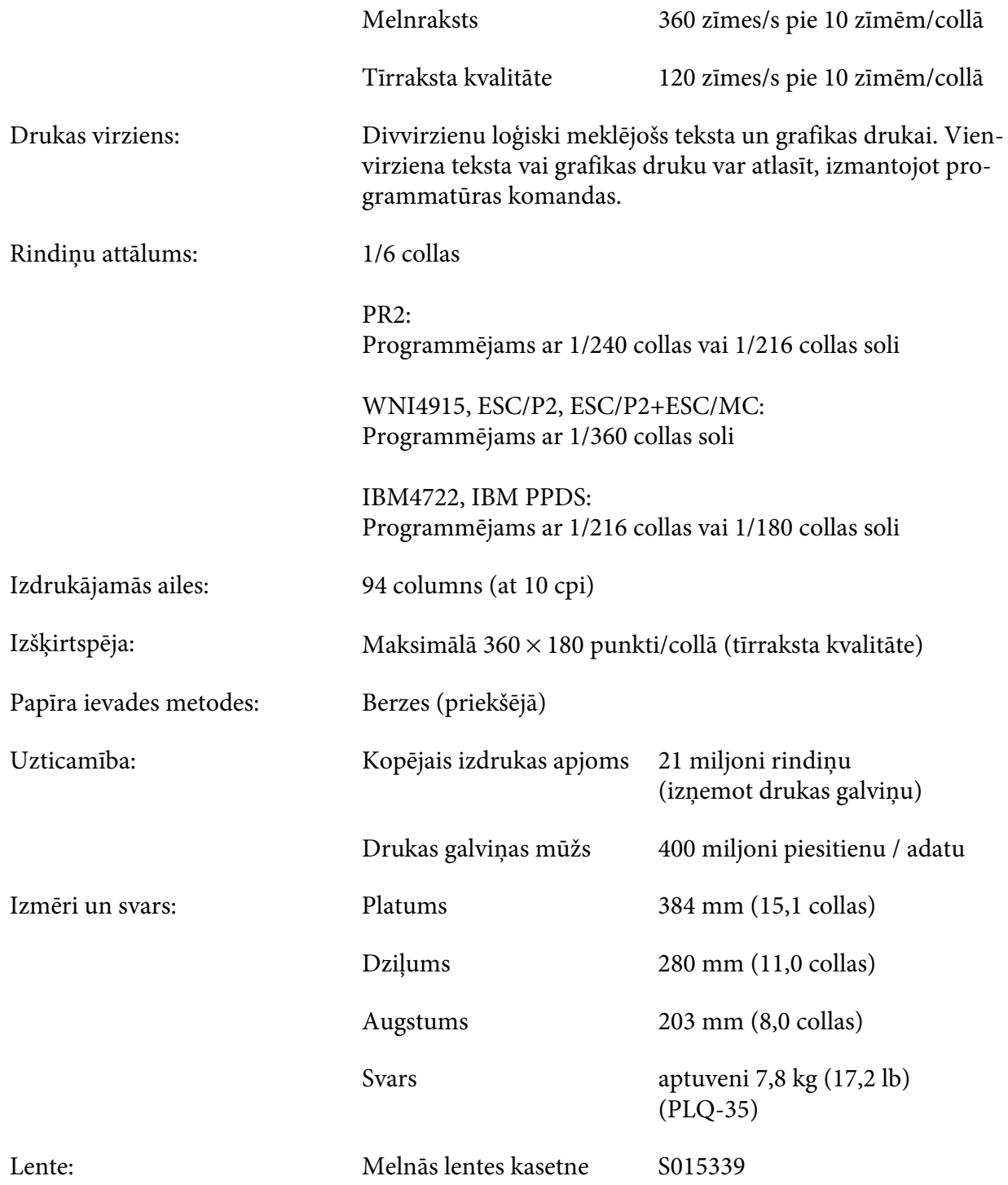

<span id="page-62-0"></span>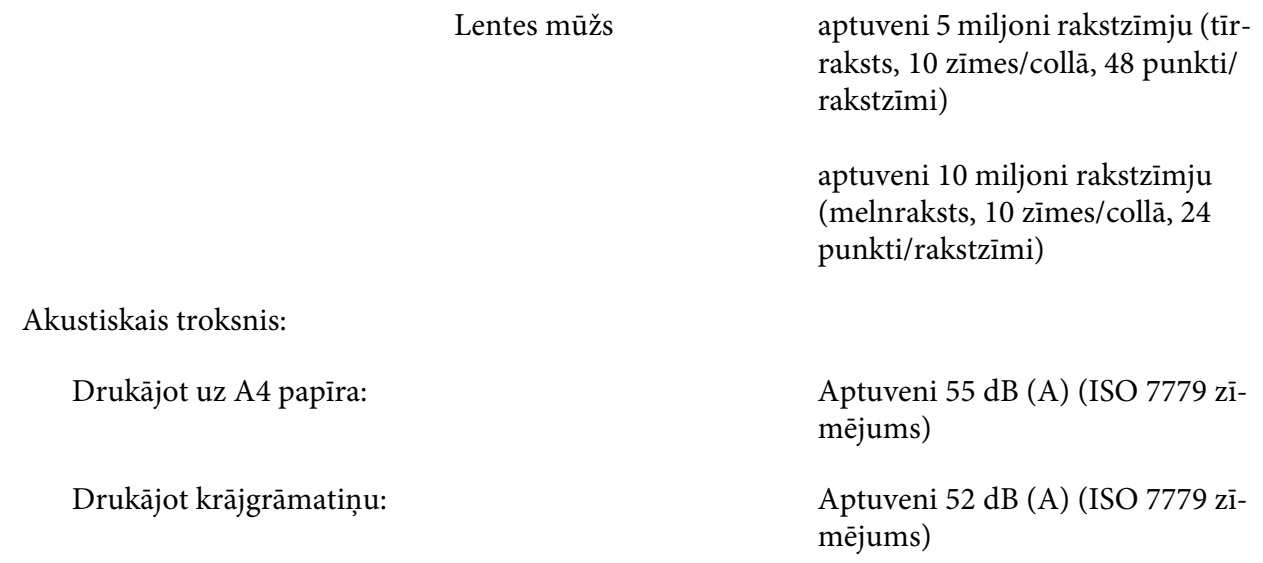

# *Elektroniskie*

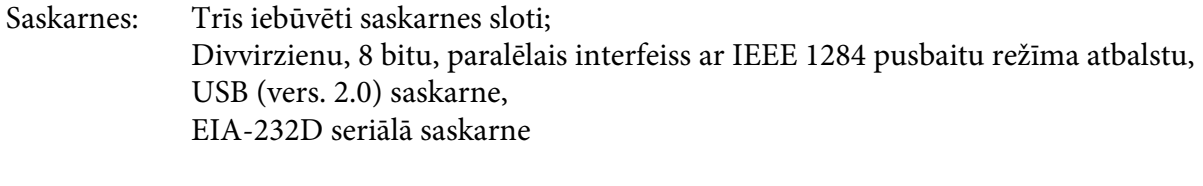

Buferis: 128 KB

Fonti: PR2 emulācija

Bitkartes fonti:

EPSON Super Draft 10 rakstzīmes/collā, proporcionāli EPSON Draft 10 rakstzīmes/collā, proporcionāli EPSON Roman 10, 12, 15 rakstzīmes/collā, proporcionāli EPSON Sans Serif 10 rakstzīmes/collā, proporcionāli EPSON OCR-B 10 rakstzīmes/collā

Mērogojami fonti:

Netiek atbalstīti

Svītrkoda fonti:

EAN-13, EAN-8, Mijkārtoti 2 no 5, UPC-A, UPC-E, Code 39, Coda bar (NW-7), Industriālais 2 no 5

WNI4915, ESC/P2, IBM PPDS, ESC/P2+ESC/MC emulācijas

Bitkartes fonti:

EPSON Draft 10, 12, 15 rakstzīmes/collā EPSON Roman 10, 12, 15 rakstzīmes/collā, proporcionāli EPSON Sans Serif 10, 12, 15 rakstzīmes/collā, proporcionāli EPSON Courier 10, 12, 15 rakstzīmes/collā EPSON Prestige 10, 12 rakstzīmes/collā EPSON Script 10 rakstzīmes/collā EPSON OCR-B 10 rakstzīmes/collā EPSON Orator 10 rakstzīmes/collā EPSON Orator-S 10 rakstzīmes/collā EPSON Script C proporcionāli

Mērogojami fonti:

EPSON Roman 10,5 pt., 8 pt.–32 pt. (ik pēc 2 pt.) EPSON Sans Serif 10,5 pt., 8 pt.–32 pt. (ik pēc 2 pt.) EPSON Roman T 10,5 pt., 8 pt.–32 pt. (ik pēc 2 pt.) EPSON Sans Serif H 10,5 pt., 8 pt.–2 pt. (ik pēc 2 pt.) Svītrkoda fonti:

EAN-13, EAN-8, Mijkārtoti 2 no 5, UPC-A, UPC-E, Code 39, Code 128, POSTNET

IBM4722 emulācija

Bitkartes fonti:

EPSON Draft 10 rakstzīmes/collā EPSON Roman 10, 12, 15 rakstzīmes/collā EPSON Sans Serif 10, 12, 15 rakstzīmes/collā EPSON Courier 10, 12, 15 rakstzīmes/collā EPSON Prestige 10, 12 rakstzīmes/collā EPSON OCR-B 10 rakstzīmes/collā

Mērogojami fonti:

Netiek atbalstīti

Svītrkoda fonti:

Netiek atbalstīti

Rakstzīmju tabulas: PR2 emulācija

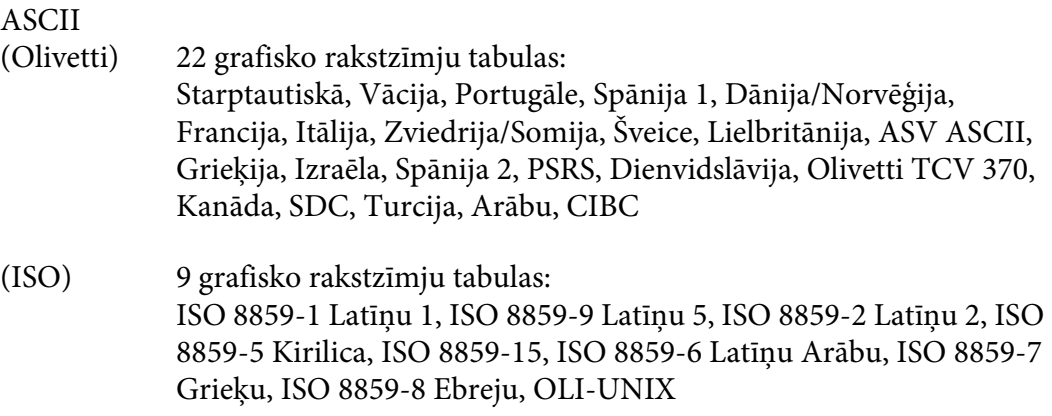

- (PC) 19 grafisko rakstzīmju tabulas: PC-437 Starptautiskā, PC-220 Spānija 2, PC-865 Ziemeļvalstu, PC-Dānija/Norvēģija, PC-Dānija OPE, PC-860 Portugāle, PC-863 Kanādas franču, PC-850 Latīņu 1, PC-858 Latīņu Euro, PC-857 Turku Latīņu 5, PC-852 Latīņu 2, PC-851 Grieķu, PC-210 Grieķu, PC-855 Kirilica, PC-862 Izraēla, PC-864 Arābu, PC-866 Kirilica, PC-1252 PC-WIN Latīņu 1, PC-1250 PC-WIN Latīņu 2
- WNI4915 emulācija
- ASCII Viena kursīva tabula un 8 grafisko rakstzīmju tabulas: Kursīva tabula, PC 437 (ASV, Standarts Eiropai), PC 850 (Daudzvalodu), ISO 8859-2, ISO 8859-5, ISO 8859-7, ISO 8859-8, ISO 8859-9, ISO 8859-15
- IBM4722 emulācija
- ASCII 35 grafisko rakstzīmju tabulas: CP 437 (Standarta), CP808 (Krievu), CP813 (Grieķu), CP819 (Latīņu 1), CP850 (ASV daudzvalodu), CP851 (Grieķu), CP852 (Latīņu 2), CP855 (Kirilica 1), CP857 (Turku Latīņu 5), CP858 (Daudzvalodu), CP860 (Portugāļu), CP862 (Ebreju), CP863 (Kanādas franču), CP864 (Arābu), CP865 (Ziemeļvalstu), CP866 (Krievu: Kirilica 2), CP867 (Ebreju), CP869 (Grieķu), CP872 (Kirilica 1), CP874 (Taizemiešu ar TIS paplašinājumu), CP876 (OCR A), CP877 (OCR B), CP912 (Latīņu 2), CP913 (Latīņu 3), CP915 (Kirilica), CP916 (Ebreju), CP920 (Latīņu 5: Turku), CP923 (Latīņu 9: Latīņu 1 ar Euro), CP1161 (Taizemiešu), CP1250 (Latīņu 2), CP1251 (Kirilica), CP1252 (Latīņu 1), CP1253 (Grieķu), CP1254 (Turku), CP1257 (Baltijas reģiona)

ESC/P2, IBM PPDS, un ESC/P2+ESC/MC emulācijas

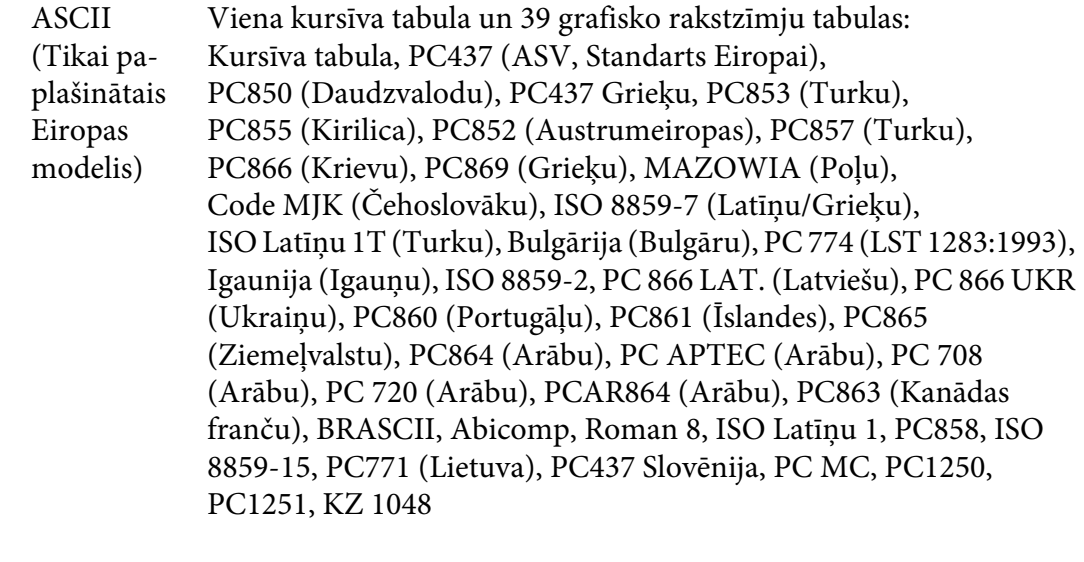

#### Rakstzīmju komplekti: 14 starptautiskie rakstzīmju komplekti un viens juridisko rakstzīmju komplekts: ASV, Francijas, Vācijas, AK, Dānijas I, Zviedrijas, Itālijas, Spānijas I, Japānas, Nor‐ vēģijas, Dānijas II, Spānijas II, Latīņamerikas, Korejas, Legal

# *Elektriskie*

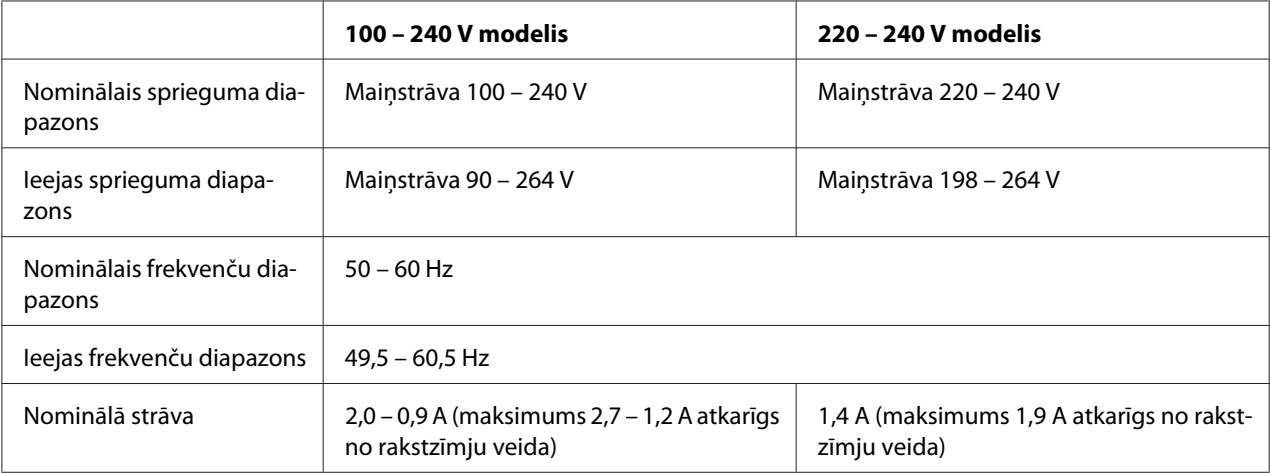

<span id="page-67-0"></span>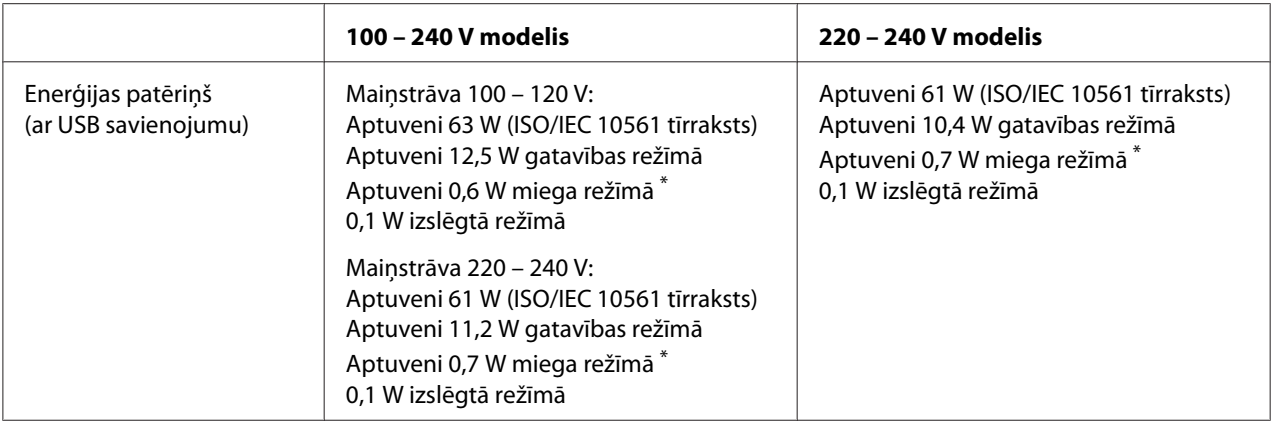

\* Kad konfigurētais laiks paiet kādā no šiem stāvokļiem, printeris pāriet miega režīmā.

- nav kļūda.

- Nav datu ievades buferī.

#### *Piezīme:*

Noskaidrojiet sava printera spriegumu uzlīmē printera aizmugurē.

### *Vides*

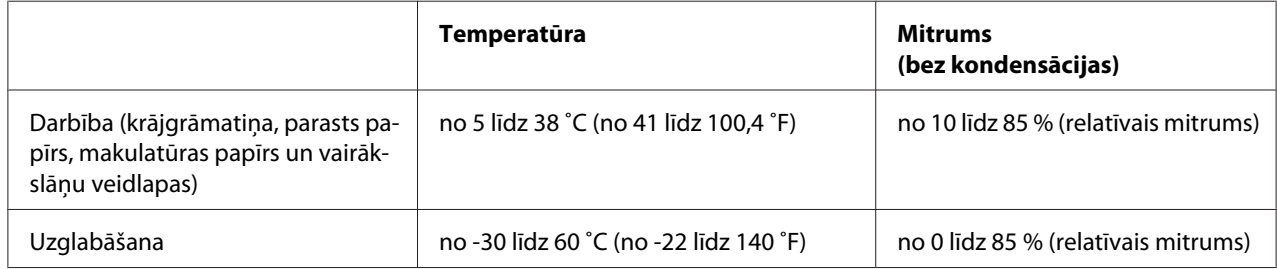

# *Papīrs/datu nesēji*

### *Izmantojamais papīrs*

### *Piezīme:*

- ❏ Izmantojiet krājgrāmatiņas, parastu papīru, makulatūras papīru un vairākslāņu veidlapas tikai šādos temperatūras un mitruma apstākļos: Temperatūra: no 5 līdz 38 ˚C (no 41 līdz 100,4 ˚F) Mitrums: no 10 līdz 85 % (relatīvais mitrums)
- ❏ Izmantojiet krājgrāmatiņas un papīra veidus, kuru atstarošanas koeficients ir vismaz 60% vai vairāk.
- ❏ Neievietojiet krājgrāmatiņas, kuras ir saburzītas vai kurām ir noplēstas šuves.
- ❏ Nelietojiet krājgrāmatiņu, kurai ir metāla elementi, piemēram, skavas vai metāla saspraudes.
- ❏ Nelietojiet krājgrāmatiņu ar lipīgiem elementiem, piemēram, zīmogiem vai spiedogiem.
- ❏ Nelietojiet krājgrāmatiņu, kuras lapas ir mazākas par vāka lapu.
- ❏ Nedrukājiet uz krājgrāmatiņas priekšējā vai aizmugurējā vāka. Drukāšanu var veikt tikai tad, kad krājgrāmatiņa ir atvērta.
- ❏ Ja lietojat papīru, kura loksnes garums ir īsāks par 110,0 mm, iestatiet papīra izstumšanas virzienu uz priekšu. Rūpnīcas iestatītais noklusējuma virziens ir uz priekšu. Sīkāku informāciju meklējiet tīmekļa vietnē [http://www.epson.com.](http://www.epson.com)
- ❏ Neievietojiet papīru, kas ir saritinājies, salocīts vai saburzīts.
- ❏ Neizspiediet caurumus 25,0 līdz 40,0 mm attālumā no papīra kreisās malas. Skatīt attēlu zemāk.

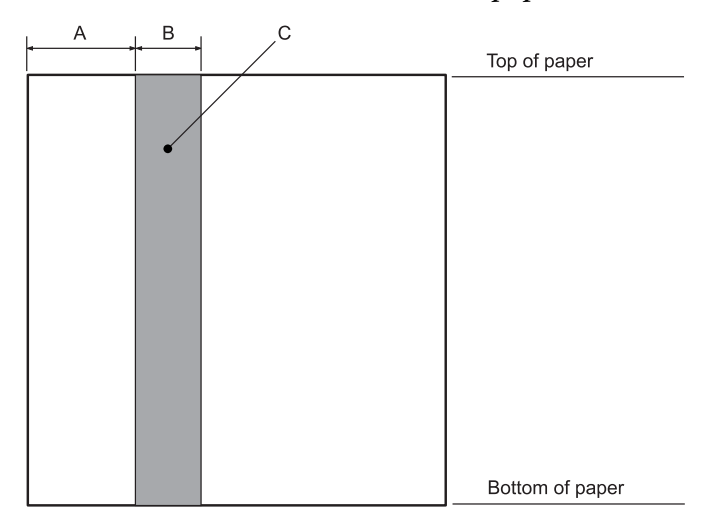

- A 25,0 mm
- B 15,0 mm
- C Neizspiediet caurumus šajā laukumā.
- ❏ Izmantojot printera draiveri, minimālās augšējās un apakšējās malas ir attiecīgi 1,0 mm (0,04 collas) un 9,0 mm (0,36 collas).

### Krājgrāmatiņa

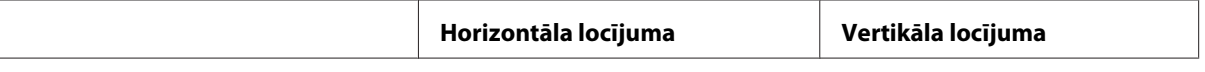

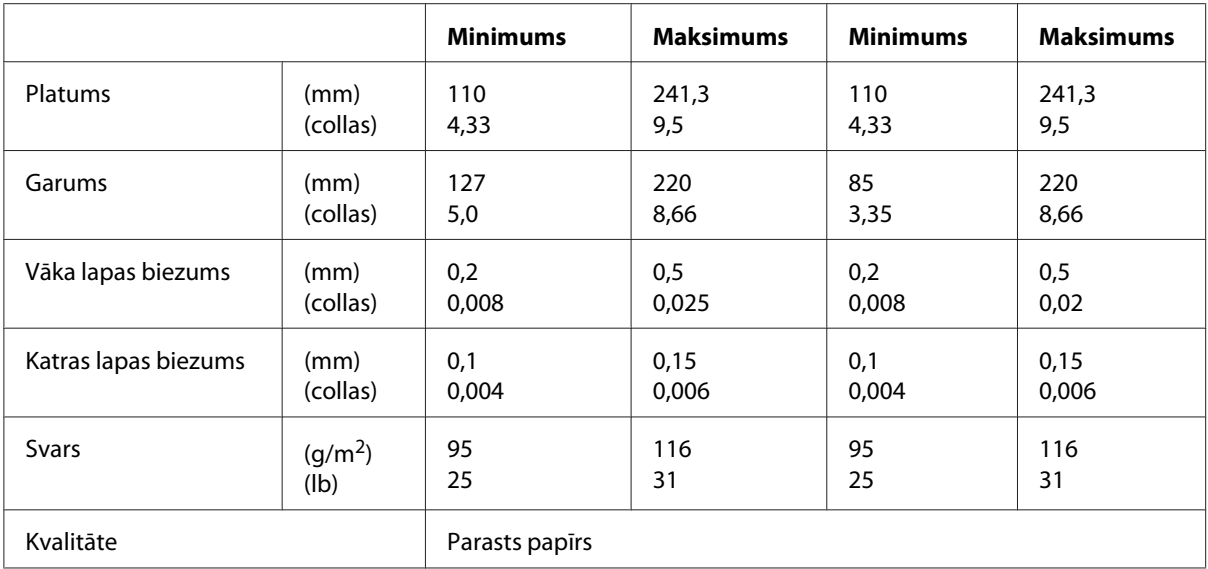

## Krājgrāmatiņas biezums

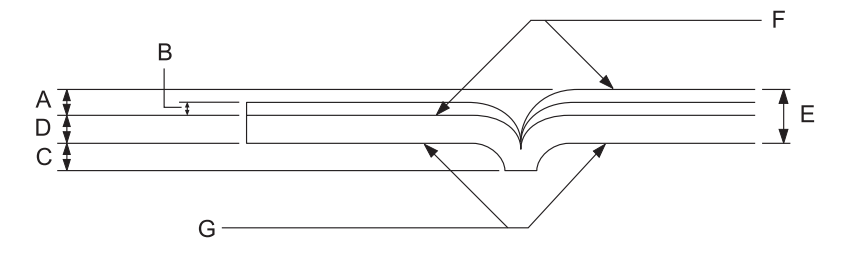

- A Mazāk par 1,5 mm
- B  $0,1 \sim 0,15 \text{ mm}$
- C Mazāk par 0,6 mm
- D  $0,2 \sim 0.5$  mm
- E Mazāk par 2,0 mm
- F drukājamā puse
- G Nedrukāt uz šīs puses.

Krājgrāmatiņas leņķis

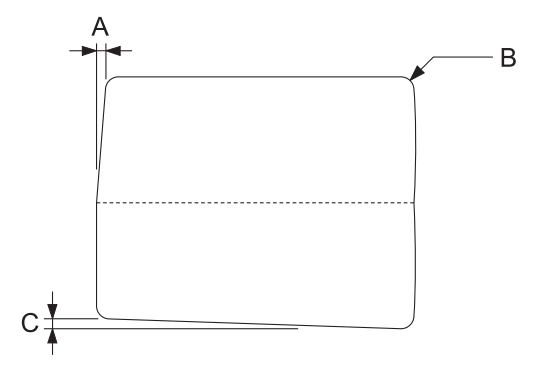

- A Mazāk par 0,3 mm
- B  $R2 \sim 5$  mm
- C Mazāk par 0,3 mm

### Magnētiskās joslas pozīcija

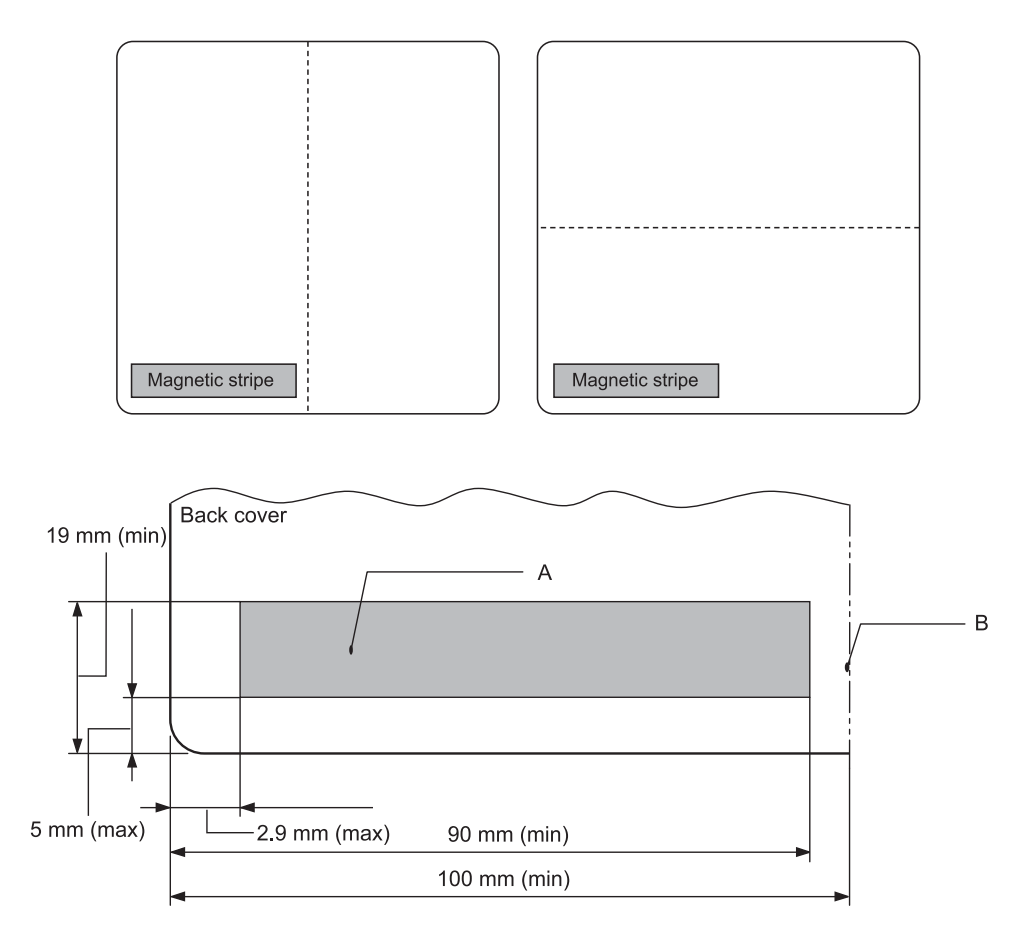

### A Magnētiskās joslas minimālais laukums

B Šuve vai labā mala

### Atsevišķas lapas

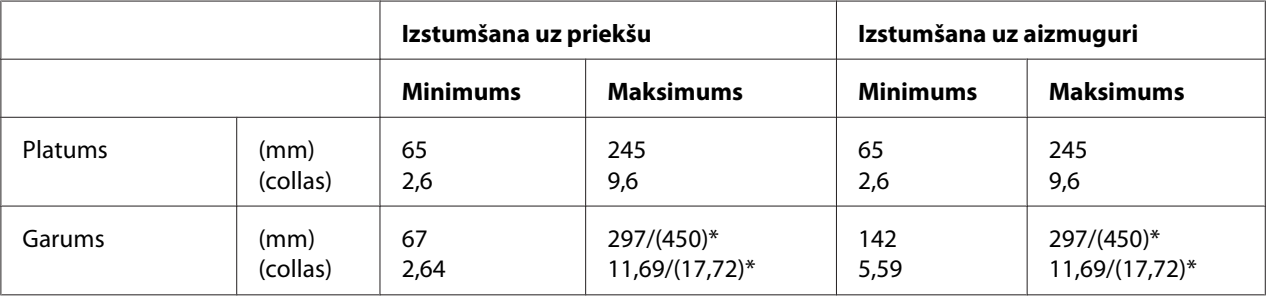
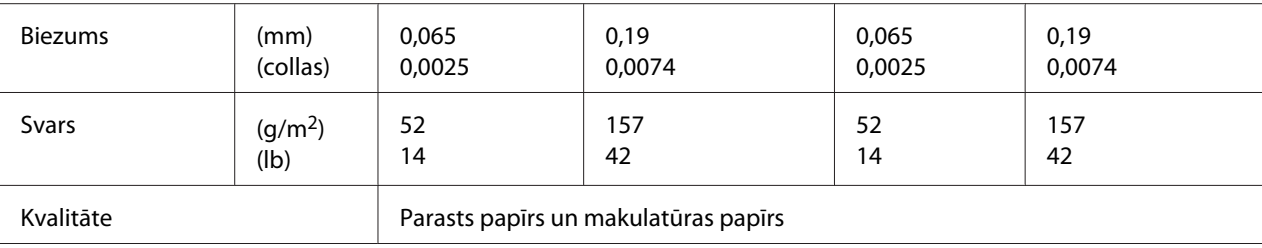

\* Iekavās norādītie skaitļi ir maksimālie iespējamie garumi.

## Viena vairākslāņu veidlapa

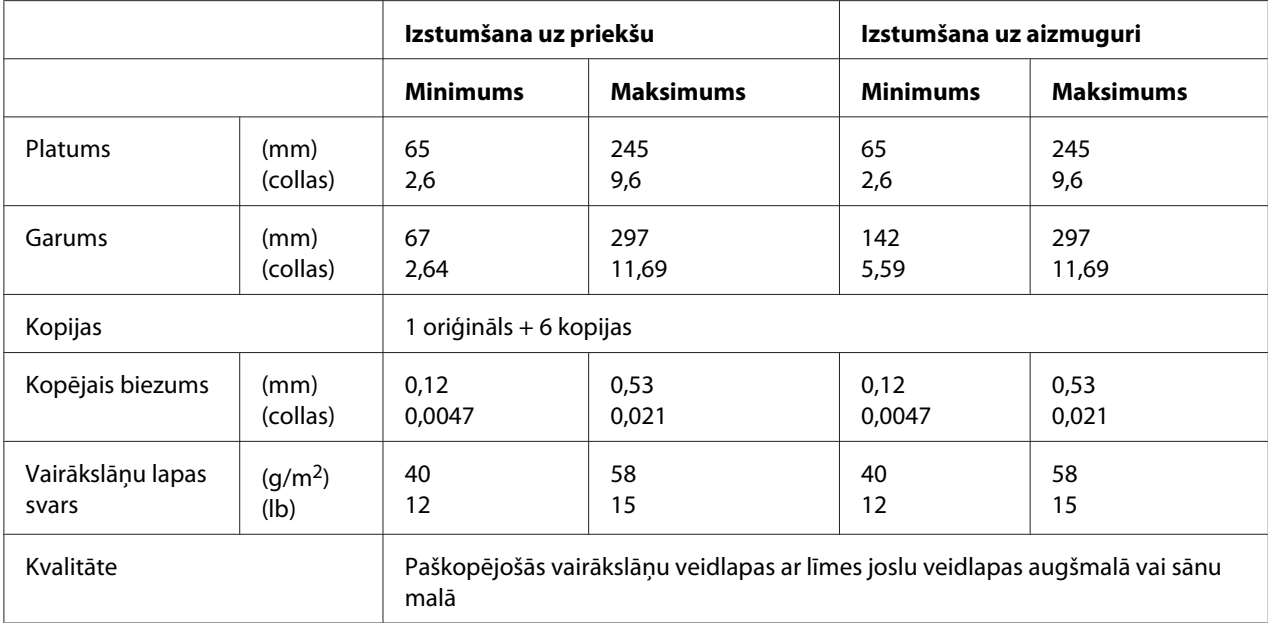

# *Ieteicamais apdrukas laukums*

Krājgrāmatiņas (horizontāla locījuma)

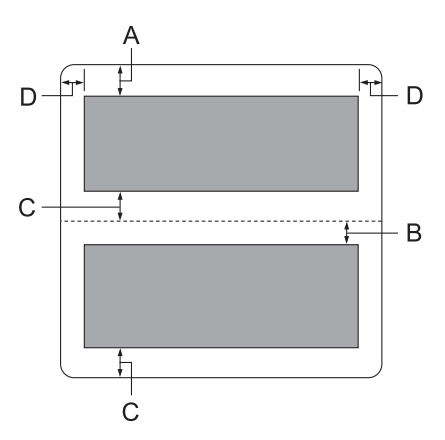

- A Augšējās lapas minimālā augšējā mala ir 1,0 mm (0,04 collas).
- B Apakšējās lapas minimālā augšējā mala ir 4,7 mm (0,19 collas).
- C Augšējās un apakšējās lapas minimālā apakšējā mala ir 5,0 mm (0,2 collas).
- D Minimālās kreisās un labās malas ir 3,0 mm (0,12 collas). \*WNI4915 emulācijai minimums 2,54 mm (0,1 colla).

#### Krājgrāmatiņas (vertikāla locījuma)

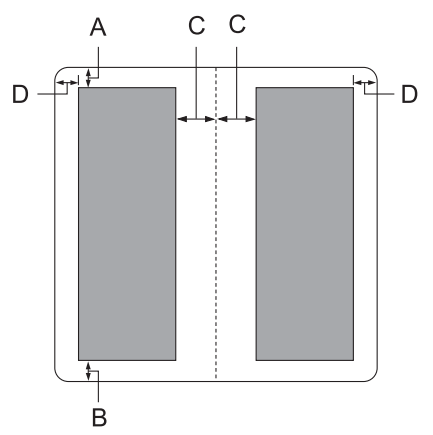

- A Minimālā augšēja mala ir 1,0 mm (0,04 collas).
- B Minimālā apakšējā mala ir 5,0 mm (0,2 collas).
- C Minimālās kreisās un labās malas drukājamā apgabala iekšpusē ir 3,8 mm (0,15 collas).
- D Minimālās kreisās un labās malas ārpus drukājamā apgabala ir 3,0 mm (0,12 collas). \*WNI4915 emulācijai minimums 2,54 mm (0,1 colla).

Atsevišķas lapas (tostarp vairākslāņu veidlapas)

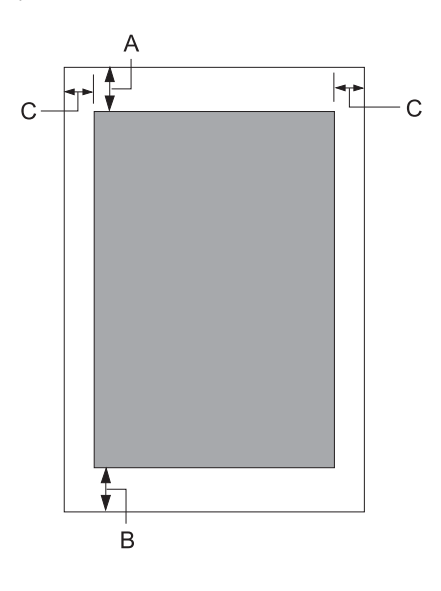

- A Minimālā augšēja mala ir 1,0 mm (0,04 collas).
- B Minimālā apakšējā mala ir 3,1 mm (0,12 collas).
- C Minimālās kreisās un labās malas ir 3 mm (0,12 collas). \*WNI4915 emulācijai minimums 2,54 mm (0,1 colla).

# *Standarti un atļaujas*

### !*Brīdinājums*

- ❏ Šī ir A klases ierīce. Mājas apstākļos šī ierīce var izraisīt radio traucējumus, kuru gadījumā lietotājam var nākties veikt attiecīgas darbības.
- ❏ Neekranēta printera saskarnes kabeļa pievienošana šim printerim padarīs nederīgus šīs ierīces EMS standartus.
- ❏ Mēs jūs brīdinām, ka jebkuru skaidri neatļautu izmaiņu vai modifikāciju gadījumā Seiko Epson Corporation var atņemt jums tiesības lietot šo ierīci.

# *Drošības atļaujas*

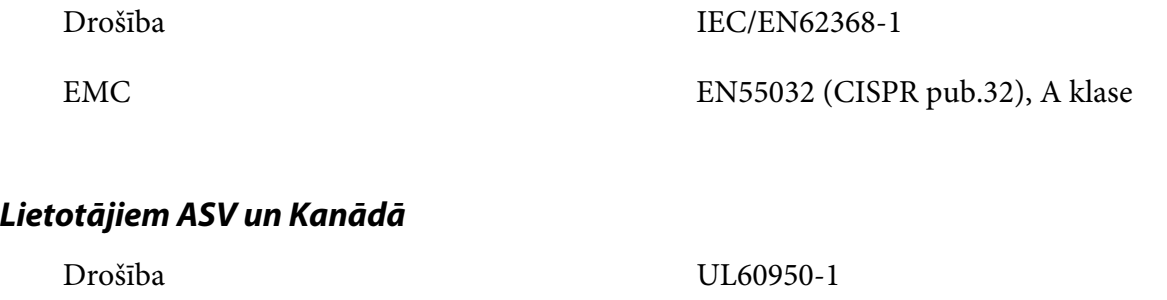

CAN/CSA-C22.2 Nr. 60950-1 EMC FCC 15. daļa, B apakšdaļa, A klase CAN/CSA-CEI/IEC 22.2 CISPR pub.32, A klase

#### *Piezīme:*

- ❏ Šī ierīce tika pārbaudīta un sertificēta kā atbilstoša visiem A klases digitālajām ierīcēm noteiktajiem ierobežojumiem saskaņā ar FCC noteikumu 15. daļu. Šie ierobežojumi ir paredzēti, lai nodrošinātu saprātīgu aizsardzību pret kaitīgiem traucējumiem, ja ierīce tiek lietota komerciālā vidē.
- ❏ Šī ierīce ģenerē, izmanto un var izstarot radio frekvences enerģiju un, ja netiek instalēta un izmantota atbilstoši norādījumiem, var izraisīt kaitīgus traucējumus radio komunikācijām. Šīs ierīces lietošana apdzīvotā vietā var izraisīt kaitīgus traucējumus, kuru gadījumā lietotājam jānovērš traucējumi uz sava rēķina.

### *Lietotājiem Eiropā*

Turpmākie modeļi ir ar CE marķējumu un atbilst visām piemērojamām ES direktīvām. Lai uzzinātu sīkāk, apmeklējiet tālāk norādīto tīmekļa vietni, lai piekļūtu pilnam atbilstības paziņojumam, kas satur atsauci uz direktīvām un harmonizētajiem standartiem, kas izmantoti, lai ziņotu par atbilstību.

<https://www.epson.eu/conformity>

PB52A

 $\epsilon$